# DeltaSol® BX Plus

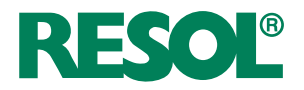

ab Firmwareversion 1.06

Handbuch für den Fachhandwerker

**Montage Anschluss Bedienung Fehlersuche Systembeispiele**

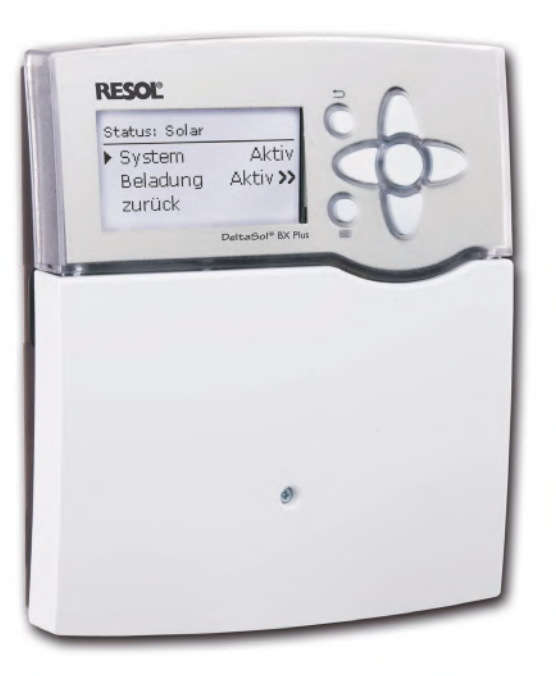

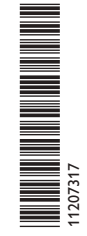

Vielen Dank für den Kauf dieses RESOL-Gerätes.

Bitte lesen Sie diese Anleitung sorgfältig durch, um die Leistungsfähigkeit dieses Gerätes optimal nutzen zu können. Bitte bewahren Sie diese Anleitung sorgfältig auf.

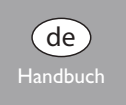

www.resol.de

#### **Sicherheitshinweise**

Bitte beachten Sie diese Sicherheitshinweise genau, um Gefahren und Schäden für Menschen und Sachwerte auszuschließen.

#### **Vorschriften**

Beachten Sie bei Arbeiten die jeweiligen, gültigen Normen, Vorschriften und Richtlinien!

#### **Angaben zum Gerät**

#### **Bestimmungsgemäße Verwendung**

Der Solar- und Heizungsregler ist für den Einsatz in thermischen Solar- und Heizungssystemen unter Berücksichtigung der in dieser Anleitung angegebenen technischen Daten bestimmt.

Die bestimmungswidrige Verwendung führt zum Ausschluss jeglicher Haftungsansprüche.

#### **CE-Konformitätserklärung**

Das Produkt entspricht den relevanten Richtlinien und ist daher mit der CE-Kennzeichnung versehen. Die Konformitätserklärung kann beim Hersteller angefordert werden.

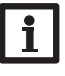

#### **Hinweis:**

Starke elektromagnetische Felder können die Funktion des Gerätes beeinträchtigen.

 $\rightarrow$  Sicherstellen, dass Gerät und System keinen starken elektromagnetischen Strahlungsquellen ausgesetzt sind.

#### **Irrtümer und technische Änderungen vorbehalten.**

#### **Zielgruppe**

Diese Anleitung richtet sich ausschließlich an autorisierte Fachkräfte. Elektroarbeiten dürfen nur von Elektrofachkräften durchgeführt werden. Die erstmalige Inbetriebnahme hat durch den Ersteller der Anlage oder einen von ihm benannten Fachkundigen zu erfolgen.

#### **Symbolerklärung**

**WARNUNG!** Warnhinweise sind mit einem Warndreieck gekennzeichnet!

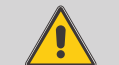

**→ Es wird angegeben, wie die Gefahr vermieden werden kann!**

Signalwörter kennzeichnen die Schwere der Gefahr, die auftritt, wenn sie nicht vermieden wird.

- **• Warnung** bedeutet, dass Personenschäden, unter Umständen auch lebensgefährliche Verletzungen auftreten können
- **• Achtung** bedeutet, dass Sachschäden auftreten können

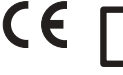

#### **Hinweis:**

- Hinweise sind mit einem Informationssymbol gekennzeichnet.
- $\rightarrow$  Textabschnitte, die mit einem Pfeil gekennzeichnet sind, fordern zu einer Handlung auf.

#### **Entsorgung**

- Verpackungsmaterial des Gerätes umweltgerecht entsorgen.
- Altgeräte müssen durch eine autorisierte Stelle umweltgerecht entsorgt werden. Auf Wunsch nehmen wir Ihre bei uns gekauften Altgeräte zurück und garantieren für eine umweltgerechte Entsorgung.

© 20140716\_11207317\_DeltaSol\_BX\_Plus\_1.06.monde.indd

 $\frac{1}{\sqrt{2}}$ 

### DeltaSol® BX Plus

Der DeltaSol® BX Plus ist ein Systemregler für Mehrspeicher-Solar- und Heizungssysteme.

Das selbsterklärende Inbetriebnahmemenü führt Sie sicher durch die Systemkonfiguration, indem es direkt nach dem Anschluss die wichtigsten Einstellungen abfragt.

#### **Inhalt**

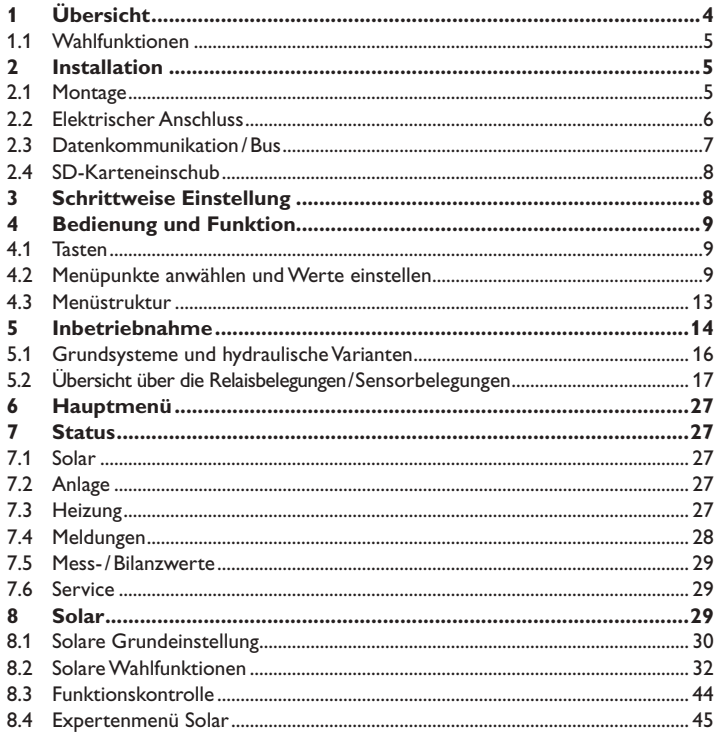

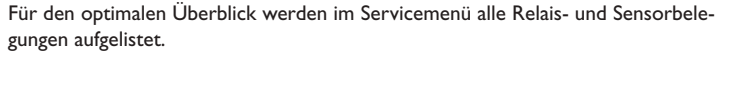

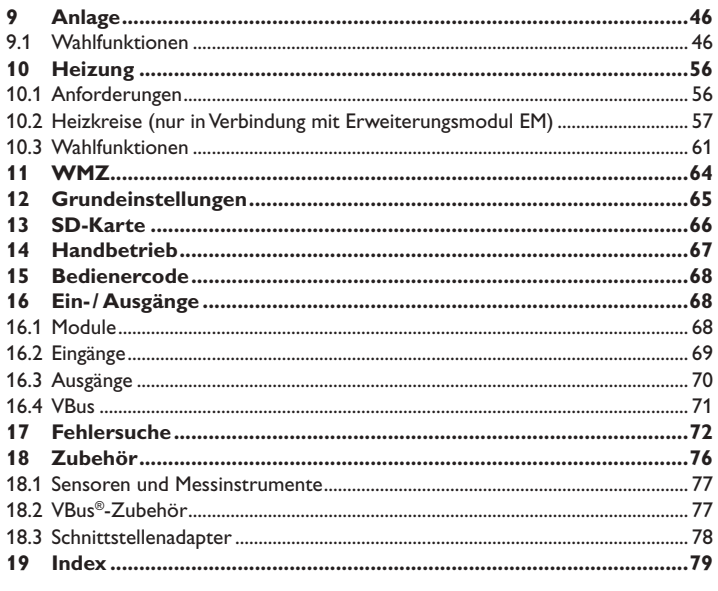

#### **1 Übersicht**

- <span id="page-3-0"></span>**• 8 Sensoreingänge und 5 Relaisausgänge**
- **• Datenaufzeichnung, -sicherung und Firmware-Updates über SD-Karte**
- **• Vorprogrammierte Wahlfunktionen z. B.: Drainback-Option, zeitgesteuerte Thermostatfunktion, thermische Desinfektion**
- **• Bis zu 2 Erweiterungsmodule über RESOL VBus® anschließbar (insgesamt 21 Sensoren und 15 Relais)**
- **• 2 Eingänge für digitale Grundfos Direct Sensors™**
- **• 2 PWM-Ausgänge für die drehzahl geregelte Ansteuerung von Hocheffizienzpumpen**
- **• Automatische Funktionskontrolle nach VDI 2169: Volumenstrom- und Drucküberwachung, Meldung zu hoher** Δ**T-Werte, Kontrolle auf vertauschte Vor- und Rücklaufstränge, Überwachung auf Nachtzirkulation**

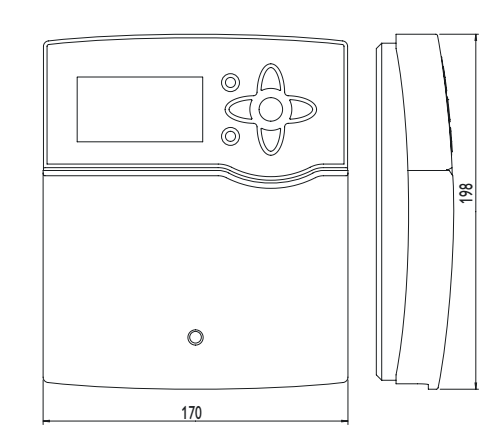

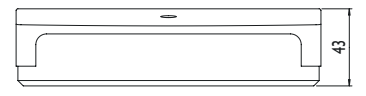

#### **Technische Daten**

**Eingänge:** 8 (9) Eingänge für Pt1000-, Pt500- oder KTY-Temperatursensoren, 1 Impulseingang V40, Eingänge für 2 digitale Grundfos Direct Sensors™, 1 Eingang für einen CS10-Einstrahlungssensor

**Ausgänge:** 4 Halbleiterrelais, 1 potenzialfreies Relais, 2 PWM-Ausgänge **Schaltleistung:**

1 (1) A 240 V~ (Halbleiterrelais) 4 (1) A 24 V/240 V~ (potenzialfreies Relais) **Gesamtschaltleistung:** 4 A 240 V~ **Versorgung:** 100 … 240 V~ (50 … 60 Hz) **Anschlussart:** Y **Leistungsaufnahme:** < 1 W (Standby) **Wirkungsweise:** Typ 1.B.C.Y **Bemessungsstoßspannung:** 2,5 kV **Datenschnittstelle:** VBus®, SD-Karteneinschub

**VBus®-Stromausgabe:** 60 mA

**Funktionen:** ΔT-Regelung, Drehzahlregelung, Wärmemengenzählung, Betriebsstundenzähler für die Relais, Röhrenkollektorfunktion, Thermostatfunktion, Speicherschichtladung, Vorranglogik, Drainbackoption, Boosterfunktion, Überwärmeabfuhr, thermische Desinfektionsfunktion, PWM-Pumpenansteuerung, Funktionskontrolle gemäß BAFA-Richtlinie

**Gehäuse:** Kunststoff, PC-ABS und PMMA

**Montage:** Wandmontage, Schalttafel-Einbau möglich

**Anzeige/Display:** Vollgrafik-Display, Kontrollleuchte (Tastenkreuz) und Hintergrundbeleuchtung

**Bedienung:** 7 Drucktasten in Gehäusefront

**Schutzart:** IP 20 /DIN EN 60529

**Schutzklasse:** I

**Umgebungstemperatur:** 0 … 40 °C

**Verschmutzungsgrad:** 2

**Maße:** 198 x 170 x 43 mm

#### <span id="page-4-0"></span>**1.1 Wahlfunktionen**

#### **Solar**

Bypass CS-Bypass

Externer Wärmetauscher

Röhrenkollektor

Zieltemperatur

Frostschutz

Nachheizunterdrückung

Parallelrelais

Bereitschaft

Drainback

Zwillingspumpe

Überwärmeabfuhr

Volumenstromüberwachung

Drucküberwachung

#### **Anlage**

Parallelrelais

Mischer

Boilerladung

Fehlerrelais

Wärmeaustausch

Feststoffkessel

Zirkulation

Rücklaufanhebung

Funktionsblock

Einstrahlungsschalter

#### **Heizung**

Thermische Desinfektion

Brauchwassererwärmung

#### **2 Installation**

#### **2.1 Montage**

#### **WARNUNG! Elektrischer Schlag!**

Bei geöffnetem Gehäuse liegen stromführende Bauteile frei!

Î **Vor jedem Öffnen des Gehäuses das Gerät allpolig von der Netzspannung trennen!**

#### **Hinweis:**

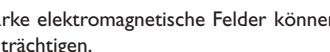

- Starke elektromagnetische Felder können die Funktion des Gerätes be einträchtigen.
- > Sicherstellen, dass Gerät und System keinen starken elektromagnetischen Strahlungsquellen ausgesetzt sind.

Das Gerät ausschließlich in trockenen Innenräumen montieren.

Das Gerät muss über eine zusätzliche Einrichtung mit einer Trennstrecke von min destens 3 mm allpolig bzw. mit einer Trennvorrichtung (Sicherung) nach den gelten den Installationsregeln vom Netz getrennt werden können.

Bei der Installation der Netzanschlussleitung und der Sensorleitungen auf getrenn te Verlegung achten.

Um das Gerät an der Wand zu montieren, folgende Schritte durchführen:

- $\rightarrow$  Kreuzschlitzschraube in der Blende herausdrehen und Blende nach unten vom Gehäuse abziehen.
- Aufhängungspunkt auf dem Untergrund markieren und beiliegenden Dübel mit zugehöriger Schraube vormontieren.
- $\rightarrow$  Gehäuse am Aufhängungspunkt einhängen, untere Befestigungspunkte auf dem Untergrund markieren (Lochabstand 150 mm).
- $\rightarrow$  Untere Dübel setzen.
- $\rightarrow$  Gehäuse oben einhängen und mit unteren Befestigungsschrauben fixieren.
- $\rightarrow$  Elektrische Anschlüsse gemäß Klemmenbelegung vornehmen (siehe [Seite 6\)](#page-5-1).
- Î Blende auf das Gehäuse aufsetzen.
- $\rightarrow$  Gehäuse mit der Befestigungsschraube verschließen.

<span id="page-5-0"></span>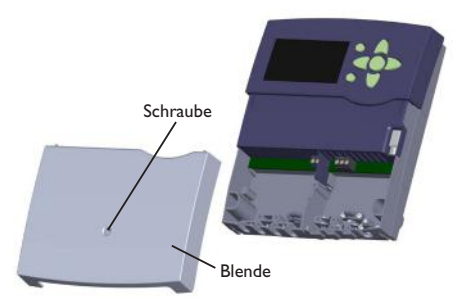

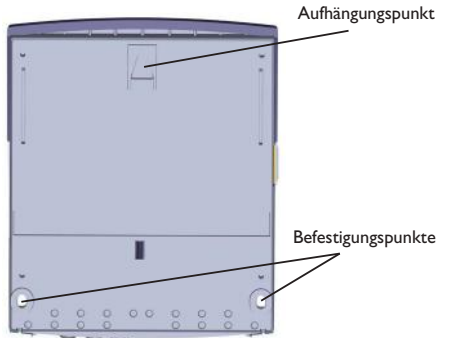

#### **2.2 Elektrischer Anschluss**

**WARNUNG! Elektrischer Schlag!**

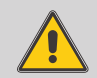

<span id="page-5-1"></span>Bei geöffnetem Gehäuse liegen stromführende Bauteile frei! Î **Vor jedem Öffnen des Gehäuses das Gerät allpolig** 

#### **von der Netzspannung trennen!**

#### **ACHTUNG! Elektrostatische Entladung!**

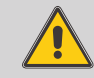

#### Elektrostatische Entladung kann zur Schädigung elektronischer Bauteile führen!

→ Vor dem Berühren des Gehäuseinneren für Ent**ladung sorgen. Dazu ein geerdetes Bauteil (z. B. Wasserhahn, Heizkörper o. ä.) berühren.**

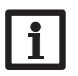

#### **Hinweis:**

Der Anschluss des Gerätes an die Netzspannung ist immer der letzte Arbeitsschritt!

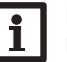

#### **Hinweis:**

Bei Verwendung von nicht-drehzahlgeregelten Verbrauchern, z. B. Ventilen, muss die Drehzahl auf 100% gestellt werden.

Der Regler ist mit insgesamt 5 **Relais** ausgestattet, an die Verbraucher, z. B. Pumpen, Ventile o. ä., angeschlossen werden können:

Relais 1…4 sind Halbleiterrelais, auch für die Drehzahlregelung geeignet:

Leiter R1…R4

Neutralleiter N (Sammelklemmenblock)

Schutzleiter (-) (Sammelklemmenblock)

Relais 5 ist ein potenzialfreies Relais:

Anschluss an R5 mit beliebiger Polung vornehmen.

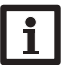

#### **Hinweis:**

Für die Vorgehensweise bei Inbetriebnahme siehe Seite 14.

<span id="page-6-0"></span>Je nach Produktausführung sind Netzleitung und Sensoren bereits am Gerät angeschlossen. Ist dies nicht der Fall, folgendermaßen vorgehen:

Die **Temperatursensoren** (S1 bis S9) mit beliebiger Polung an den Klemmen S1 bis S9 anschließen. Die Klemmen S9 ist ein Impulseingang für V40 Volumenmessteile oder FS08 Strömungsschalter.

Das Volumenmessteil **V40** mit beliebiger Polung an die Klemmen S9/V40 und GND anschließen.

Den Einstrahlungssensor **CS10** unter Beachtung der Polung an die Klemmen CS10 anschließen. Dazu den am Sensor mit GND gekennzeichneten Anschluss mit der GND-Klemme, den mit CS gekennzeichneten Anschluss mit der Klemme CS10 verbinden.

Die mit **PWM/0-10 V** gekennzeichneten Klemmen enthalten die 2 PWM-/ 0-10V-Steuerausgänge für Hocheffizienzpumpen.

Die **digitalen Grundfos Direct Sensors**™ an den Eingängen VFD und/oder RPD anschließen.

Die Stromversorgung des Reglers erfolgt über eine Netzleitung. Die Versorgungsspannung muss 100… 240V~ (50…60 Hz) betragen.

Der **Netzanschluss** ist an den Klemmen:

Neutralleiter N

Leiter L

Schutzleiter  $\oplus$  (Sammelklemmenblock)

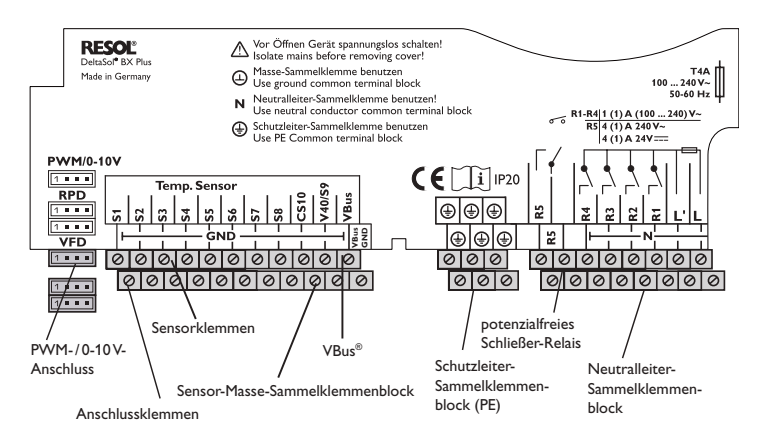

#### **WARNUNG! Elektrischer Schlag!**

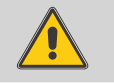

L' ist ein dauerhaft spannungsführender abgesicherter Kontakt.

Î **Vor jedem Öffnen des Gehäuses das Gerät allpolig von der Netzspannung trennen!**

Leiter L' (L' wird nicht mit der Netzleitung angeschlossen. L' ist ein dauerhaft spannungsführender abgesicherter Kontakt)

#### **2.3 Datenkommunikation/Bus**

Der Regler verfügt über den VBus® zur Datenkommunikation und übernimmt teilweise auch die Energieversorgung von externen Modulen. Der Anschluss erfolgt mit beliebiger Polung an den mit VBus gekennzeichneten Klemmen.

Über diesen Datenbus können ein oder mehrere VBus®-Module angeschlossen werden, z. B.:

- Datalogger DL2
- Datalogger DL3
- Kommunikationsmodul KM1

Außerdem lässt sich der Regler mit dem Schnittstellenadapter VBus®/USB oder VBus®/LAN (nicht im Lieferumfang enthalten) an einen PC anschließen oder ins Netzwerk einbinden.

Auf der RESOL-Internetseite www.resol.de stehen unterschiedliche Lösungen zur Visualisierung und Fernparametrisierung zur Verfügung.

Dort sind auch Firmware-Updates zu finden.

#### **Hinweis:**

Weiteres Zubehör siehe Seite 76.

#### <span id="page-7-0"></span>**2.4 SD-Karteneinschub**

Der Regler verfügt über einen SD-Karteneinschub.

Folgende Funktionen können mit einer SD-Karte ausgeführt werden:

#### • Mess- und Bilanzwerte auf einer SD-Karte speichern. Nach der Übertragung in einen Computer können die gespeicherten Werte beispielsweise mit einem Tabellenkalkulationsprogramm geöffnet und visualisiert werden.

- Einstellungen und Parametrisierungen am Computer vorbereiten und dann per SD-Karte auf den Regler übertragen.
- Einstellungen und Parametrisierungen auf der SD-Karte sichern und gegebenenfalls wiederherstellen.
- Im Internet verfügbare Firmware-Updates herunterladen und per SD-Karte auf den Regler aufspielen.

#### **Hinweis:**

Es kann eine SD-Karte mit max. 32 GB Speicherkapazität verwendet werden.

Eine handelsübliche SD-Karte ist nicht im Lieferumfang enthalten und kann beim Hersteller bezogen werden.

Für weitere Informationen zur Verwendung der SD-Karte siehe Seite 66.

#### **3 Schrittweise Einstellung**

Der DeltaSol® BX Plus ist ein Regler, der dem Benutzer eine große Funktionsvielfalt bietet. Gleichzeitig lässt er dem Benutzer sehr viel Freiheit bei der Konfiguration. Für die Realisierung einer komplexen Anlage ist daher eine sorgfältige Planung notwendig. Es empfiehlt sich, eine Systemskizze anzufertigen.

Wenn Planung, hydraulische Ausführung und elektrischer Anschluss abgeschlossen sind, folgendermaßen vorgehen:

#### **1. Inbetriebnahmemenü durchlaufen**

Das Inbetriebnahmemenü wird nach dem ersten Anschluss und nach jedem Reset durchlaufen. Es fragt folgende Grundeinstellungen ab:

- Menüsprache
- Temperatureinheit
- Volumeneinheit
- Druckeinheit
- Energieeinheit
- Uhrzeit
- Datum
- Solares System
- Hydraulische Variante

Am Ende des Inbetriebnahmemenüs folgt eine Sicherheitsabfrage. Wird sie bestätigt, sind die Einstellungen gespeichert.

Für genauere Informationen zum Inbetriebnahmemenü siehe Seite 14.

#### **2. Sensorik anmelden**

Wenn Volumenmessteile, Strömungsschalter, Grundfos Direct Sensors™ und/oder externe Erweiterungsmodule angeschlossen sind, müssen diese im Menü Ein- / Ausgänge angemeldet werden.

Für genauere Informationen zum Anmelden von Modulen und Sensoren siehe Seite 68.

#### **3. Solare Wahlfunktionen aktivieren**

Das solare Grundsystem ist bereits im Inbetriebnahmemenü angefragt worden. Nun können Wahlfunktionen ausgewählt, aktiviert und eingestellt werden.

Wahlfunktionen, die ein Relais benötigen, kann ein beliebiges freies Relais zugewiesen werden. Der Regler schlägt immer das numerisch kleinste freie Relais vor. Sensoren können beliebig oft zugewiesen werden, ohne dass andere Funktionen beeinträchtigt werden.

Für genauere Informationen zu den solaren Wahlfunktionen siehe Seite 32.

#### **4. Anlagen-Wahlfunktionen aktivieren**

Auch für den nicht-solaren Teil der Anlage können nun Wahlfunktionen ausgewählt, aktiviert und eingestellt werden.

Wahlfunktionen, die ein Relais benötigen, kann ein beliebiges freies Relais zugewiesen werden. Der Regler schlägt immer das numerisch kleinste freie Relais vor. Sensoren können beliebig oft zugewiesen werden, ohne dass andere Funktionen beeinträchtigt werden.

Für genauere Informationen zu den Anlagen-Wahlfunktionen siehe Seite 46.

de

8

#### <span id="page-8-0"></span>**5. Heizkreise einstellen und Heizungs-Wahlfunktionen aktivieren**

Steuert der Regler einen oder mehrere Heizkreise an, können diese nun eingestellt werden.

Für den Heizungsteil der Anlage können ebenfalls Wahlfunktionen ausgewählt, aktiviert und eingestellt werden.

Heizkreisen und Wahlfunktionen, die ein oder mehrere Relais benötigen, können entsprechend viele freie Relais zugewiesen werden. Der Regler schlägt immer das numerisch kleinste freie Relais vor.

Sensoren können beliebig oft zugewiesen werden, ohne dass andere Funktionen beeinträchtigt werden.

Für genauere Informationen zu Heizkreisen und Heizungs-Wahlfunktionen siehe [Seite 56.](#page-55-1)

### **4 Bedienung und Funktion**

#### **4.1 Tasten**

Der Regler wird über die 7 Tasten neben dem Display bedient:

- $Taste \n\rightarrow$  Herauf-Scrollen
- Taste 3 Herunter-Scrollen
- Taste 2 Erhöhen von Einstellwerten
- Taste (4) Reduzieren von Einstellwerten
- Taste 5 Bestätigen
- Taste ➅ Wechsel in das Statusmenü/den Schornsteinfegermodus (systemabhängig)
- Taste  $\overline{(\tau)}$  Escapetaste für den Wechsel in das vorhergehende Menü

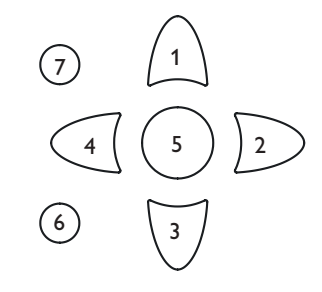

#### **4.2 Menüpunkte anwählen und Werte einstellen**

Im Normalbetrieb des Reglers befindet sich das Display im Hauptmenü. Wenn für 1 min keine Taste gedrückt wird, erlischt die Displaybeleuchtung. Nach weiteren 3 min wechselt der Regler in das Statusmenü.

Um die Displaybeleuchtung zu reaktivieren, eine beliebige Taste drücken.

- $\rightarrow$  Um vom Statusmenü in das Hauptmenü zu gelangen, Taste  $\binom{1}{1}$  drücken!
- $\rightarrow$  Um in einem Menü zu scrollen oder Werte einzustellen, wahlweise die Tasten  $\bigcap$  und  $\overline{3}$  oder die Tasten  $\overline{2}$  und  $\overline{4}$  drücken
- → Um ein Untermenü zu öffnen oder einen Wert zu bestätigen, Taste <sup>5</sup> drücken
- $\rightarrow$  Um in das Statusmenü zu wechseln, Taste  $\binom{3}{k}$  drücken unbestätigte Einstellungen werden nicht gespeichert
- $\rightarrow$  Um in das vorhergehende Menü zu wechseln, Taste  $\odot$  drücken unbestätigte Einstellungen werden nicht gespeichert

Wenn längere Zeit keine Taste gedrückt wurde, wird die Einstellung abgebrochen und der vorherige Wert beibehalten.

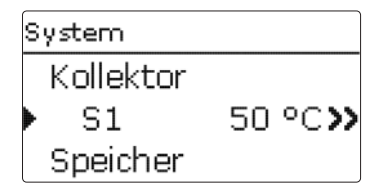

Wenn hinter einem Menüpunkt das Symbol >> zu sehen ist, kann mit Taste 5 ein weiteres Menü geöffnet werden.

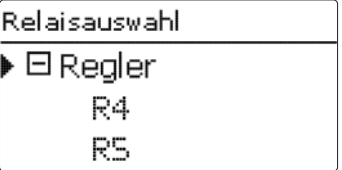

Wenn vor einem Menüpunkt das Symbol H zu sehen ist, kann mit Taste 5 ein Untermenü ,aufgeklappt' werden. Ist es bereits aufgeklappt, ist statt des  $\Box$  ein  $\Box$ zu sehen.

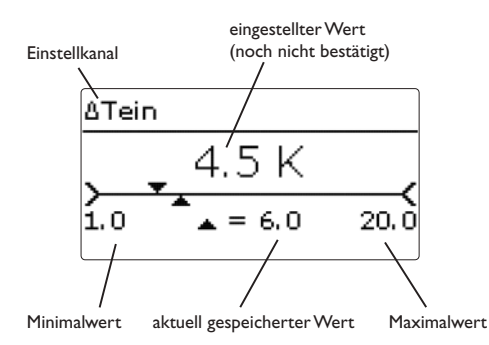

Werte und Optionen können auf verschiedene Arten eingestellt werden:

Zahlenwerte werden mit einem Schieber eingestellt. Links ist der Minimalwert zu sehen, rechts der Maximalwert. Die große Zahl oberhalb des Schiebers zeigt die aktuelle Einstellung an. Mit den Tasten 2 und 4 kann der obere Schieber nach links und rechts bewegt werden.

Erst, wenn die Einstellung mit Taste (s) bestätigt wird, zeigt auch die Zahl unterhalb des Schiebers den neuen Wert an. Wird er erneut mit Taste ➄ bestätigt, ist der neue Wert gespeichert.

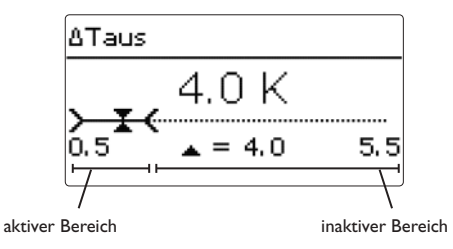

Wenn Werte gegeneinander verriegelt sind, bieten sie einen eingeschränkten Einstellbereich an, abhängig von der Einstellung des jeweils anderen Wertes. In diesem Fall ist der aktive Bereich des Schiebers verkürzt, der inaktive Bereich wird als unterbrochene Linie dargestellt. Die Anzeige des Maximal- und Minimalwertes passt sich der Einschränkung an.

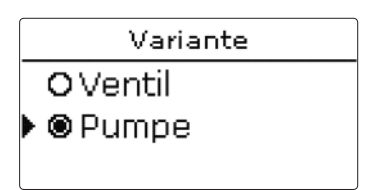

Wenn aus verschiedenen Auswahlmöglichkeiten nur eine wählbar ist, werden sie mit "Radiobuttons" angezeigt. Wenn ein Punkt angewählt wird, ist der Radiobutton ausgefüllt.

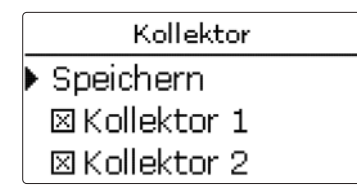

Wenn aus verschiedenen Auswahlmöglichkeiten mehrere gleichzeitig gewählt werden können, werden sie mit Checkboxen angezeigt. Wenn ein Punkt angewählt wird, erscheint ein **x** innerhalb der Checkbox.

#### **Timer einstellen**

Wenn die Option **Timer** aktiviert wird, erscheint eine Wochenzeitschaltuhr, mit der Zeitfenster für den Betrieb der Funktion eingestellt werden können.

Zunächst erscheint eine Übersicht über die bestehenden Einstellungen. Für jeden Wochentag gibt es ein Übersichtsfenster, mit den Tasten 2 und 4 kann zwischen den Tagen gewechselt werden.

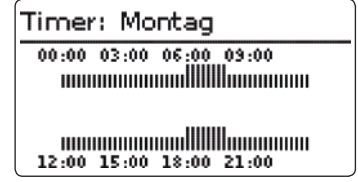

Um den Timer einzustellen, Taste ➄ drücken.

Zuerst kann ausgewählt werden, welcher Wochentag oder ob alle Wochentage bearbeitet werden soll.

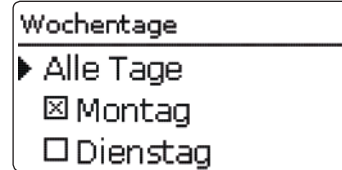

Unter dem letzten Wochentag befindet sich der Menüpunkt **Weiter**. Wird Weiter angewählt, gelangt man in das Menü **Timer bearbeiten** zur Einstellung der Zeitfenster.

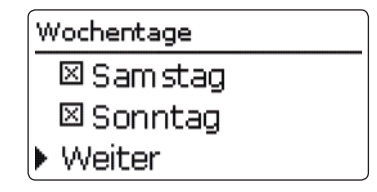

#### **Zeitfenster hinzufügen:**

Die Zeitfenster können in Schritten von je 15 min eingestellt werden.

Um ein Zeitfenster einzustellen, folgendermaßen vorgehen:

- $\rightarrow$  Den Cursor mit den Tasten  $\Omega$  und  $\Omega$ zum gewünschten Beginn des Zeitfensters bewegen. Den Beginn des Zeitfensters mit Taste n festlegen.
- $\rightarrow$  Den Cursor mit den Tasten  $\Omega$  und  $\Omega$ zum gewünschten Ende des Zeitfensters bewegen.
- $\rightarrow$  Um das Zeitfenster abzuschließen, bei Erreichen des gewünschten Endzeitpunktes Taste 5 drücken.
- $\rightarrow$  Um ein weiteres Zeitfenster hinzuzufügen, die vorhergehenden Schritte wiederholen.

 $\rightarrow$  Taste  $\boxed{5}$  erneut drücken, um wieder zur Übersicht über die bestehenden Einstellungen zu gelangen.

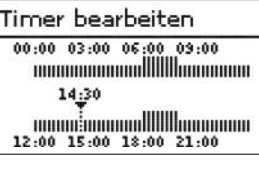

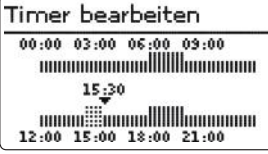

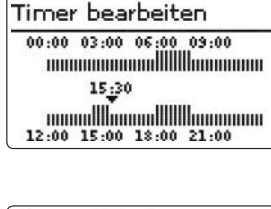

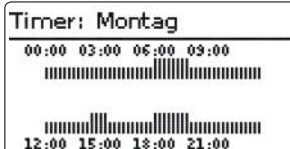

#### **Zeitfenster entfernen:**

Um ein Zeitfenster zu löschen, folgendermaßen vorgehen:

 $\rightarrow$  Den Zeitpunkt, ab dem ein Zeitfenster entfernt wird, mit Taste 3 festlegen.

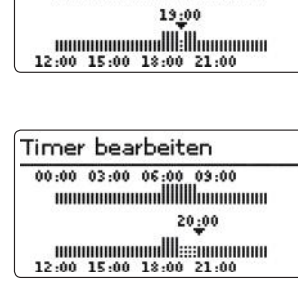

Timer bearbeiten 

 $\rightarrow$  Den Cursor mit den Tasten  $\Omega$  und  $\Omega$ zum gewünschten Ende des Zeitfensters bewegen.

 $\rightarrow$  Um das Entfernen des Zeitfensters abzuschließen, bei Erreichen des gewünschten Endzeitpunktes Taste 5 drücken.

Timer bearbeiten 00:00 00:30 00:20 00:00 **THE CONTROL OF STATE OF STATE OF STATE OF STATE OF STATE OF STATE OF STATE OF STATE OF STATE OF STATE** 20:00 

 $\rightarrow$  Taste  $\binom{3}{2}$  erneut drücken, um wieder zur Übersicht über die bestehenden Einstellungen zu gelangen.

Timer: Montag 00:00 00:30 00:20 00:00 

de

#### <span id="page-12-0"></span>**4.3 Menüstruktur**

#### **Hauptmenü**  Status Solar Anlage Heizung WMZ Grundeinstellungen SD-Karte Handbetrieb Bedienercode Ein-/Ausgänge Experte

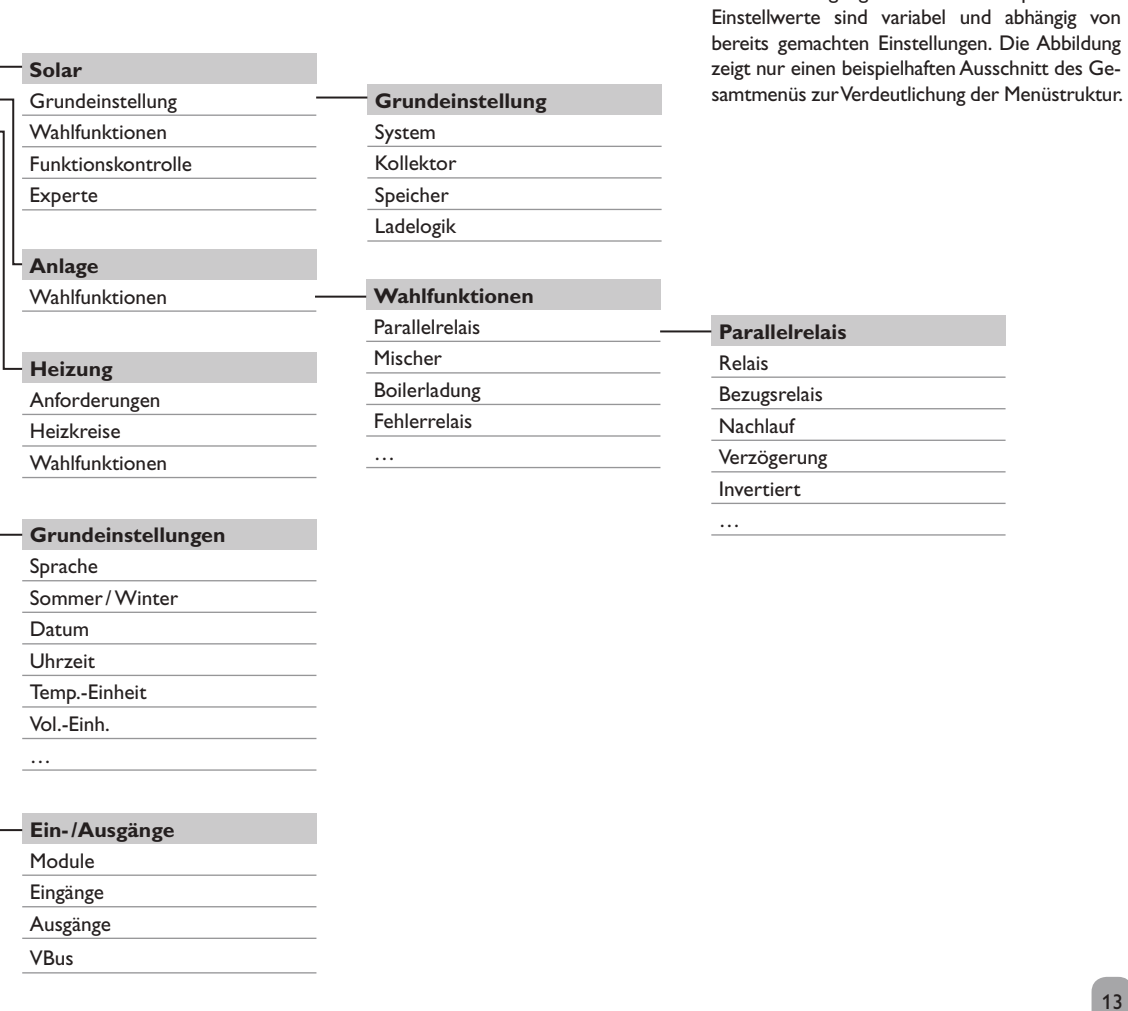

Die zur Verfügung stehenden Menüpunkte und

#### <span id="page-13-0"></span>**5 Inbetriebnahme**

Wenn das System hydraulisch befüllt und betriebsbereit ist, die Netzverbindung des Reglers herstellen.

Der Regler durchläuft eine Initialisierungsphase, in der das Tastenkreuz rot leuchtet. Bei Inbetriebnahme oder nach einem Reset des Reglers startet nach der Initialisierungsphase das Inbetriebnahmemenü. Das Inbetriebnahmemenü führt den Benutzer durch die wichtigsten Einstellkanäle für den Betrieb der Anlage.

#### **Inbetriebnahmemenü**

Das Inbetriebnahmemenü besteht aus den im Folgenden beschriebenen Kanälen. Um eine Einstellung vorzunehmen, Taste 5 drücken. Den Wert mit den Tasten 4 und  $\sqrt{2}$  einstellen und mit Taste  $\sqrt{3}$  bestätigen. Im Display erscheint der nächste Kanal.

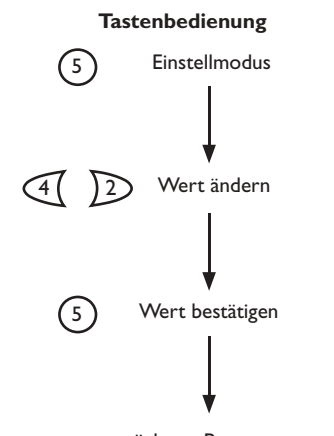

### **1. Sprache:**

 **2. Schema:**

len.

**3. Einheiten:**

stellen.

 $\rightarrow$  Die gewünschte Menüsprache einstellen.

 $\rightarrow$  Die Schemanummer 001 bis 014 einstel-

 $\rightarrow$  Die gewünschte Temperatureinheit ein-

- Sprache  $\blacktriangleright$  Deutsch Enalish zurück
- Schema
- Temp.-Einh. O ºF ▶ ◎ ℃
- $\rightarrow$  Die gewünschte Volumeneinheit einstellen.
- Vol. Finh. O Gallonen ▶  Liter
- $\rightarrow$  Die gewünschte Druckeinheit einstellen.

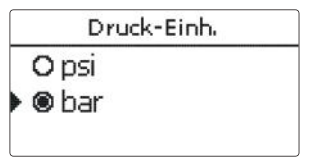

nächster Parameter

 $\rightarrow$  Die gewünschte Energieeinheit einstellen.

**4. Sommer-/ Winterzeitumstellung:**  $\rightarrow$  Die automatische Sommer-/ Winterzeitumstellung aktivieren, bzw. deaktivieren.

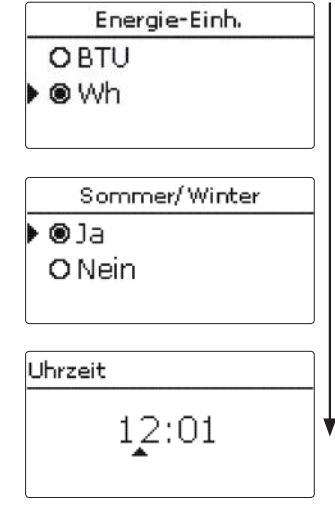

die Stunden und dann die Minuten ein-

stellen.

**5. Zeit:**

#### **6. Datum:**

 $\rightarrow$  Das aktuelle Datum einstellen. Zuerst das Jahr, dann den Monat und anschließend den Tag einstellen.

 $\rightarrow$  Die aktuelle Uhrzeit einstellen. Zuerst

#### **7. Solare Systemwahl:**

 $\rightarrow$  Das gewünschte solare System (Anzahl Kollektoren und Speicher, hydraulische Variante) einstellen.

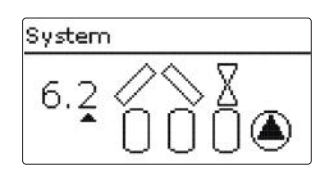

??.??.2010

Datum

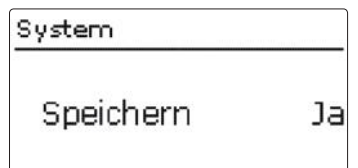

#### **8. Das Inbetriebnahmemenü beenden:**

Nach der Systemauswahl folgt eine Sicherheitsabfrage. Wird sie bestätigt, sind die Einstellungen gespeichert.

- → Um die Sicherheitsabfrage zu bestätigen, Taste 5 drücken.
- $\rightarrow$  Um zu den Einstellkanälen des Inbetriebnahmemenüs zurückzugelangen, Taste ➆ drücken.Wenn die Sicherheitsabfrage bestätigt wurde, ist der Regler betriebsbereit und sollte mit den Werkseinstellungen einen optimalen Betrieb des Solarsystems ermöglichen.

#### **Hinweis:**

Die im Inbetriebnahmemenü gemachten Einstellungen können nach der Inbetriebnahme jederzeit im entsprechenden Einstellkanal geändert werden. Zusätzliche Funktionen und Optionen können auch aktiviert und eingestellt werden.

**Vor Übergabe an den Systembetreiber den Kunden-Bedienercode eingeben (siehe [Seite 68\)](#page-67-1).**

#### <span id="page-15-0"></span>**5.1 Grundsysteme und hydraulische Varianten**

**System**

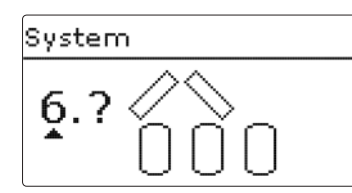

Der Regler ist für 7 solare Grundsysteme vorprogrammiert. Die Auswahl erfolgt entsprechend der Anzahl der Wärmequellen (Kollektorfelder) und Wärmesenken (Speicher, Schwimmbad). Die Werkseinstellung ist System 1.

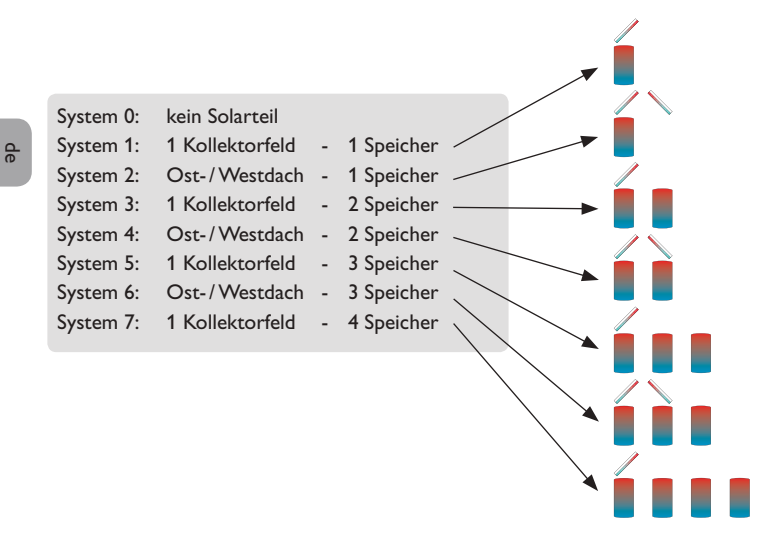

**Eine Solaranlage mit einem Speicher, der im Schichtladeprinzip sowohl oben als auch unten beladen wird, wird mit der Regelung als 2-Speicher-Anlage realisiert. (Speicher oben = Speicher 1; Speicher unten = Speicher 2).**

Die Einstellung des solaren Gundsystems gehört zu den wichtigsten Einstellungen und wird schon im Inbetriebnahmemenü abgefragt.

Es wird zuerst das System anhand der Anzahl der Speicher und Kollektorfelder abgefragt, dann die hydraulische Variante.

Das System wird bei der Auswahl anhand der Anzahl an Kollektorfeldern und Speichern visualisiert. Das Beispielbild links zeigt das System 6 mit 3 Speichern und 2 Kollektorfeldern ("Ost-/West-Dach").

**Variante**

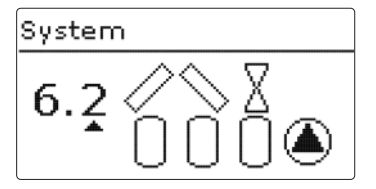

Die hydraulische Variante bezieht sich auf die unterschiedlichen Stellglieder, die angesteuert werden sollen. Sie werden symbolisch im Display visualisiert, wenn die Variante ausgewählt wird. Das obere Symbol zeigt die zu den Kollektorfeldern gehörigen Stellglieder, das untere die zu den Speichern gehörigen.

Die beispielhafte Abbildung zeigt das Auswahlbild für System 6, Variante 2. Hier verfügt jedes der Kollektorfelder über ein 2-Wege-Ventil, die Speicher werden über eine Pumpenlogik angesteuert.

Für jede Kombination aus Grundsystem und hydraulischer Variante weist der Regler entsprechende Relais- und Sensorbelegungen zu. Die Zuweisungen sämtlicher Kombinationen sind in [Kap. 5.2](#page-16-1) dargestellt.

#### <span id="page-16-0"></span>**System 1**

<span id="page-16-1"></span>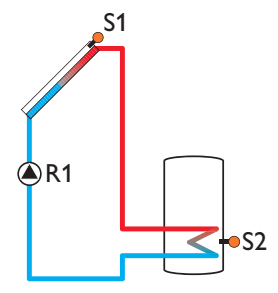

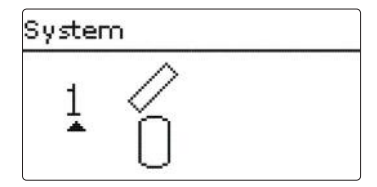

#### **Relaisbelegung/Sensorbelegung**

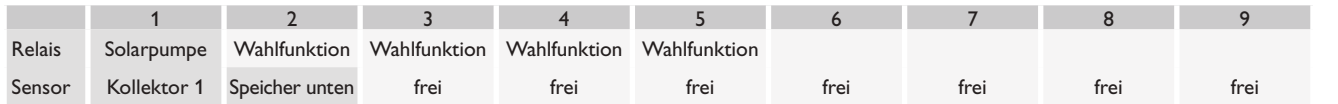

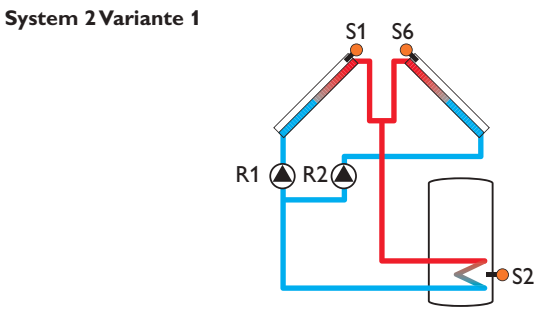

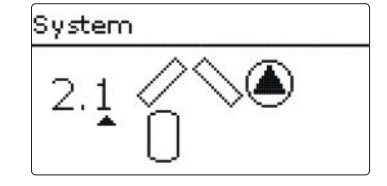

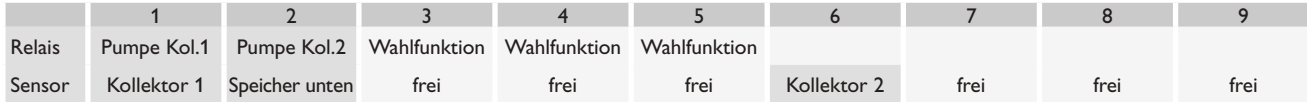

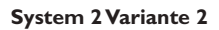

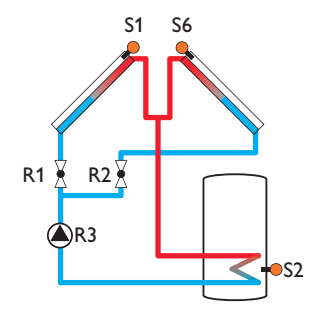

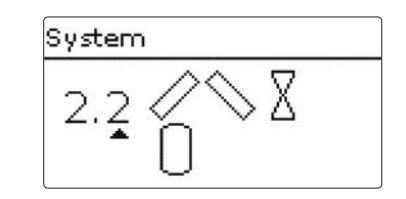

#### **Relaisbelegung/Sensorbelegung**

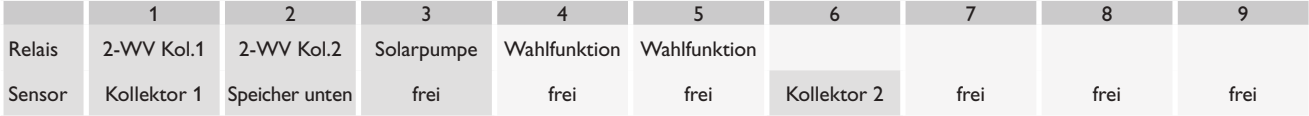

de

### **System 3 Variante 1**

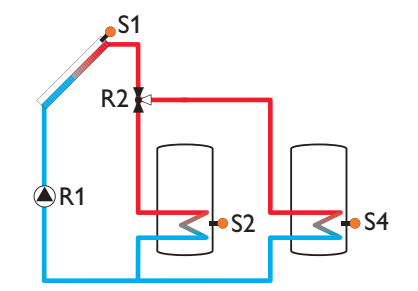

# System  $3.1$ ℅

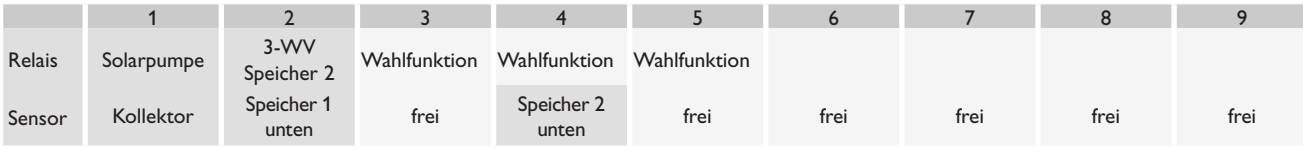

### **System 3 Variante 2** S1

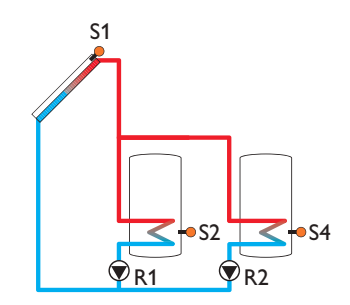

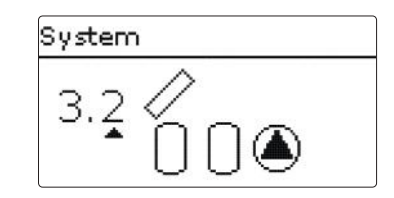

#### **Relaisbelegung/Sensorbelegung**

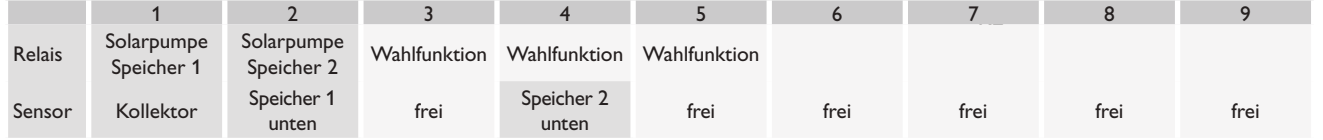

#### **System 3 Variante 3**

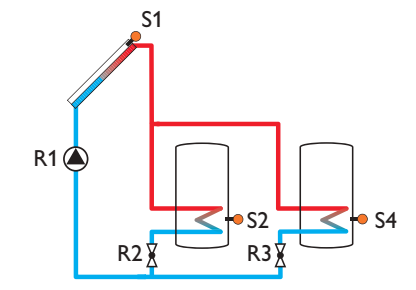

# System  $3.3$ Χ

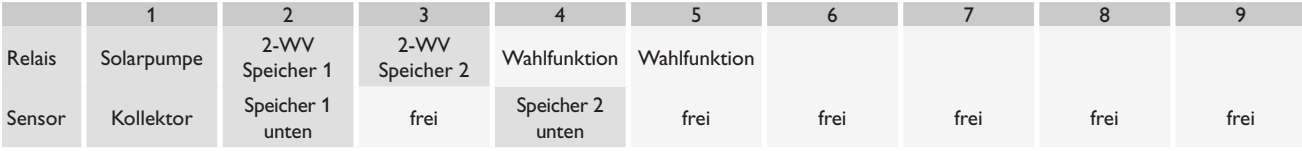

#### **System 4 Variante 1**

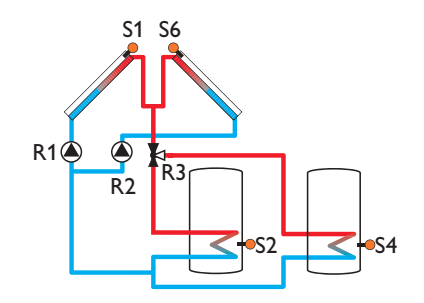

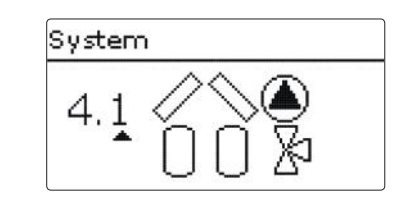

#### **Relaisbelegung/Sensorbelegung**

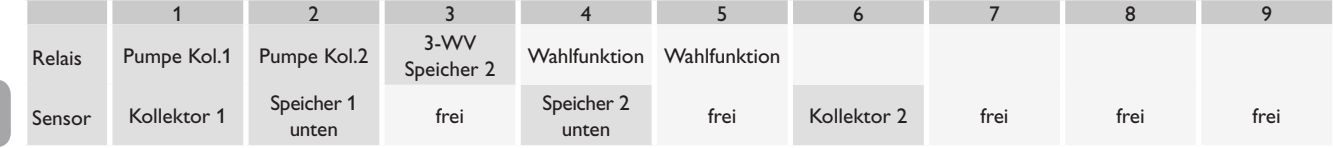

#### **System 4 Variante 2**

de

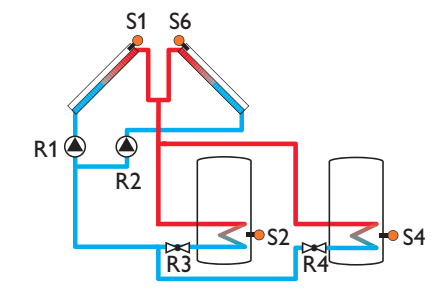

# System  $4.2$

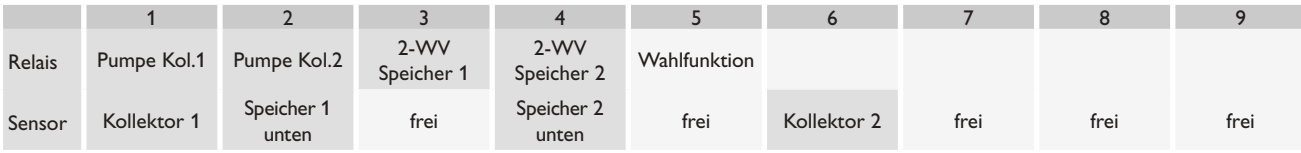

#### **System 4 Variante 3**

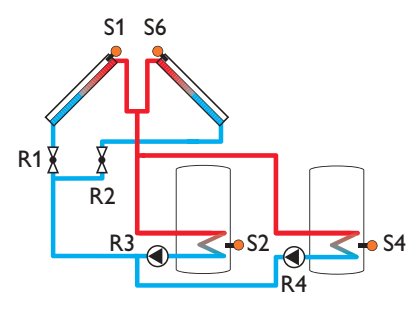

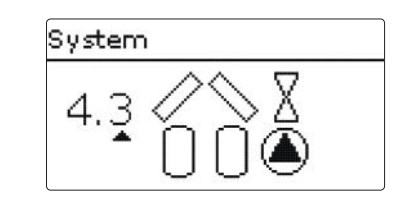

#### **Relaisbelegung/Sensorbelegung**

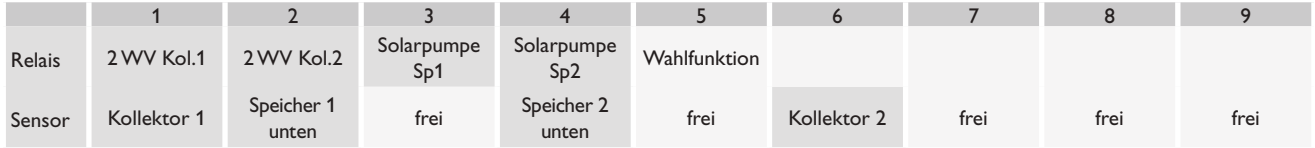

#### **System 4 Variante 4**

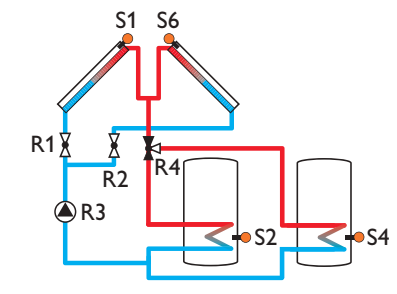

## System 4.4 €

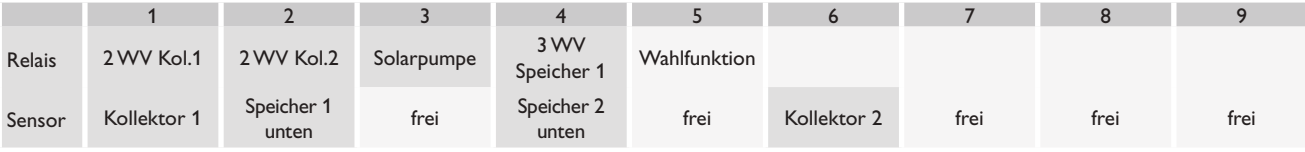

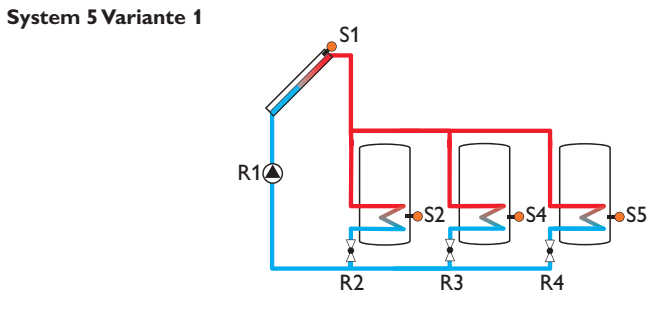

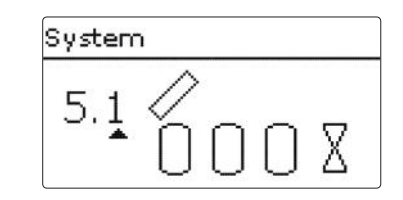

#### **Relaisbelegung/Sensorbelegung**

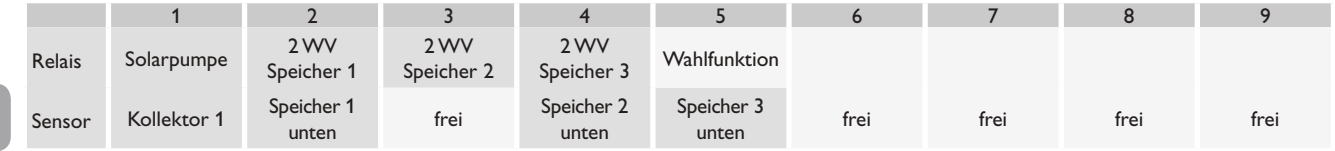

### **System 5 Variante 2**

de

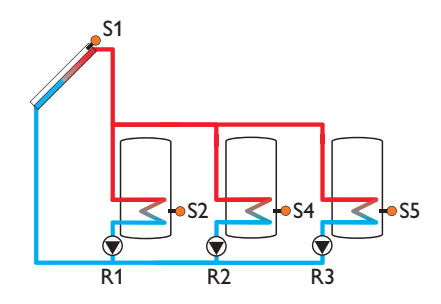

# System  $5.2$

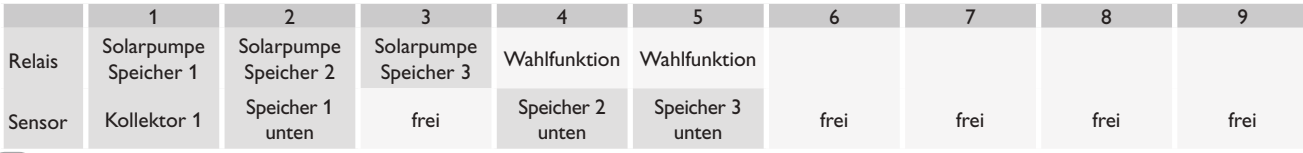

#### **System 5 Variante 3**

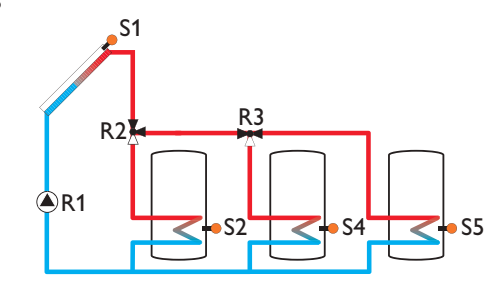

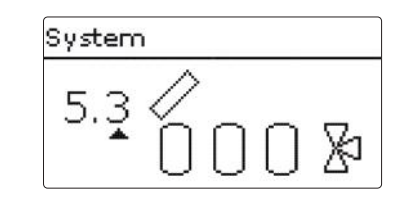

#### **Relaisbelegung/Sensorbelegung**

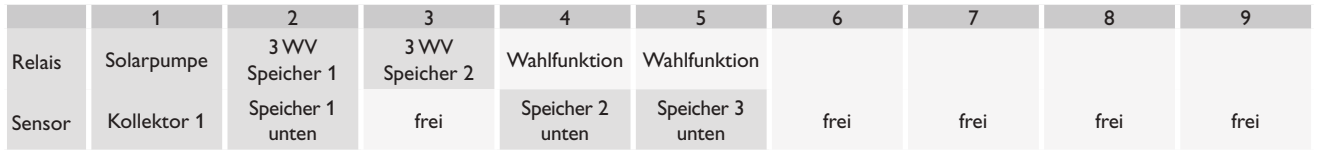

#### **System 6 Variante 1**

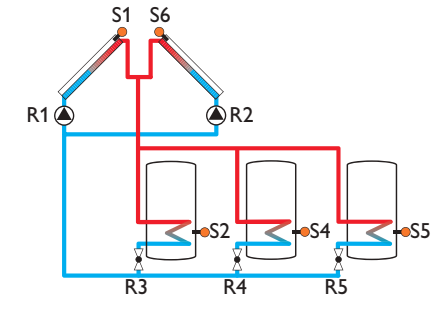

# System  $6.1$ Χ

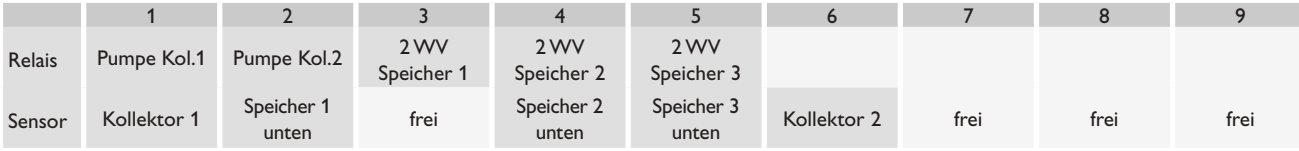

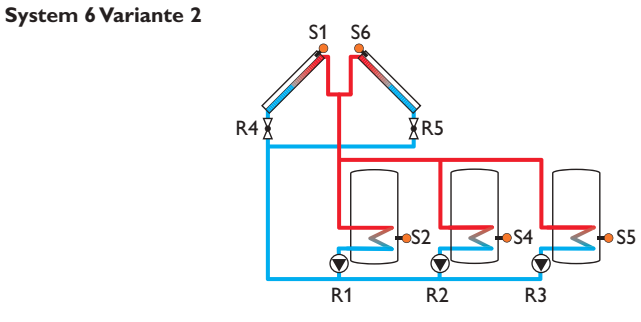

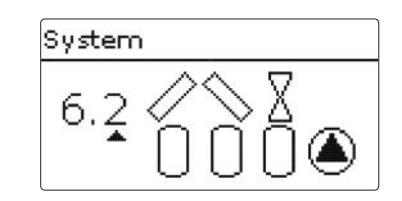

#### **Relaisbelegung/Sensorbelegung**

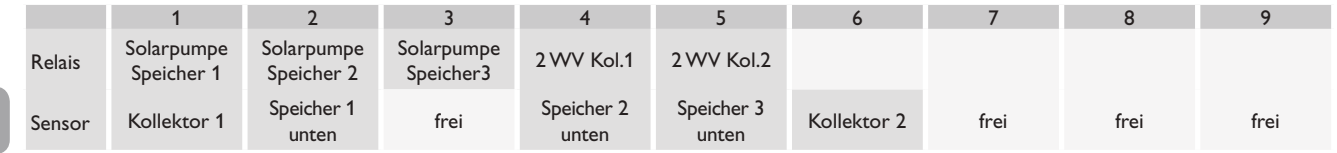

#### **System 6 Variante 3**

de

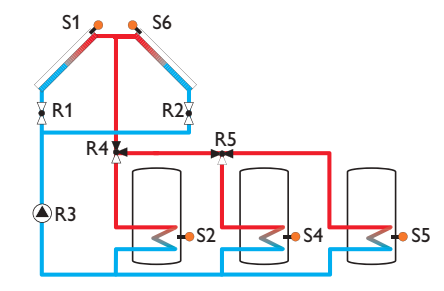

# System  $6.\frac{3}{4}$ ℅

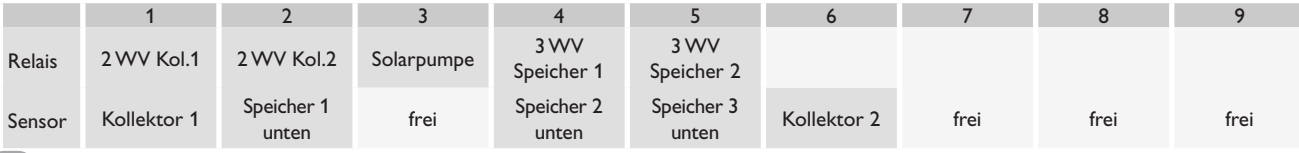

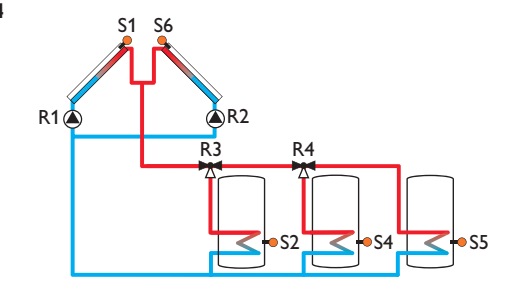

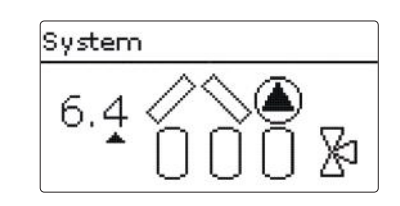

#### **Relaisbelegung/Sensorbelegung**

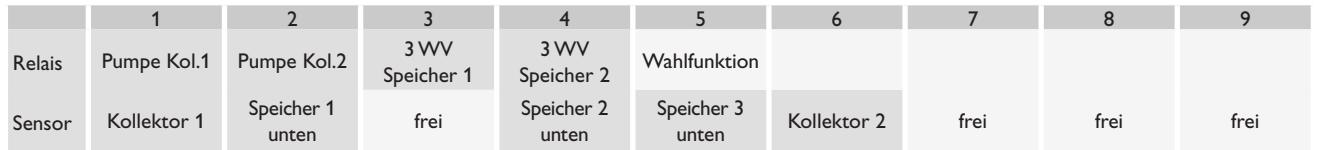

#### **System 7 Variante 1**

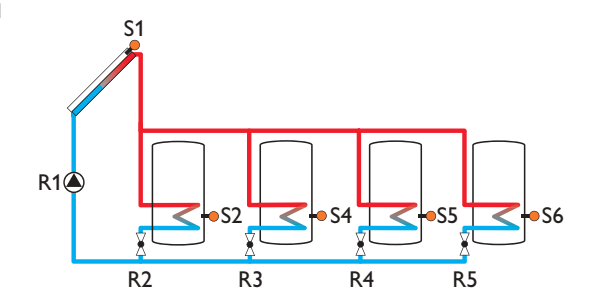

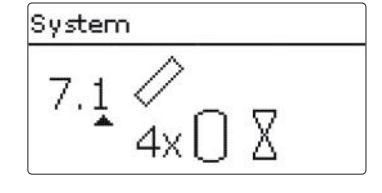

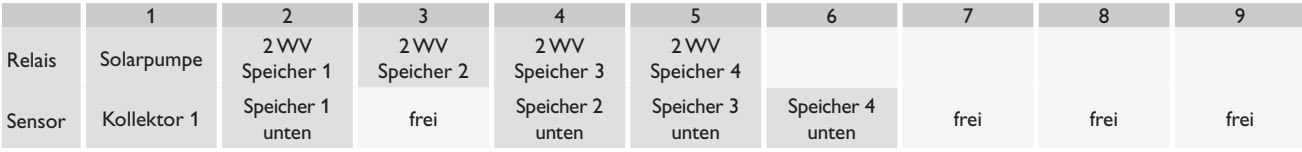

#### **System 7 Variante 2**

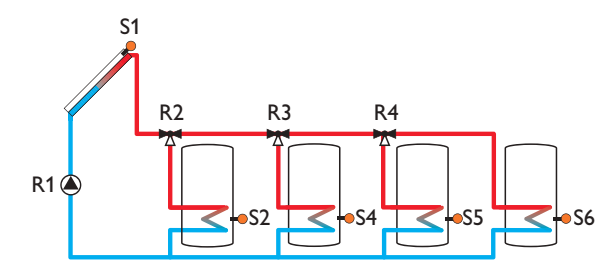

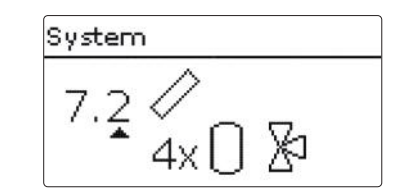

#### **Relaisbelegung/Sensorbelegung**

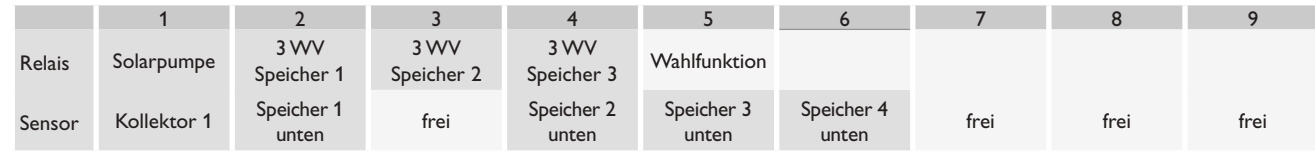

**System 7 Variante 3**

de

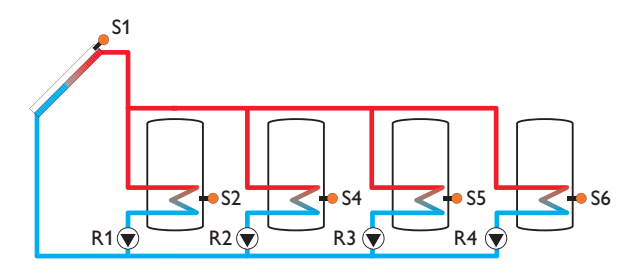

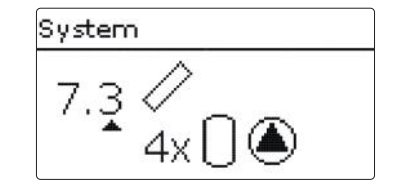

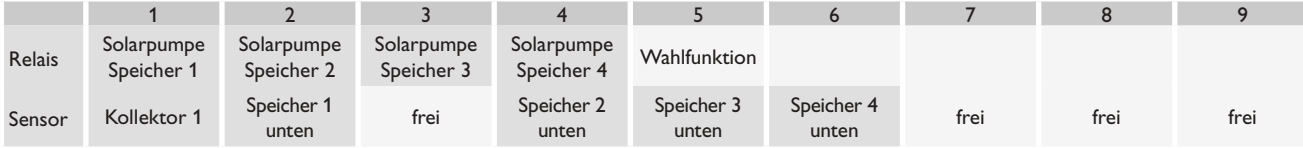

#### <span id="page-26-0"></span>**6 Hauptmenü**

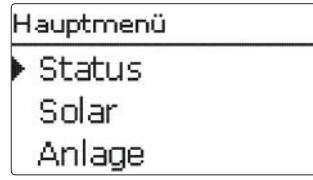

In diesem Menü können die verschiedenen Menübereiche angewählt werden. Folgende Menübereiche stehen zur Auswahl:

- Status
- Solar
- Anlage
- Heizung
- WMZ
- Grundeinstellungen
- SD-Karte
- Handbetrieb
- Bedienercode
- Ein- / Ausgänge
- $\rightarrow$  Menübereich mit den Tasten  $\cap$  und  $\overline{3}$  auswählen.
- $\rightarrow$  Taste  $\binom{3}{3}$  drücken, um in den ausgewählten Menübereich zu gelangen.

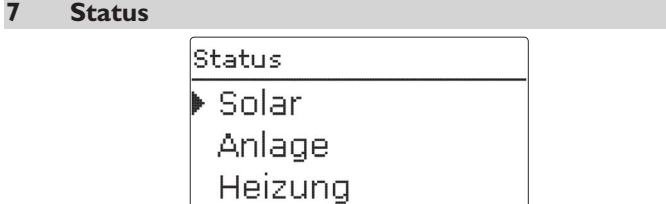

Im Statusmenü des Reglers befinden sich zu jedem Menübereich die jeweiligen Statusmeldungen.

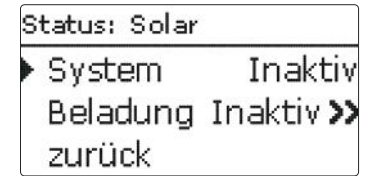

Im Menü **Status / Solar** wird der Status des solaren Systems, der solaren Beladung und der ausgewählten Wahlfunktionen angezeigt.

#### **7.2 Anlage**

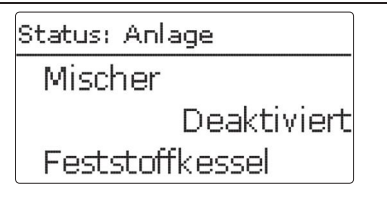

Im Menü **Status / Anlage** wird der Status der ausgewählten Wahlfunktionen angezeigt.

#### **7.3 Heizung**

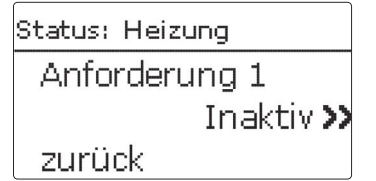

Im Menü **Status / Heizung** wird der Status der aktivierten Anforderungen und Heizkreise sowie der ausgewählten Wahlfunktionen angezeigt.

<span id="page-27-0"></span>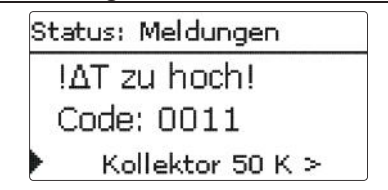

Im Menü **Status / Meldungen** werden Fehler- und Warnmeldungen angezeigt.

Im Normalbetrieb wird **Alles in Ordnung** angezeigt. Wenn eine Überwachungsfunktion der Funktionskontrolle aktiviert ist und einen Fehler detektiert, wird eine entsprechende Meldung angezeigt (siehe Tabelle). Bei einer Meldung zeigt das Display die Überwachungsfunktion, einen vierstelligen Fehlercode sowie einen Kurztext zur Art des Fehlers an.

Um eine Fehlermeldung zu quittieren, folgendermaßen vorgehen:

- $\rightarrow$  Die Zeile mit dem Code der gewünschten Fehlermeldung mit den Tasten  $\widehat{A}$  und  $\widehat{A}$  auswählen.
- $\rightarrow$  Die Meldung mit Taste  $\binom{5}{3}$  quittieren.
- $\rightarrow$  Die Sicherheitsabfrage mit **Ja** bestätigen.

Wenn der Installateursbedienercode eingegeben wurde, erscheint unter den Fehlermeldungen die Zeile **Neustarts**. Die Ziffer gibt an, wie oft der Regler seit Inbetriebnahme neu gestartet wurde. Dieser Wert kann nicht zurückgesetzt werden.

#### **Meldungen**

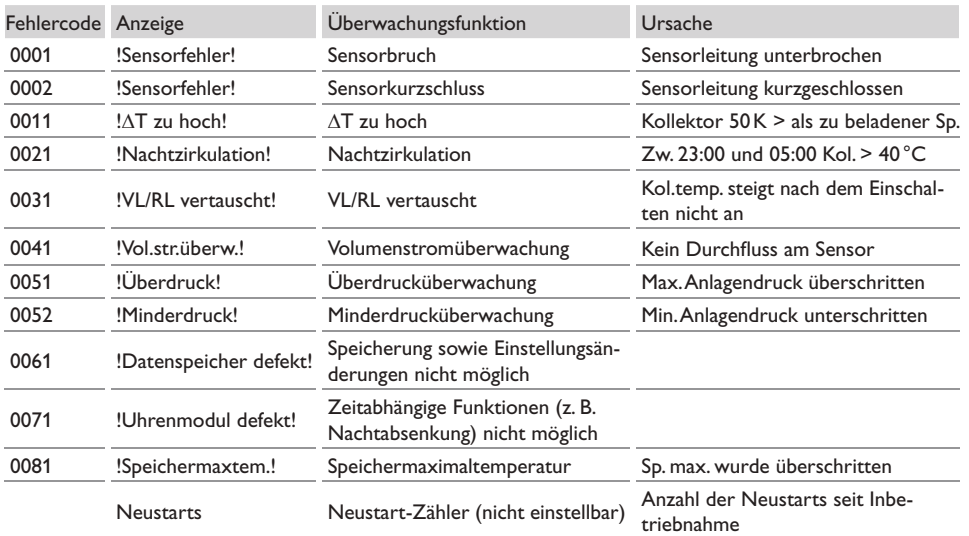

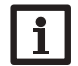

#### **Hinweis:**

Die Funktionskontrolle "Vor- und Rücklauf vertauscht" nach VDI 2169 kann den Fehler "0031 !VL/RL VERTAUSCHT!" nur korrekt detektieren und melden, wenn der Kollektorsensor die Temperatur am Kollektoraustritt direkt im Medium misst. Wenn der Kollektorsensor nicht richtig positioniert ist, kann es zu Falschmeldungen kommen.

→ Den Kollektorsensor am Kollektoraustritt direkt im Medium positionieren oder die Funktionskontrolle "Vor- und Rücklauf vertauscht" deaktivieren.

#### <span id="page-28-0"></span>**7.5 Mess-/Bilanzwerte**

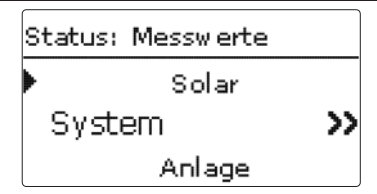

Im Menü **Status /Mess-/Bilanzwerte** werden alle aktuellen Messwerte sowie verschiedene Bilanzwerte angezeigt. Einige der Anzeigezeilen können angewählt werden, um in ein Untermenü zu gelangen.

Auch alle ausgewählten Wahlfunktionen, der Betriebsstundenzähler sowie eingestellte Wärmemengenzähler werden angezeigt.

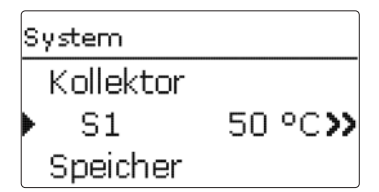

Wenn z.B. **Solar /System** angewählt wird, öffnet sich ein Untermenü mit den vom solaren System belegten Sensoren und Relais, in dem die aktuellen Temperaturen, bzw. die aktuelle Drehzahl angezeigt werden.

Wenn eine Zeile mit einem Messwert angewählt wird, öffnet sich ein weiteres Untermenü.

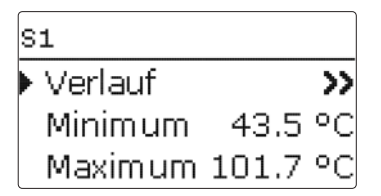

Wenn z. B. **S1** angewählt wird, öffnet sich ein Untermenü, in dem der Minimal- und Maximalwert angezeigt werden.

Wenn die Zeile **Verlauf** angewählt wird, erscheint ein Verlaufsdiagramm.

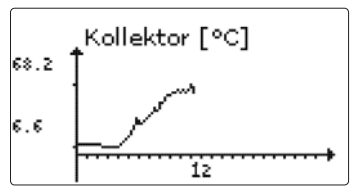

Das Verlaufsdiagramm zeigt die Temperaturentwicklung am entsprechenden Sensor über die letzten 24 Stunden an. Mit den Tasten 2 und 4 kann zwischen Darstellungen des laufenden Tages und des Vortages gewechselt werden.

**7.6 Service**

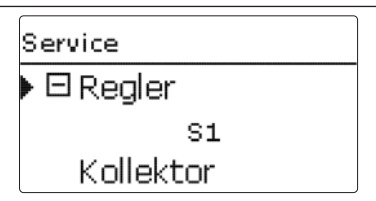

Im Menü **Status /Service** wird für jeden Ein- und Ausgang angezeigt, welcher Komponente oder welcher Funktion er zugewiesen ist. Bei freien Ein- und Ausgängen wird **Frei** angezeigt.

**8 Solar**

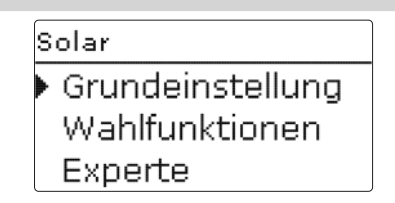

In diesem Menü können alle Einstellungen für den Solarteil der Anlage gemacht werden. Das Menü Solar besteht aus den folgenden Untermenüs:

- Grundeinstellung
- Wahlfunktionen
- Experte

#### <span id="page-29-0"></span>**8.1 Solare Grundeinstellung**

In diesem Menü können alle Grundeinstellungen für den Solarteil der Anlage gemacht werden.

In diesem Menü kann das hydraulische System, das der Anlage zu Grunde liegt, eingestellt werden. Die Einstellung ist nach Systemen und Varianten gegliedert.

System und Variante sind im Regelfall schon im Inbetriebnahmemenü eingestellt worden. Wenn die Einstellung nachträglich geändert wird, werden alle Einstellungen für den Solarteil auf die Werkseinstellung zurückgesetzt.

Wird durch die Veränderung auch ein Relais für das neue Solarsystem benötigt, das zuvor dem Anlagenteil zugewiesen wurde, werden auch alle anderen Einstellungen einer nicht-solaren Funktion auf die Werkseinstellung zurückgesetzt.

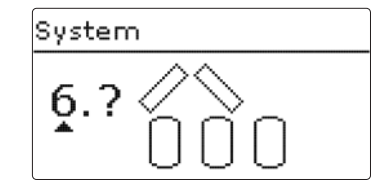

Zuerst kann das System anhand der Anzahl von Speichern und Kollektorfeldern gewählt werden. Die jeweilige Anzahl wird im Display visualisiert.

Das Beispielbild zeigt das System 6 mit 3 Speichern und 2 Kollektorfeldern ("Ost-/ West-Dach").

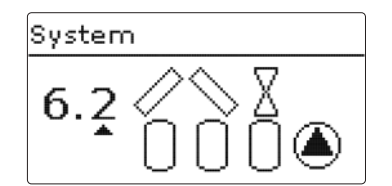

Nachdem die Auswahl des Systems bestätigt wurde, kann die hydraulische Variante gewählt werden. Die jeweilige Variante wird im Display mit Pumpen- und Ventilsymbolen visualisiert. Das Beispielbild zeigt die Variante 2 von System 6 mit einem 2-Wege-Ventil und einer Pumpe. Für eine Übersicht über die Systeme und ihre Varianten siehe [Seite 17](#page-16-1).

Der Regler unterstützt bis zu 2 Kollektorfelder und bis zu 4 Solarspeicher (bei 2 Kollektorfeldern nur bis zu 3 Solarspeicher).

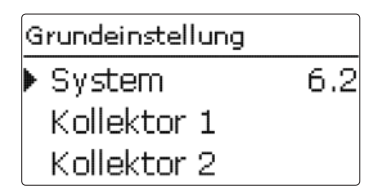

Die weiteren Menüpunkte in **Solar /Grundeinstellung** passen sich dem ausgewählten System an.

**Kollektor (1, 2)**

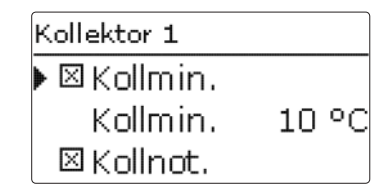

Bei Systemen mit 2 Kollektorfeldern werden statt des Menüpunktes **Kollektor** 2 getrennte Menüpunkte (**Kollektor 1** und **Kollektor 2**) angezeigt.

Für jedes Kollektorfeld kann eine Kollektorminimalbegrenzung und eine Kollektornottemperatur eingestellt werden.

#### **Solar /Grundeinstellung/Kollektor (1, 2)**

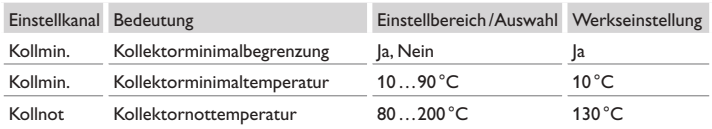

**Speicher (1/2/3/4)**

| Speicher 1 |         |
|------------|---------|
| ▶ ΔTein    | 6.0 K   |
| ΔTaus      | 4.0 K   |
| ΔTsoll     | 10.0 KI |

Bei Systemen mit 2 oder mehr Speichern werden statt des Menüpunktes **Speicher** getrennte Menüpunkte für jeden der Speicher (**Speicher 1** bis **Speicher 4**) angezeigt.

Für jeden Speicher kann eine eigene AT-Regelung, eine Soll- und eine Maximaltemperatur, der Vorrang (bei Mehrspeichersystemen), eine Hysterese, ein Anstieg, eine Mindestlaufzeit und die Minimaldrehzahl eingestellt werden.

Bei Mehrspeichersystemen und unterschiedlicher Speichersoll-/Speichermaximaltemperatur werden alle Speicher zunächst auf **Speichersolltemperatur** beladen (gemäß ihrer Priorität und unter Berücksichtigung der Pendelladelogik). Erst wenn alle Speicher Spsoll überschritten haben, werden die Speicher gemäß ihrer Priorität unter Berücksichtigung der Pendelladelogik bis **Speichermaximaltemperatur** beladen.

#### **Solar /Grundeinstellung/Speicher (1/2/3/4)**

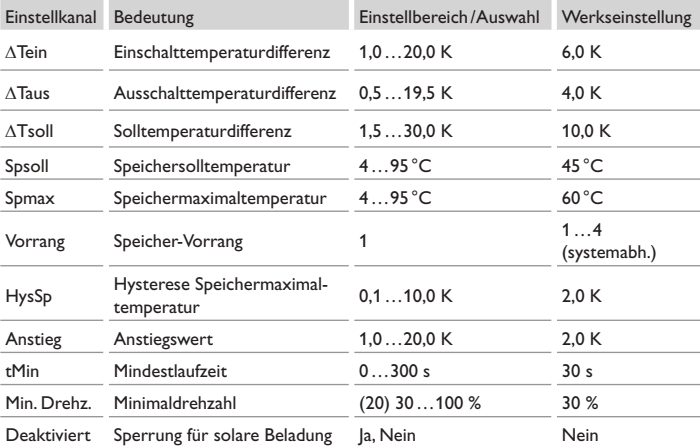

<span id="page-31-0"></span>**Ladelogik** 

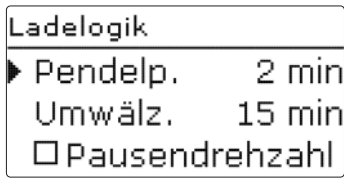

#### **Solar /Grundeinstellung/Ladelogik**

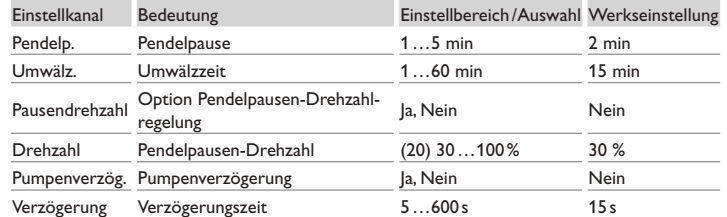

Bei Systemen mit 2 oder mehr Speichern können in diesem Menü Einstellungen zur Pendelladelogik gemacht werden.

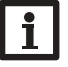

#### **Hinweis:**

In den Systemen 1 und 2 wird nur der Menüpunkt **Pumpenverzögerung** angeboten.

#### **Pendelladelogik:**

Wenn der Vorrangspeicher nicht beladen werden kann, wird der in der Reihenfolge der Prioritäten nächste Nachrangspeicher geprüft. Ist eine Beladung dieses Nachrangspeichers möglich, wird er für die **Umwälzzeit** beladen.

Nach Ablauf der **Umwälzzeit** wird die Beladung gestoppt und der Regler beobachtet die Kollektortemperatur für die Pendelpausenzeit **Pendelpause**. Steigt die Kollektortemperatur um 2 K an, startet eine neue Pendelpause, um eine weitere Erwärmung des Kollektors zu ermöglichen. Steigt die Kollektortemperatur nicht ausreichend an, wird der Nachrangspeicher erneut für die Dauer der **Umwälzzeit** beladen.

Sobald die Einschaltbedingungen des Vorrangspeichers erfüllt sind, wird dieser beladen. Sind die Einschaltbedingungen des Vorrangspeichers nicht erfüllt, wird die Beladung des Nachrangspeichers fortgesetzt. Wenn der Vorrangspeicher seine Maximaltemperatur erreicht, wird keine Pendelladung mehr ausgeführt.

Wenn die Pendelladelogik aktiv ist und der Regler die Beladung auf den Vorrangspeicher schaltet, agiert der Parameter **Pendelpause** auch als Stabilisierungszeit, während der die Ausschalttemperaturdifferenz ignoriert wird, damit der Anlagenbetrieb sich stabilisieren kann.

#### **8.2 Solare Wahlfunktionen**

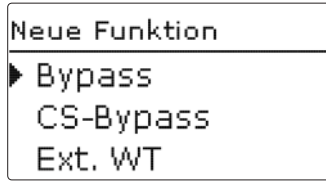

In diesem Menü können Wahlfunktionen für den Solarteil der Anlage ausgewählt und eingestellt werden.

Unter **neue Funktion…** können verschiedene vordefinierte Funktionen ausgewählt werden. Die Anzahl und Art der angebotenen Wahlfunktionen hängt von den bereits gemachten Einstellungen ab.

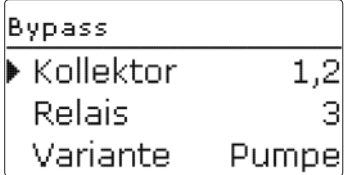

Wird eine Funktion ausgewählt, öffnet sich ein Untermenü, in dem alle notwendigen Einstellungen vorgenommen werden können.

In diesem Menüpunkt werden der Funktion ein Relais sowie ggf. bestimmte Anlagenkomponenten zugewiesen.

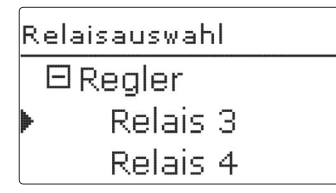

Der Menüpunkt **Relaisauswahl** ist in allen Wahlfunktionen enthalten. Er wird in den einzelnen Funktionsbeschreibungen daher nicht mehr aufgeführt.

In diesem Menüpunkt kann der ausgewählten Funktion ein Relais zugewiesen werden. Es werden alle noch nicht belegten Relais zur Auswahl angeboten.

Wenn **Frei** ausgewählt wird, läuft die Funktion softwareseitig normal, schaltet aber kein Relais.

Im Untermenü **Regler** werden alle freien Relais im Regler aufgeführt. Sind externe Module angemeldet, erscheinen sie als eigene Untermenüs mit den in ihnen enthaltenen freien Relais.

Solar / Wahlfunktion... Bereitschaft Drainhack neue Funktion...

Wenn Funktionen ausgewählt und eingestellt wurden, erscheinen sie im Menü **Wahlfunktionen** über dem Menüpunkt **neue Funktion…**

So ist ein schneller Überblick über bereits aktivierte Funktionen gewährleistet. Ein Überblick, welcher Sensor welcher Komponente und welches Relais welcher Funktion zugewiesen wurde, befindet sich im Menü Status / Service.

**Bypass**  $4.0K$ **ATaus** Aktiviert Funkt. Funktion löschen

Am Ende jedes Untermenüs zu einer Wahlfunktion stehen die Punkte **Funktion** und **Funktion löschen**.

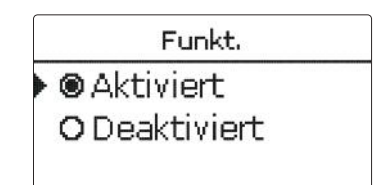

Im Einstellkanal **Funktion** kann eine bereits ausgewählte Wahlfunktion temporär deaktiviert, bzw. wieder aktiviert werden. In diesem Fall bleiben alle Einstellungen erhalten, die zugewiesenen Relais bleiben belegt und können keiner anderen Funktion zugewiesen werden.

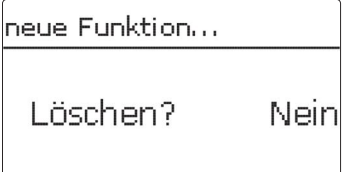

Wird der Punkt **Funktion löschen** mit Taste **S** bestätigt, erscheint eine Sicherheitsabfrage. Mit den Tasten ❷ und ❹ kann zwischen **Ja** und **Nein** gewechselt werden. Wird **Ja** eingestellt und mit Taste <sup>5</sup> bestätigt, ist die Funktion gelöscht und steht wieder unter **neue Funktion…** zur Verfügung. Die entsprechenden Relais sind wieder freigegeben.

**Bypass**

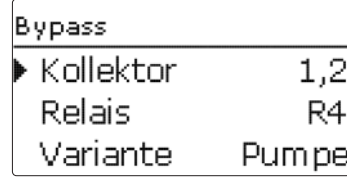

Die **Bypassfunktion** dient dazu, einen Energieaustrag aus dem Speicher direkt nach dem Einschalten der Beladung zu verhindern. Das in den Rohrleitungen befindliche, noch kalte Wärmeträgermedium wird über einen Bypass am Speicher vorbeigeleitet. Die Beladung wird erst begonnen, wenn die Zuleitung ausreichend erwärmt ist.

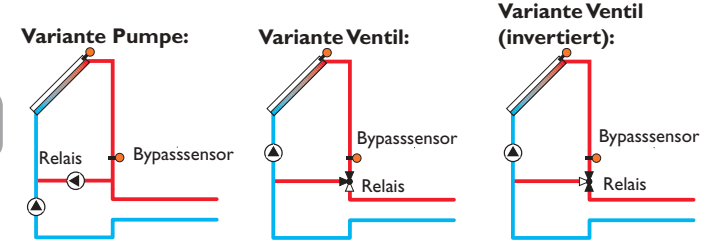

Beispielschemata für die verschiedenen Bypass-Varianten

#### **Solar / Wahlfunktionen/neue Funktion… /Bypass**

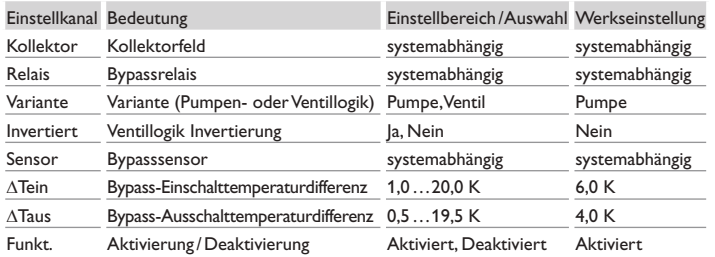

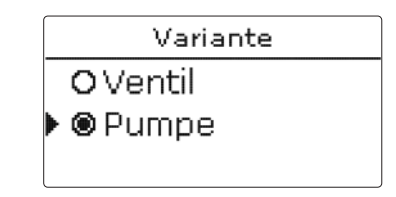

Im Menüpunkt **Variante** kann ausgewählt werden, ob der Bypass mit einer zusätzlichen Pumpe oder einem Ventil geschaltet wird. Je nach Variante arbeitet die Regellogik unterschiedlich:

#### **Pumpe:**

Bei dieser Variante ist eine Bypasspumpe der Solarpumpe vorgelagert.

Bei einer möglichen Speicherbeladung wird zunächst die Bypasspumpe in Betrieb genommen. Wenn die Temperaturdifferenz zwischen **Bypasssensor** und Speichersensor die **Bypass-Einschalttemperaturdifferenz** erreicht, wird die Bypasspumpe abgeschaltet und die Solarpumpe eingeschaltet.

#### **Ventil:**

Bei dieser Variante befindet sich ein Bypassventil im Solarkreis.

Bei einer möglichen Speicherbeladung bleibt das Ventil zunächst so geschaltet, dass der Bypass aktiv ist. Wenn die Temperaturdifferenz zwischen **Bypasssensor** und Speichersensor die **Bypass-Einschalttemperaturdifferenz** erreicht, schaltet das Bypassrelais das Ventil um und die solare Beladung beginnt.

Wenn die Variante Ventil ausgewählt ist, steht zusätzlich die Option Invertiert zur Verfügung. Wenn die Option Invertiert aktiviert ist und der Bypasskreislauf aktiviert wird, schaltet das Relais ein. Wenn die Temperaturdifferenz zwischen **Bypasssensor** und Speichersensor die **Bypass-Einschalttemperaturdifferenz** erreicht, schaltet das Relais wieder aus.

de

#### **CS-Bypass**

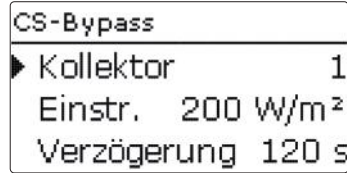

#### **Solar / Wahlfunktionen/neue Funktion… /CS-Bypass**

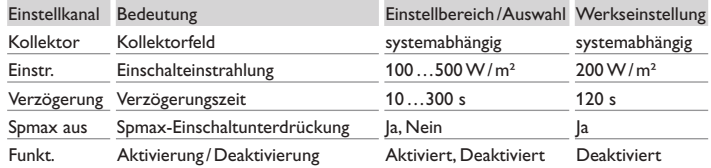

Die **CS-Bypassfunktion** ist eine weitere Möglichkeit, den Solarkreis anzusteuern. Um die CS-Bypassfunktion zu nutzen, muss ein CS10-Einstrahlungssensor angeschlossen sein.

Ist die CS-Bypassfunktion aktiviert, dient der Einstrahlungswert als Einschaltbedingung für den Solarkreis.

Das Relais wird eingeschaltet, wenn der Einstrahlungswert für die Verzögerungszeit überschritten bleibt. Wenn die solare Beladung einsetzt oder der Einstrahlungswert für die Verzögerungszeit unterschritten bleibt, wird das Relais ausgeschaltet.

Wenn die Option **Spmax aus** aktiviert ist, wird die Aktivierung des Kollektorkreises unterdrückt, solange alle Speichertemperaturen über ihrer jeweiligen Maximaltemperatur liegen.

#### **Hinweis:**

Wenn sowohl die CS-Bypassfunktion als auch die Bypassfunktion aktiviert sind, wirkt sich die CS-Bypassfunktion nur auf den Bypass aus.

#### **Externer Wärmetauscher**

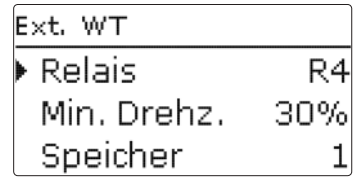

#### <span id="page-34-0"></span>**Solar / Wahlfunktionen/neue Funktion… /Ext. WT**

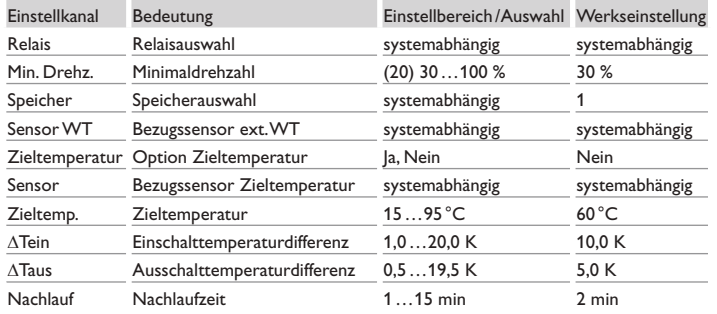

Diese Funktion dient dazu, Ladekreise miteinander zu koppeln, die durch einen gemeinsamen Wärmetauscher voneinander getrennt sind.

Das zugewiesene Relais wird eingeschaltet, wenn einer der eingestellten Speicher solar beladen wird und eine Temperaturdifferenz zwischen dem Sensor des betreffenden Speichers und dem solaren Vorlauf besteht.

Es können beliebig viele Speicher des solaren Anlagenteils ausgewählt werden.

Das Relais schaltet ab, wenn diese Temperaturdifferenz unter die eingestellte Ausschaltdifferenz absinkt.

Im Gegensatz zur Bypassfunktion kann mit dem Wärmetauscherrelais eine Differenzregelung zwischen **Sensor WT** und der Speichertemperatur realisiert werden. Der Bezugssensor kann frei zugewiesen werden. In den Systemen, in denen die

Speicher eigene Ladepumpen haben, steuert das Wärmetauscherrelais die Primärkreis-Pumpe.

Der Wärmetauscher ist durch eine fest eingestellte Frostschutzfunktion geschützt. Wenn die nicht-einstellbare Frostschutztemperatur (10 °C) am externen Sensor WT unterschritten wird, schaltet der Regler die Sekundärpumpe mit 100 % Drehzahl ein. Die Frostschutzfunktion nutzt die Wärme aus dem Speicher mit der jeweils höchsten Temperatur. Wenn alle Speicher 10 °C erreicht haben, wird die Sekundärpumpe ausgeschaltet. Wenn die Temperatur am Sensor WT die Frostschutztemperatur um 2 K überschreitet, wird die Sekundärpumpe ausgeschaltet.

Die Frostschutzfunktion des Wärmetauschers arbeitet unabhängig davon, ob eine solare Beladung stattfindet.

In Systemen mit 2 Kollektorfeldern arbeitet die Funktion **Zieltemperatur** aus hydraulischen Gründen nicht einwandfrei.

#### **Röhrenkollektorfunktion**

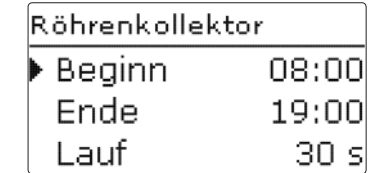

#### **Solar / Wahlfunktionen/neue Funktion… /Röhrenkollektor**

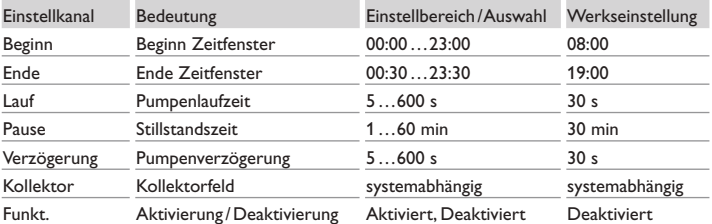

Diese Funktion dient zur Verbesserung des Einschaltverhaltens bei Systemen mit messtechnisch ungünstig positionierten Kollektorsensoren (z. B. bei einigen Röhrenkollektoren).

Die Funktion wird innerhalb eines einstellbaren Zeitfensters aktiv. Sie schaltet die Kollektorkreispumpe für die einstellbare Laufzeit zwischen den einstellbaren Stillstand-Intervallen, um die verzögerte Temperaturerfassung auszugleichen.

Wenn die Laufzeit mehr als 10 s beträgt, wird die Pumpe für die ersten 10 s der Laufzeit mit 100 % gefahren. Für die restliche Laufzeit wird die Pumpe mit der eingestellten Minimaldrehzahl gefahren.

Ist der Kollektorsensor defekt oder der Kollektor gesperrt, wird die Funktion unterdrückt bzw. abgeschaltet.

#### **2-Kollektor-Systeme**

Bei Systemen mit 2 Kollektorfeldern wird die Röhrenkollektorfunktion ein zweites Mal angeboten.

Während der solaren Beladung eines Kollektorfeldes ist die Röhrenkollektorfunk- **Hinweis:** tion für dieses Kollektorfeld inaktiv.

#### **Zieltemperatur**

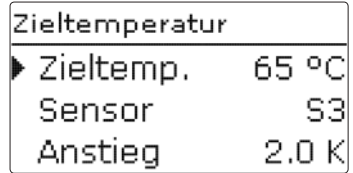

#### **Solar / Wahlfunktionen/neue Funktion… /Zieltemperatur**

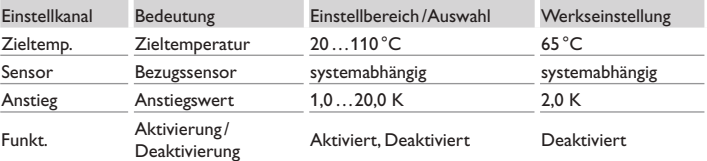

Wird die Funktion **Zieltemperatur** ausgewählt, verändert sich die Arbeitsweise der Drehzahlregelung. Der Regler behält die Minimaldrehzahl bei, bis die Temperatur am zugewiesenen Sensor die eingestellte Zieltemperatur überschritten hat. Erst dann setzt die Standard-Drehzahlregelung ein. Verändert sich die Temperatur am zugewiesenen Sensor um den eingestellten Wert **Anstieg**, wird die Pumpendrehzahl entsprechend angepasst.

Wenn zusätzlich die Funktion **Externer Wärmetauscher** (siehe [Seite 35\)](#page-34-0) aktiviert ist, setzt die Zieltemperaturregelung aus, während der externe Wärmetauscher beladen wird. Während der externe Wärmetauscher beladen wird, greift die Drehzahlregelung des externen Wärmetauschers.
## **Frostschutz**

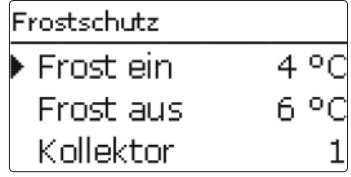

## **Solar / Wahlfunktionen/neue Funktion… /Frostschutz**

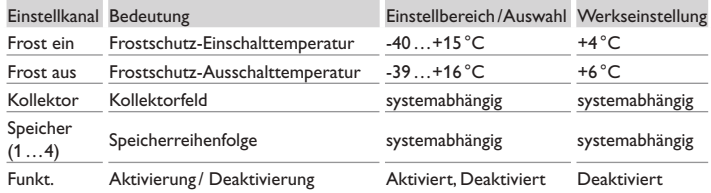

Die **Frostschutzfunktion** aktiviert den Ladekreis zwischen Kollektor und Speicher, wenn die Kollektortemperatur unter die eingestellte **Frostschutz-Einschalttemperatur** fällt. So wird das Wärmeträgermedium gegen Einfrieren und Eindicken geschützt. Wenn die **Frostschutz-Ausschalttemperatur** überschritten wird, schaltet die Solarpumpe wieder aus.

Die Speicher werden gemäß der eingestellten Speicherreihenfolge entladen. Wenn alle Speicher die Speichermindesttemperatur von 5°C erreicht haben, wird die Funktion inaktiv.

Der Pumpenausgang wird bei aktiver Funktion mit maximaler relativer Drehzahl angesteuert.

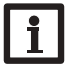

### **Hinweis:**

Da für diese Funktion nur die begrenzte Wärmemenge des Speichers zur Verfügung steht, sollte die Frostschutzfunktion nur in Gebieten angewendet werden, in denen nur an wenigen Tagen Temperaturen um den Gefrierpunkt erreicht werden.

#### **Hinweis:**

Bei Systemen mit Ost-/Westdach werden 2 getrennte Menüs angezeigt.

## **Nachheizunterdrückung**

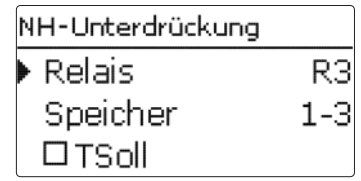

## **Solar / Wahlfunktionen/neue Funktion… /NH-Unterdrückung**

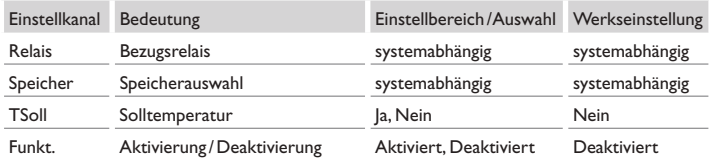

Die **Nachheizunterdrückung** dient dazu, die Nachheizung eines Speichers zu unterdrücken, wenn dieser gerade solar beladen wird.

Diese Funktion wird aktiv, wenn ein vorher ausgewählter **Speicher** solar beladen wird. "Solar beladen" bedeutet, dass die Speicherbeladung nur zum Zweck des Energieeintrags und nicht zu Kühlzwecken o. ä. vorgenommen wird.

Wenn die Option **Solltemperatur** aktiviert wird, findet die Nachheizunterdrückung nur statt, wenn die Speichertemperatur über **Solltemperatur** liegt.

### **Parallelrelais**

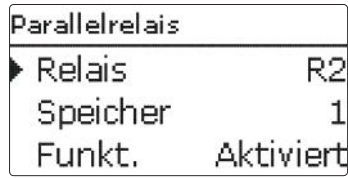

## **Solar / Wahlfunktionen / neue Funktion… / Parallelrelais**

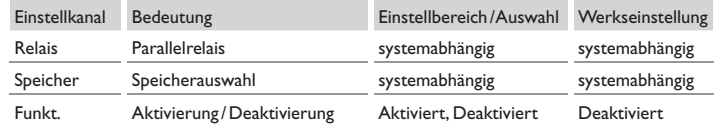

Mit dieser Funktion kann z. B. ein Ventil mit einem eigenen Relais parallel zu einer Solarpumpe angesteuert werden**.**

Einschaltbedingung für die solare Parallelrelaisfunktion ist die Beladung eines oder mehrerer ausgewählter Speicher. Wenn einer der ausgewählten Speicher beladen wird, schaltet das Parallelrelais ein.

Die Parallelrelaisfunktion ist unabhängig davon, ob der Speicher zur solaren Beladung oder aufgrund einer solaren Wahlfunktion (z. B. Bereitschafts-Kollektorkühlung) beladen wird.

## **Hinweis:**

Wenn sich ein Relais im Handbetrieb befindet, wird das ausgewählte Parallelrelais nicht mitgeschaltet.

## **Bereitschaft**

Im Menü **Bereitschaft** werden verschiedene Kühlfunktionen angeboten, die dazu dienen, die Solaranlage bei starker Sonneneinstrahlung länger betriebsbereit zu halten. Um das zu erreichen, können die eingestellten Speichermaximaltemperaturen überschritten werden. Die Reihenfolge für diese Überladung kann eingestellt werden. Ebenso kann jeder Speicher einzeln von der Überladung ausgeschlossen werden. Für die Bereitschaftsfunktion stehen 2 Varianten zur Auswahl, die Systemkühlung und die Kollektorkühlung.

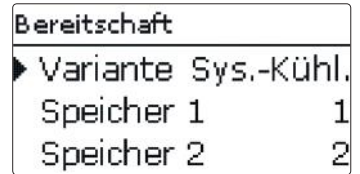

## **Systemkühlung:**

Wenn die Variante Systemkühlung ausgewählt und die Einschalttemperaturdifferenz überschritten ist, werden die Speicher auch weiter beladen, wenn ihre jeweilige Maximaltemperatur erreicht ist, jedoch nur bis zur Speichernottemperatur. Die Speicher werden so lange weiter beladen, bis alle ihre Speichernottemperatur erreicht haben oder bis die Ausschalttemperaturdifferenz erreicht ist.

## **Kollektorkühlung**:

Wenn die Variante Kollektorkühlung ausgewählt ist, werden die Speicher über ihre jeweilige Maximaltemperatur hinaus beladen, wenn die Kollektormaximaltemperatur überschritten ist.

Die Speicher werden so lange weiter beladen, bis alle ihre Speichernottemperatur erreicht haben oder die Kollektormaximaltemperatur um mindestens 5 K unterschritten wird.

Bei Systemen mit 2 Kollektorfeldern können separate Einstellungen für jedes Feld gemacht werden.

Der Kollektorkühlbetrieb wird reglerintern als solare Beladung behandelt, es gelten die gemachten Einstellungen, z. B. Verzögerung, Minimallaufzeit etc.

## **Option Speicherkühlung**:

Die Speicherkühlung dient dazu, stark erhitzte Speicher während der Nacht wieder herunterzukühlen, um für den folgenden Tag Wärmeaufnahmekapazität zu gewinnen. Wenn die Speicherkühlung aktiviert ist, wird die Solarpumpe eingeschaltet, falls bei überschrittener Speichertemperatur die Kollektortemperatur unter die Speichertemperatur fällt. Die Solarpumpe bleibt aktiv, bis die Speichertemperatur wieder unter die eingestellte Speichermaximaltemperatur fällt.

Die Reihenfolge der Kühlung ist die gleiche wie bei der Überladung durch Systemoder Kollektorkühlung.

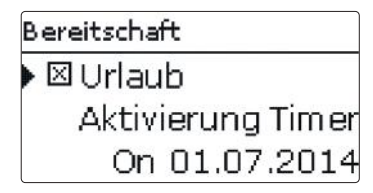

Die **Urlaubsfunktion** arbeitet wie die Speicherkühlung und dient dazu, in Phasen ohne Warmwasserabnahme den Speicher weiter herunterzukühlen, um für den folgenden Tag Wärmekapazität zu gewinnen. Die Urlaubskühlung kann nur aktiviert werden, wenn die Speicherkühlung aktiviert ist.

Die Urlaubsfunktion kann entweder manuell aktiviert werden, wenn eine Phase ohne Warmwasserabnahme beginnt, oder es kann ein Zeitraum voreingestellt werden, in dem sie aktiv werden soll. Bei der Einstellung **Manuell** kann ein Eingang ausgewählt werden. Wird an diesen Eingang ein Schalter angeschlossen, so fungiert dieser als Ein-/Ausschalter für die Urlaubsfunktion.

#### **Solar / Wahlfunktionen/neue Funktion… /Bereitschaft**

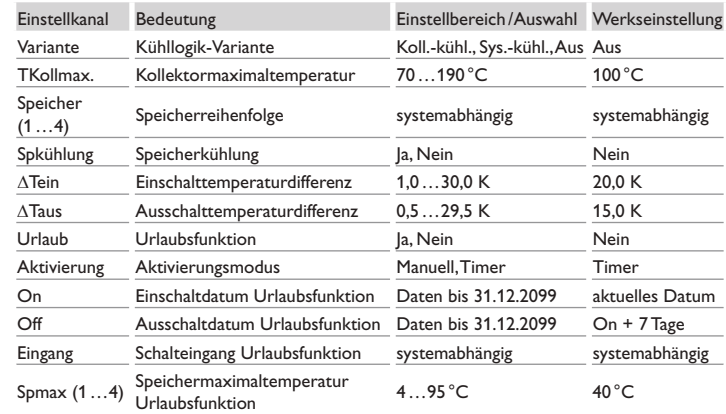

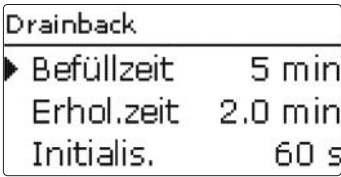

## **Solar / Wahlfunktionen/neue Funktion… /Drainback**

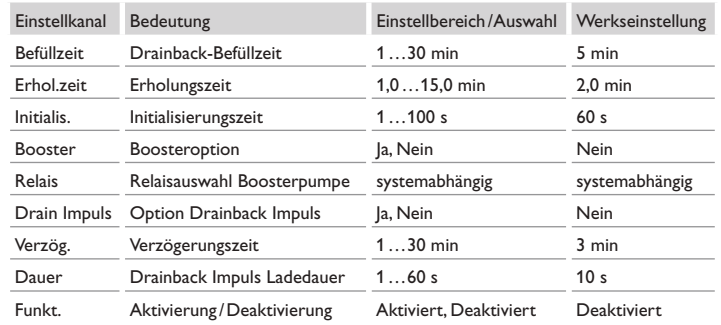

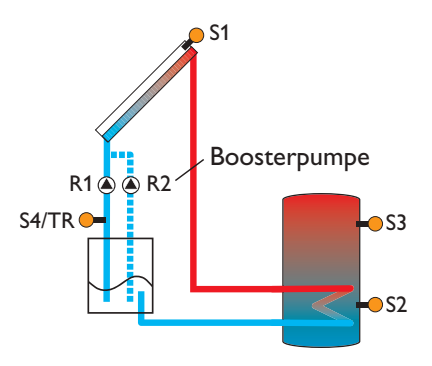

Beispielschema für ein Drainback-System (R2 = Boosterpumpe)

**Drainback-Option** In einem Drainback-System fließt das Wärmeträgermedium in einen Auffangbehälter, wenn keine solare Beladung stattfindet. Die Drainback-Option initiiert die Befüllung des Systems, wenn die solare Beladung beginnt. Ist die Drainback-Option aktiviert, können die im Folgenden beschriebenen Einstellungen vorgenommen werden.

# **Hinweis:**

In Drainback-Systemen sind zusätzliche Komponenten wie ein Vorratsbehälter notwendig. Die Drainback-Option nur aktivieren, wenn alle erforderlichen Komponenten fachgerecht installiert wurden.

Mit dem Parameter **Befüllzeit** wird die Befüllzeit eingestellt.Während dieser Zeit wird die Pumpe mit 100 % Drehzahl gefahren.

Mit dem Parameter **Erholungszeit** wird die Zeitspanne eingestellt, in der die Ausschaltbedingung nach Beenden der Befüllzeit ignoriert wird.

Mit dem Parameter **Initialisierungszeit** wird die Zeitspanne, in der die Einschaltbedingung dauerhaft gegeben sein muss, eingestellt.

Die Option **Booster** dient dazu, eine 2. Pumpe während des Befüllens der Anlage zusätzlich einzuschalten. Das entsprechende Relais wird während der Befüllzeit mit 100 % Drehzahl eingeschaltet.

Die Option **Drain Impuls** dient dazu, die Pumpe nach dem Entleeren des Systems nach einer **Verzögerungszeit** erneut für eine kurze Zeit **Dauer** einzuschalten. So entsteht eine Wassersäule, bei deren Zurückfallen eventuell im Kollektor verbliebenes Wasser mit in den Vorratsbehälter gesogen wird.

## **Zwillingspumpe**

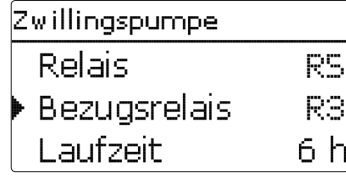

## **Solar / Wahlfunktionen/neue Funktion… /Zwillingspumpe**

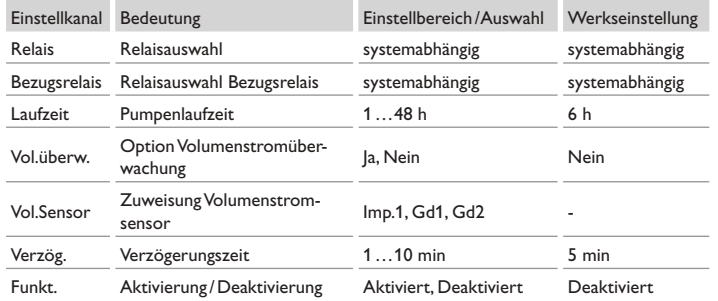

Relais (A) Bezugsrelais

Beispielschema für Zwillingspumpen mit vorgelagertem Volumenmessteil

Die Funktion **Zwillingspumpe** regelt in Systemen mit 2 gleichwertig nutzbaren Pumpen die gleichmäßige Verteilung ihrer Laufzeit.

Hat das zugewiesene Relais die eingestellte **Laufzeit** überschritten, wird beim nächsten Einschaltvorgang das ausgewählte **Bezugsrelais** aktiviert. Alle Eigenschaften werden übernommen.

Hat auch das Bezugsrelais seine Laufzeit überschritten, wird beim nächsten Einschaltvorgang wieder das ursprüngliche Relais aktiviert.

Die Option **Volumenstromüberwachung** kann zusätzlich aktiviert werden, um im Falle eines Durchflussfehlers die Zwillingspumpe zu aktivieren. Wenn die Volumenstromüberwachung aktiviert wird, erscheinen 2 weitere Einstellkanäle für die Zuweisung eines Sensors und die Einstellung der Verzögerungszeit.

Wenn die Volumenstromüberwachung aktiviert ist, erscheint eine Fehlermeldung, wenn am eingestellten Durchflusssensor nach Ablauf der **Verzögerungszeit** kein Durchfluss gemessen wird. Das aktive Relais wird als defekt gesperrt und das andere Relais wird aktiviert. Eine Umschaltung findet nicht mehr statt, bis die Fehlermeldung quittiert ist.

Wenn die Fehlermeldung quittiert wird, führt der Regler einen Test durch, indem er das betroffene Relais aktiviert und den Volumenstrom erneut überwacht.

## **Überwärmeabfuhr**

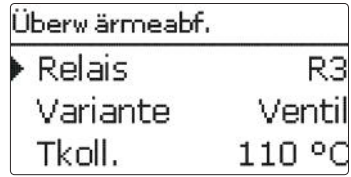

## **Solar / Wahlfunktionen / neue Funktion… / Überwärmeabf.**

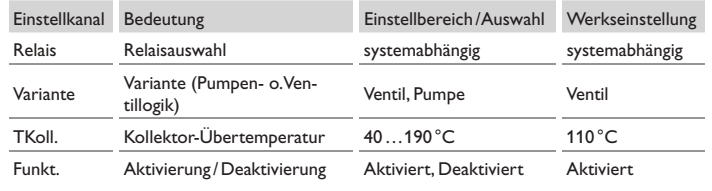

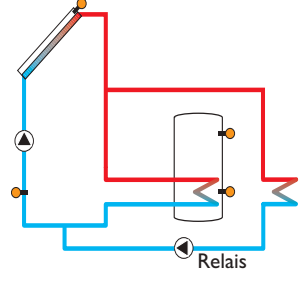

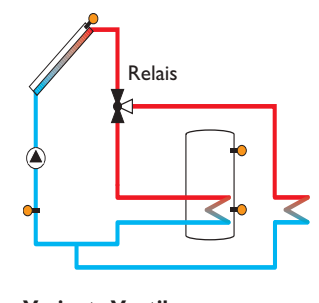

**Variante Pumpe Variante Ventil**

Die **Überwärmeabfuhr** dient dazu, im Falle starker Sonneneinstrahlung die entstehende überflüssige Wärme zu einem externen Wärmetauscher (z. B. Fan Coil) abzuführen, um die Kollektortemperatur im Betriebsbereich zu halten.

Im Menüpunkt **Variante** kann ausgewählt werden, ob die Überwärmeabfuhr über eine zusätzliche Pumpe oder ein Ventil aktiviert wird.

## **Variante Pumpe:**

Das zugewiesene Relais wird mit 100 % eingeschaltet, wenn die Kollektortemperatur die eingestellte Kollektor-Übertemperatur erreicht.

Wenn die Kollektortemperatur um 5 K unter die eingestellte Kollektor-Übertemperatur sinkt, wird das Relais wieder ausgeschaltet. Bei der Variante Pumpe arbeitet die Überwärmeabfuhr unabhängig von der solaren Beladung.

## **Variante Ventil:**

Das zugewiesene Relais wird parallel zur Solarpumpe eingeschaltet, wenn die Kollektortemperatur die eingestellte Kollektor-Übertemperatur erreicht. Wenn die Kollektortemperatur um 5 K unter die eingestellte Kollektor-Übertemperatur sinkt, wird das Relais wieder ausgeschaltet.

Die Funktion Überwärmeabfuhr wird deaktiviert und eine Fehlermeldung generiert, wenn eine der Speichertemperaturen ihre jeweilige Speichermaximaltemperatur um mehr als 5 K überschreitet. Wird diese Temperatur um die **Hysterese Speichermaximaltemperatur (HysSp** in Solar/ Grundeinstellung/Speicher) unterschritten, wird die Überwärmeabfuhrfunktion wieder freigegeben.

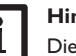

## **Hinweis:**

Die Kollektor-Übertemperatur muss mindestens 10 K niedriger als die Kollektornottemperatur eingestellt werden.

### **Volumenstromüberwachung**

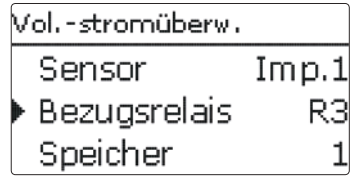

## **Solar / Wahlfunktionen / neue Funktion… / Vol. -stromübw.**

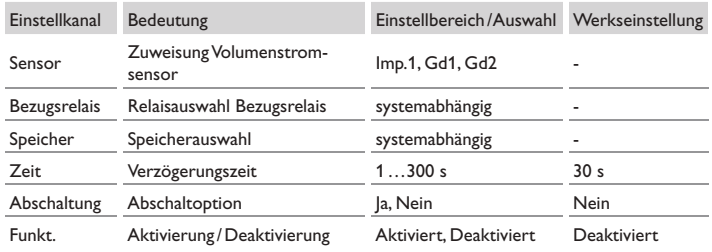

Die Volumenstromüberwachung dient dazu, Fehlfunktionen, die den Durchfluss verhindern, zu erkennen und das betroffene Relais auszuschalten. So sollen Anlagenschäden, z. B. durch ein Trockenlaufen der Pumpe, vermieden werden.

Wird die Volumenstromüberwachung aktiviert, erscheint eine Fehlermeldung, wenn am eingestellten Volumenstromsensor nach Ablauf der Verzögerungszeit kein Volumenstrom gemessen wird.

- Wenn ein **Bezugsrelais** ausgewählt ist, wird die Volumenstromüberwachung aktiv, wenn das zugewiesene Relais eingeschaltet ist. Im Fehlerfall wird das gesamte solare System gesperrt.
- Wenn sowohl ein **Speicher** als auch ein **Bezugsrelais** ausgewählt sind, wird die Volumenstromüberwachung aktiv, wenn das zugewiesene Relais eingeschaltet ist. Im Fehlerfall wird der zugewiesene Speicher für die weitere Beladung gesperrt, bis die Fehlermeldung quittiert wird. Der nächste für eine Beladung freigegebene Speicher wird beladen.

Die Fehlermeldung erscheint sowohl im Menü **Status / Meldungen** als auch im Menü **Status / Solar / Vol.-stromübw.** Sie kann nur im Menü **Status / Solar / Vol. stromübw.** quittiert werden. Wenn die Fehlermeldung quittiert wird, führt der Regler einen Test durch, indem er das betroffene Relais aktiviert und den Volumenstrom überwacht.

## **Drucküberwachung**

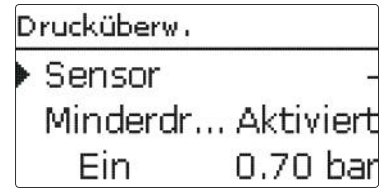

## **Solar / Wahlfunktionen / neue Funktion… / Drucküberwachung**

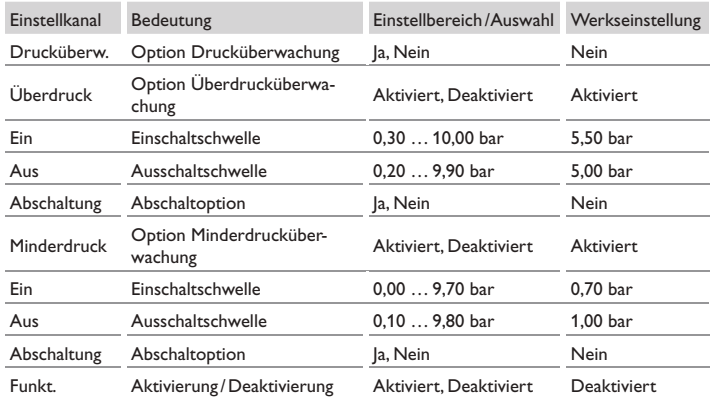

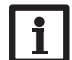

#### **Hinweis:**

Die Drucküberwachung steht nur zur Verfügung, wenn ein Grundfos Direct Sensor™ vom Typ RPD verwendet wird.

Die **Drucküberwachung** dient dazu, Über- oder Minderdruckzustände im System zu erkennen und gegebenenfalls betroffene Systemteile auszuschalten. So sollen Systemschäden vermieden werden.

## **Überdruck**

Wenn der Systemdruck über den einstellbaren Wert **Ein** steigt, erscheint eine Fehlermeldung.

Ist für die Überdrucküberwachung die Option **Abschaltung** aktiviert, wird im Fehlerfall zusätzlich das solare System abgeschaltet.

Wenn der einstellbare Wert **Aus** erreicht oder unterschritten wird, schaltet das System wieder ein.

## **Hinweis:**

Bei der Überwachungsoption **Überdruck** ist **Ein** immer mindestens 0,1 bar höher als **Aus**. Die jeweiligen Einstellbereiche passen sich dementsprechend an.

## **Minderdruck**

Wenn der Systemdruck unter den einstellbaren Wert **Ein** sinkt, erscheint eine Fehlermeldung.

Ist für die Minderdrucküberwachung die Option **Abschaltung** aktiviert, wird im Fehlerfall zusätzlich das solare System abgeschaltet.

Wenn der einstellbare Wert **Aus** erreicht oder überschritten wird, schaltet das System wieder ein.

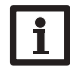

## **Hinweis:**

Bei der Überwachungsfunktion **Minderdruck** ist **Aus** immer mindestens 0,1 bar höher als **Ein**. Die jeweiligen Einstellbereiche passen sich dementsprechend an.

## **8.3 Funktionskontrolle**

## **Hinweis:**

Das Menü **Funktionskontrolle** ist nur sichtbar, wenn der Installateursbedienercode eingegeben wurde (Seite 68).

## Funktionskontrolle

⊠ AT zu hoch. ⊠ Nachtzirkulation ⊠VL/RL vertauscht

## **Solar / Funktionskontrolle**

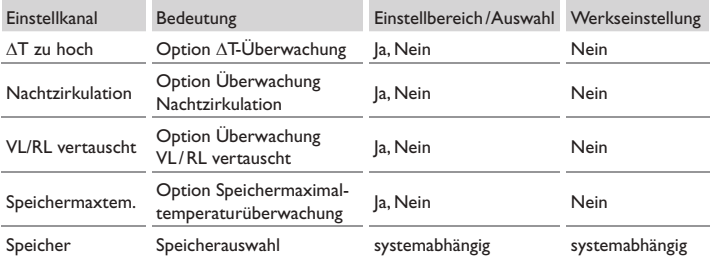

## Δ**t-Überwachung**

Diese Funktion dient dazu, die Temperaturdifferenz zu überwachen. Die Warnmeldung Δ**t zu hoch** erscheint, wenn eine solare Beladung über einen Zeitraum von 20 min mit einer Differenz größer als 50 K stattfindet. Der Regelbetrieb wird nicht abgebrochen, jedoch sollte die Anlage überprüft werden.

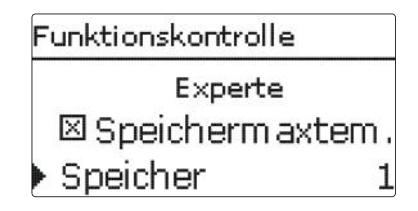

Mögliche Ursachen sind:

- zu schwache Pumpenleistung
- blockierte Anlagenteile
- Durchströmungsfehler im Kollektorfeld
- Luft in der Anlage
- defektes Ventil / defekte Pumpe

de

## **Nachtzirkulation**

Diese Funktion dient dazu, ein Auskühlen des Speichers durch thermischen Auftrieb im Solarkreis zu detektieren und zu melden. Die Meldung wird aktiv, wenn zwischen 23:00 und 5:00 Uhr eine der folgenden Bedingungen für mindestens 1 min vorliegt:

- die Kollektortemperatur überschreitet 40 °C
- der Wert ATein ist überschritten

Die Verzögerungszeit von 1min verhindert das Auslösen der Warnmeldung aufgrund von kurzzeitigen Störungen.

Mögliche Ursachen sind:

- defekte Schwerkraftbremse
- defektes Ventil
- Uhrzeit falsch eingestellt

## **Vor- und Rücklauf vertauscht**

Diese Funktion dient dazu, die Vertauschung von Vor- und Rücklauf sowie einen falsch platzierten Kollektorsensor zu erkennen und zu melden. Dazu wird während der Einschaltphase der Solarpumpe die Kollektortemperatur auf Plausibilität geprüft. Die Überwachung **VL/RL vertauscht** löst erst eine Fehlermeldung aus, wenn die Plausibilitätskriterien 5-mal hintereinander nicht erfüllt wurden.

### **Speichermaximaltemperatur**

Diese Funktion dient dazu, eine Überschreitung der eingestellten Speichermaximaltemperatur festzustellen und zu melden. Der Regler vergleicht die aktuelle Speichertemperatur mit der eingestellten Speichermaximaltemperatur und kontrolliert somit die Speicherladekreise.

Die Speichermaximaltemperatur gilt als überschritten, wenn die gemessene Temperatur am Speichersensor die eingestellte Speichermaximaltemperatur um mindestens 5K überschreitet. Erst wenn die Speichertemperatur wieder die eingestellte Speichermaximaltemperatur unterschritten hat, wird die Überwachung wieder aktiv.

Im Kanal **Speicher** kann ausgewählt werden, welche Speicher überwacht werden sollen. Mögliche Ursache für eine unerwünschte Überschreitung der Speichermaximaltemperatur ist ein defektes Ventil.

## **8.4 Expertenmenü Solar**

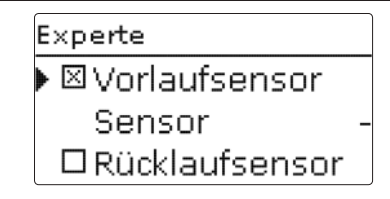

## **Solar /Experte**

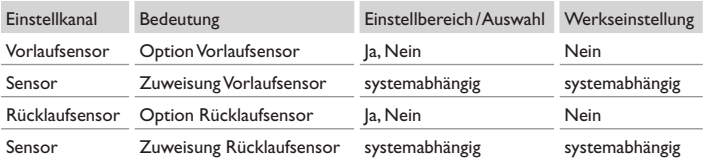

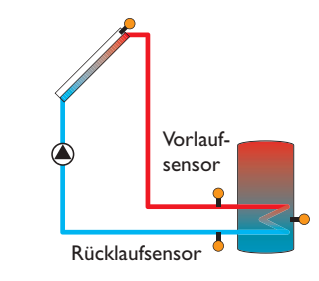

Beispiel für die Positionierung der Vor- und Rücklaufsensoren

Das Expertenmenü ist nur sichtbar, wenn der Installateursbedienercode eingegeben wurde. Im Expertenmenü können ein Vorlauf- und ein Rücklaufsensor ausgewählt und zugewiesen werden. Die aktivierten Sensoren werden dann zur Ermittlung der Ausschaltbedingung genutzt.

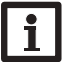

## **Hinweis:**

In Systemen mit 2 Kollektorfeldern arbeitet diese Funktion aus hydraulischen Gründen nicht einwandfrei.

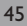

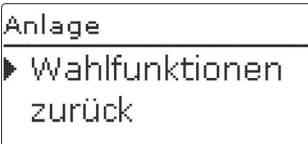

In diesem Menü können alle Einstellungen für den nicht-solaren Teil der Anlage gemacht werden.

Es kann eine Reihe von Wahlfunktionen ausgewählt und eingestellt werden.

## **9.1 Wahlfunktionen**

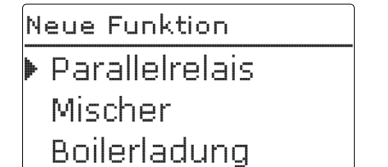

Unter diesem Menüpunkt können Wahlfunktionen für die Anlage ausgewählt und eingestellt werden.

Unter neue Funktion... können verschiedene vordefinierte Funktionen ausgewählt werden. Es werden so lange alle Wahlfunktionen angeboten, bis alle Relais belegt sind.

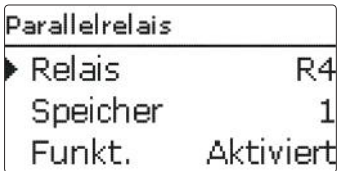

Wird eine Funktion ausgewählt, öffnet sich ein Untermenü, in dem alle notwendigen Einstellungen vorgenommen werden können.

In diesem Untermenü werden der Funktion auch ein Relais sowie ggf. bestimmte Anlagenkomponenten zugewiesen.

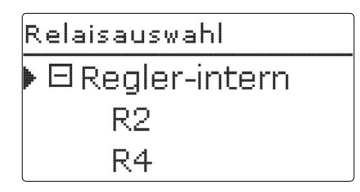

Der Menüpunkt **Relaisauswahl** ist in allen Wahlfunktionen enthalten. Er wird in den einzelnen Funktionsbeschreibungen daher nicht mehr aufgeführt.

In diesem Menüpunkt kann der ausgewählten Funktion ein Relais zugewiesen werden. Es werden alle noch nicht belegten Relais zur Auswahl angeboten.

Wenn **Frei** ausgewählt wird, läuft die Funktion softwareseitig normal, schaltet aber kein Relais.

Im Untermenü **Regler** werden alle freien Relais im Regler aufgeführt. Sind externe Module angemeldet, erscheinen sie als eigene Untermenüs mit den in ihnen enthaltenen freien Relais.

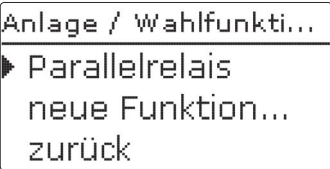

Wenn Funktionen ausgewählt und eingestellt wurden, erscheinen sie im Menü **Wahlfunktionen** über dem Menüpunkt **neue Funktion…**.

So ist ein schneller Überblick über bereits aktivierte Funktionen gewährleistet.

Ein Überblick, welcher Sensor welcher Komponente und welches Relais welcher Funktion zugewiesen wurde, befindet sich im Menü Status / Service.

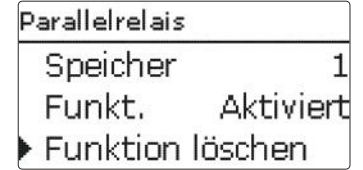

Am Ende jedes Untermenüs zu einer Wahlfunktion stehen die Punkte **Funktion** und **Funktion löschen**.

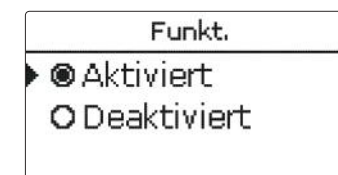

Im Einstellkanal **Funktion** kann eine bereits ausgewählte Wahlfunktion temporär deaktiviert, bzw. wieder aktiviert werden. In diesem Fall bleiben alle Einstellungen erhalten, die zugewiesenen Relais bleiben belegt und können keiner anderen Funktion zugewiesen werden.

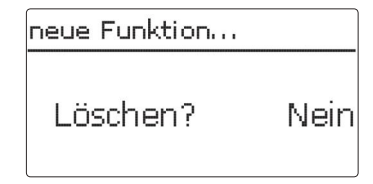

Wird der Punkt **Funktion löschen** mit Taste <sup>5</sup> bestätigt, erscheint eine Sicherheitsabfrage. Mit den Tasten ❷ und ❹ kann zwischen **Ja** und **Nein** gewechselt werden. Wird **Ja** eingestellt und mit Taste <sup>5</sup> bestätigt, ist die Funktion gelöscht und steht wieder unter **neue Funktion…** zur Verfügung. Die entsprechenden Relais sind wieder freigegeben.

## **Parallelrelais**

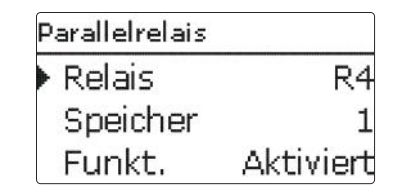

#### **Anlage / Wahlfunktionen / neue Funktion… / Parallelrelais**

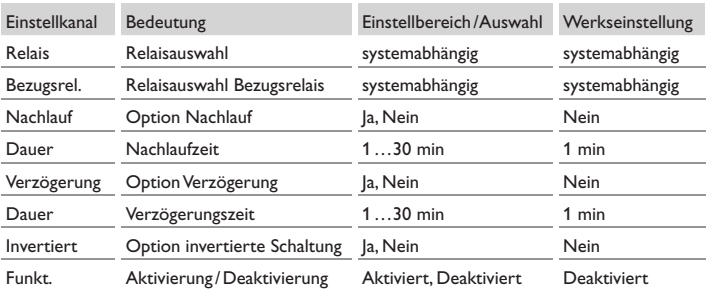

Die Funktion **Parallelrelais** dient dazu, ein ausgewähltes Relais immer mit einem ausgewählten Bezugsrelais zusammen zu schalten. So kann z. B. ein Ventil mit einem eigenen Relais parallel zur Pumpe angesteuert werden**.**

Wenn die Option **Nachlauf** aktiviert wird, bleibt das Parallelrelais um die eingestellte **Nachlaufzeit** eingeschaltet, nachdem das Bezugsrelais ausgeschaltet wurde.

Wenn die Option **Verzögerung** aktiviert wird, schaltet das Parallelrelais erst nach der eingestellten **Dauer**. Wird das Bezugsrelais während der Verzögerungszeit ausgeschaltet, bleibt auch das Parallelrelais ausgeschaltet.

Wenn die Option **Invertiert** aktiviert wird, schaltet das Parallelrelais ein, wenn das Bezugsrelais ausschaltet und umgekehrt.

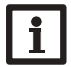

**Hinweis:**

Wenn sich ein Relais im Handbetrieb befindet, wird das ausgewählte Parallelrelais nicht mitgeschaltet.

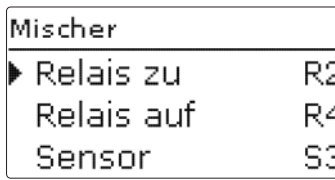

## **Anlage/ Wahlfunktionen/neue Funktion… /Mischer**

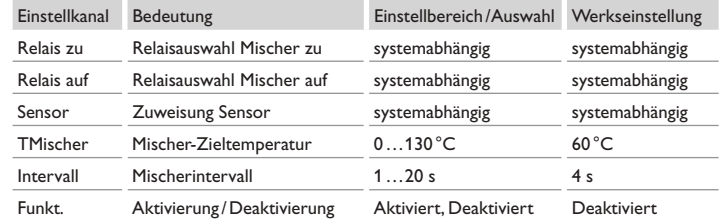

Die Mischerregelung dient dazu, die Vorlauf-Isttemperatur an die **Mischer-Zieltemperatur** anzugleichen. Dazu wird der Mischer entsprechend der Abweichung im Zeittakt auf- bzw. zugefahren. Der Mischer wird mit dem eingestellten **Intervall** angesteuert. Die Pause ergibt sich aus der Abweichung des Istwertes vom Sollwert.

## **Boilerladung**

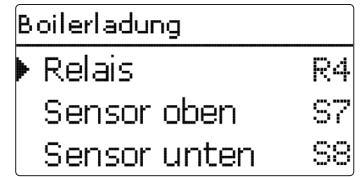

### **Anlage/ Wahlfunktionen/neue Funktion… /Boilerladung**

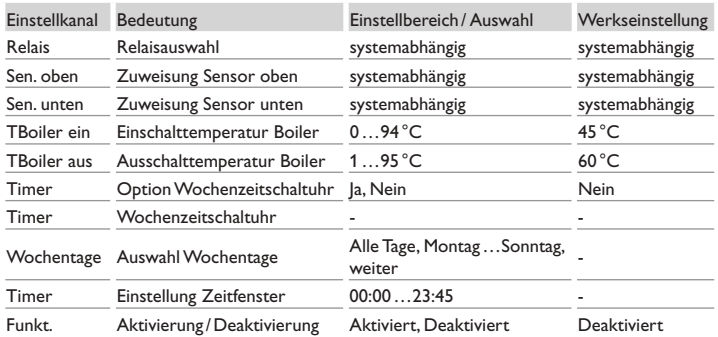

Die Funktion **Boilerladung** dient dazu, einen bestimmten Speicherbereich zwischen 2 Sensoren durchgängig zu beladen. Dazu werden 2 Sensoren zur Überwachung der Einschalt- bzw. Ausschaltbedingungen genutzt. Als Bezugsparameter gelten die Einund Ausschalttemperaturen **TBoiler ein** und **TBoiler aus**.

Sinken die gemessenen Temperaturen an beiden zugewiesenen Sensoren unter die eingegebene Schaltschwelle TBoiler ein, wird das Relais eingeschaltet. Das Relais wird wieder abgeschaltet, wenn an beiden Sensoren die Temperatur über TBoiler aus angestiegen ist.

Ist einer der beiden Sensoren defekt, wird die Boilerladung abgebrochen bzw. unterdrückt.

Wenn die Option **Timer** aktiviert wird, erscheint eine Wochenzeitschaltuhr, mit der Zeitfenster für den Betrieb der Funktion eingestellt werden können.

**Hinweis:**

Für Informationen zur Timereinstellung siehe [Seite 11.](#page-10-0)

## **Fehlerrelais**

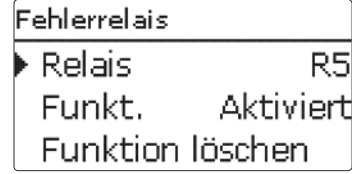

## **Anlage / Wahlfunktionen / neue Funktion… / Fehlerrelais**

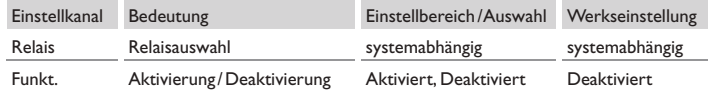

Die Funktion **Fehlerrelais** dient dazu, ein Relais im Fehlerfall zu schalten. So kann z. B. ein Signalgeber angeschlossen werden, der Fehlerfälle meldet.

Wenn die Funktion aktiviert ist, schaltet das zugewiesene Relais, wenn ein Sensorfehler vorliegt. Ist zusätzlich die Volumenstromüberwachung aktiviert, schaltet das zugewiesene Relais auch, wenn ein Volumenstromfehler detektiert wird.

### **Wärmeaustausch**

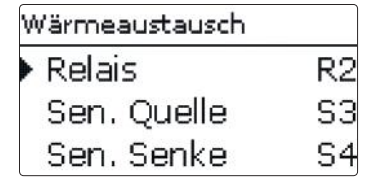

## **Anlage / Wahlfunktionen / neue Funktion… / Wärmeaustausch**

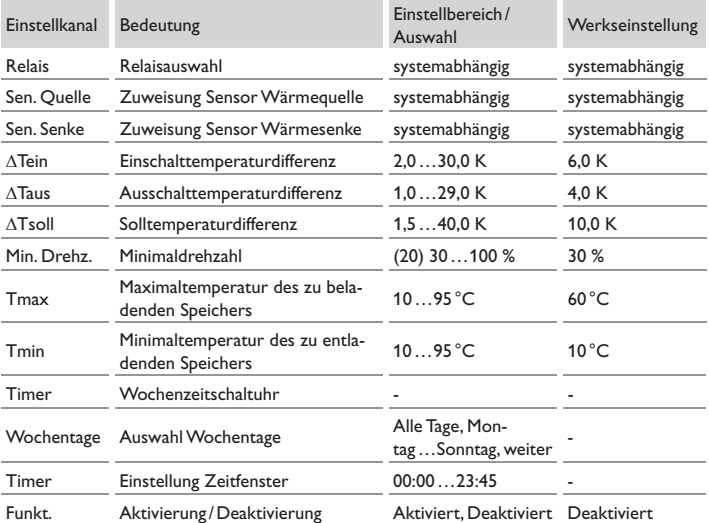

Die **Wärmeaustauschfunktion** dient dazu, Wärme von einer Wärmequelle an **Festbrennstoffkessel** eine Wärmesenke zu übertragen.

Das zugewiesene Relais wird aktiviert, wenn alle Einschaltbedingungen erfüllt sind:

- die Temperaturdifferenz zwischen den zugewiesenen Sensoren hat die Einschalttemperaturdifferenz überschritten
- die Temperatur am Wärmequellensensor liegt über der Minimaltemperatur

• die Temperatur am Wärmesenkensensor liegt unter der Maximaltemperatur

Wenn **Solltemperaturdifferenz** überschritten ist, setzt die Drehzahlregelung ein. Bei jeder Abweichung um 2 K wird die Drehzahl um 10 % angepasst.

Wenn die Option **Timer** aktiviert wird, erscheint eine Wochenzeitschaltuhr, mit der Zeitfenster für den Betrieb der Funktion eingestellt werden können.

## **Hinweis:**

Für Informationen zur Timereinstellung siehe [Seite 11](#page-10-0).

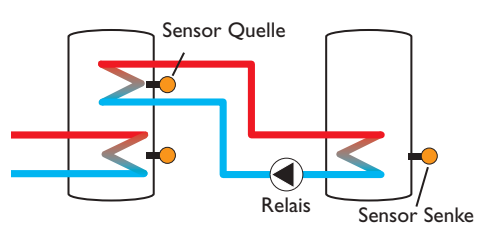

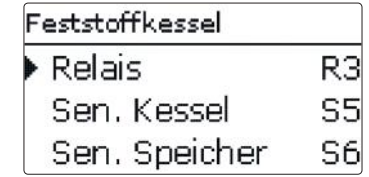

## **Anlage/ Wahlfunktionen/neue Funktion… /Feststoffkessel**

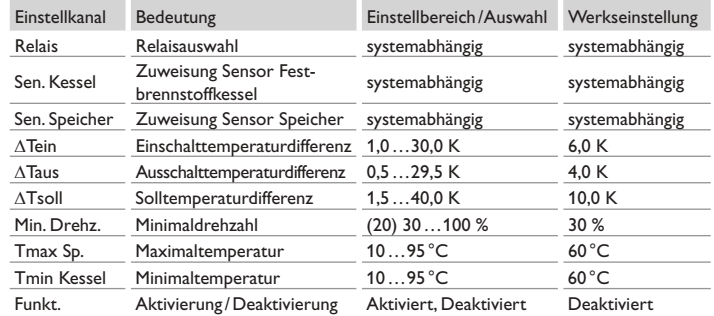

Die Funktion **Festbrennstoffkessel** dient dazu, Wärme aus einem Festbrennstoffkessel an einen Speicher zu übertragen. Das zugewiesene Relais wird aktiviert, wenn alle Einschaltbedingungen erfüllt sind:

- die Temperaturdifferenz zwischen den zugewiesenen Sensoren hat die Einschalttemperaturdifferenz überschritten
- die Temperatur am Festbrennstoffkesselsensor liegt über der Minimaltemperatur
- die Temperatur am Speichersensor liegt unter der Maximaltemperatur

Wenn **Solltemperaturdifferenz** überschritten ist, setzt die Drehzahlregelung ein. Bei jeder Abweichung um 0,2 K wird die Drehzahl um 1 % angepasst.

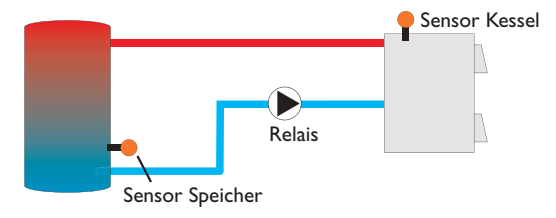

de

## **Zirkulation**

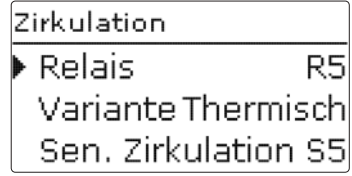

## **Anlage/ Wahlfunktionen/neue Funktion… /Zirkulation**

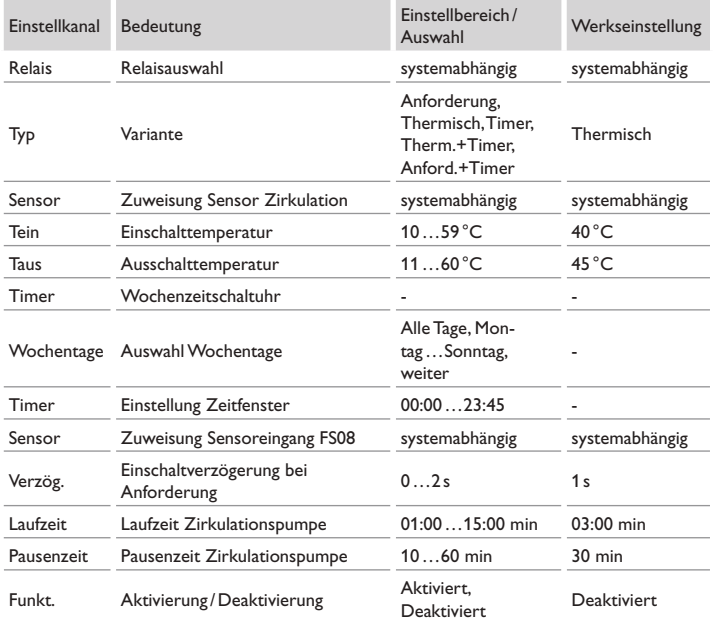

Die **Zirkulationsfunktion** dient zur Regelung und Ansteuerung einer Zirkulationspumpe.

Für die Ansteuerungslogik stehen 5 Varianten zur Verfügung:

- Thermisch
- Timer
- Thermisch + Timer
- Anforderung
- Anforderung + Timer

Wenn eine der Varianten ausgewählt wird, erscheinen die dazugehörigen Einstellparameter.

### **Thermisch**

Die Temperatur am ausgewählten Sensor wird überwacht. Das zugewiesene Relais wird eingeschaltet, wenn die eingestellte Einschalttemperatur unterschritten wird. Wird die Ausschalttemperatur überschritten, wird das Relais ausgeschaltet.

## **Timer**

Das Relais wird innerhalb der eingestellten Zeitfenster eingeschaltet, außerhalb wird es ausgeschaltet. Zur Bedienung des Timers siehe unten.

## **Thermisch + Timer**

Das Relais wird eingeschaltet, wenn die Einschaltbedingungen beider oben genannter Varianten erfüllt sind.

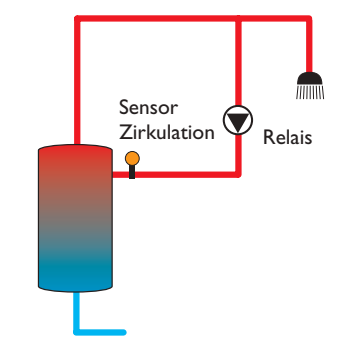

## **Anforderung**

Der zugewiesene Strömungsschalter FS08 wird auf Durchgang überwacht. Wird ein Durchgang am Strömungsschalter festgestellt, wird das Relais für die eingestellte Laufzeit eingeschaltet. Nach Ablauf der Laufzeit wird das Relais wieder ausgeschaltet. Während der eingestellten Pausenzeit bleibt das Relais ausgeschaltet, auch wenn ein Durchgang am zugewiesenen Sensor festgestellt wird.

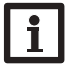

## **Hinweis:**

Wenn der Strömungsschalter an den Eingang S1…S9 angeschlossen wird, muss der Durchfluss bis zu 5s anliegen, bevor der Regler reagiert, bei Anschluss an einen Impulseingang 1 s.

## **Anforderung + Timer**

Das Relais wird eingeschaltet, wenn die Einschaltbedingungen beider oben genannter Varianten erfüllt sind.

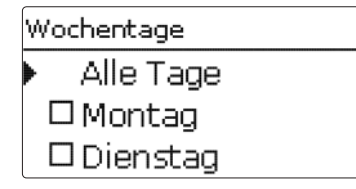

Wenn die Variante **Timer**, **Thermisch + Timer** oder **Anforderung + Timer**  aktiviert wird, erscheint eine Wochenzeitschaltuhr, mit der Zeitfenster für den Betrieb der Funktion eingestellt werden können.

## **Hinweis:**

Für Informationen zur Timereinstellung siehe [Seite 11](#page-10-0).

## **Rücklaufanhebung**

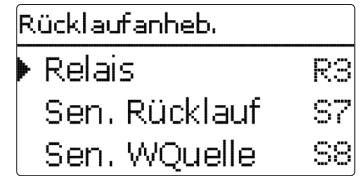

### **Anlage/ Wahlfunktionen/neue Funktion… /Rücklaufanhebung**

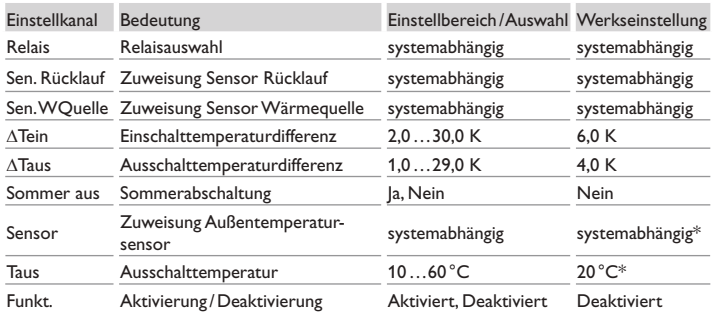

\* Wenn ein Heizkreis aktiviert ist, werden für diese Parameter die Einstellungen aus dem Heizkreis übernommen.

Die Funktion **Rücklaufanhebung** dient dazu, Wärme aus einer Wärmequelle an den Heizkreisrücklauf zu übertragen.

Das zugewiesene Relais wird aktiviert, wenn beide Einschaltbedingungen erfüllt sind:

• die Temperaturdifferenz zwischen den zugewiesenen Sensoren hat die Einschalttemperaturdifferenz überschritten

• die Temperatur am Außensensor liegt unter der eingestellten Außentemperatur Mit der Sommerabschaltung kann die Rücklaufanhebung außerhalb der Heizperiode unterdrückt werden.

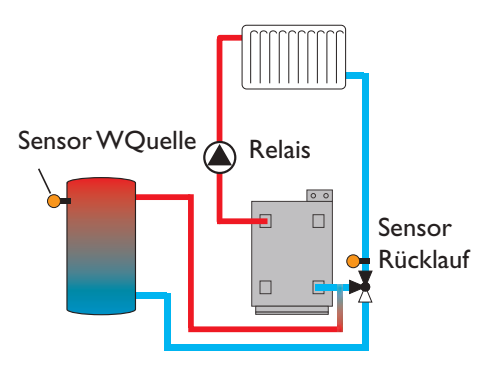

## **Funktionsblock**

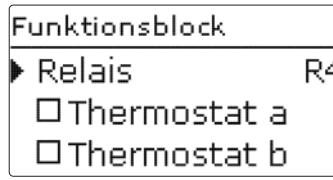

Zusätzlich zu den vordefinierten Wahlfunktionen stehen Funktionsblöcke zur Verfügung, die sich aus Thermostat-, Timer und Differenzfunktionen zusammensetzen. Mit ihnen lassen sich weitere Komponenten bzw. Funktionen realisieren.

Für die Funktionsblöcke können Sensoren und freie Relais zugewiesen werden. Bereits verwendete Sensoren können genutzt werden, ohne deren Regelfunktion zu beeinflussen.

Innerhalb eines Funktionsblockes sind die Funktionen miteinander verknüpft (UND-Verknüpfung), d. h. die Schaltbedingungen aller aktivierten Funktionen müssen erfüllt sein, damit das zugeordnete Relais schaltet. Sobald eine einzige Schaltbedingung nicht mehr erfüllt ist, schaltet das Relais aus.

## **Thermostatfunktion**

Wenn die eingestellte Einschalttemperatur (Th(x)ein) erreicht ist, gilt die Schaltbedingung für die Thermostatfunktion als erfüllt. Wenn die eingestellte Ausschalttemperatur (Th(x)aus) erreicht ist, gilt die Schaltbedingung für die Thermostatfunktion nicht mehr als erfüllt.

Den Bezugssensor im Kanal **Sensor** zuweisen.

Maximaltemperaturbegrenzung mit Th(x)aus > Th(x)ein einstellen, Minimaltemperaturbergenzung mit Th(x)ein > Th(x)aus. Die Temperaturen können nicht gleichgesetzt werden.

## D**T-Funktion**

Wenn die eingestellte Einschalttemperaturdifferenz (DT(x)ein) erreicht ist, gilt die Schaltbedingung für die DT-Funktion als erfüllt. Wenn die eingestellte Ausschalttemperaturdifferenz (DT(x)aus) erreicht ist, gilt die Schaltbedingung für die DT-Funktion nicht mehr als erfüllt.

Die  $\Delta T$ -Funktion ist mit einer Drehzahlregelungsfunktion ausgestattet. Es können eine Solltemperaturdifferenz und eine Minimaldrehzahl eingestellt werden. Der fest eingestellte Wert für den Anstieg liegt bei 2K.

## **Bezugsrelais**

Es können bis zu 5 Bezugsrelais ausgewählt werden.

Im Menüpunkt **Modus** kann ausgewählt werden, ob die Bezugsrelais in Reihe (AND) oder parallel (OR) geschaltet werden sollen.

Im Modus OR gilt die Schaltbedingung für die Bezugsrelais-Funktion als erfüllt, wenn mindestens eines der Bezugsrelais eingeschaltet ist.

Wenn keines der Bezugsrelais eingeschaltet ist, gilt die Schaltbedingung für die Bezugsrelais-Funktion nicht mehr als erfüllt.

Im Modus AND gilt die Schaltbedingung für die Bezugsrelais-Funktion als erfüllt, wenn keines der Bezugsrelais ausgeschaltet ist. Sobald mindestens ein Bezugsrelais ausgeschaltet ist, gilt die Schaltbedingung für die Bezugsrelais-Funktion nicht mehr als erfüllt.

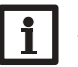

## **Hinweis:**

Wenn mehrere Funktionblöcke aktiviert sind, dürfen Relais von numerisch höheren Funktionsblöcken nicht als Bezugsrelais genutzt werden.

## **Hinweis:**

Für Informationen zur Timereinstellung siehe [Seite 11.](#page-10-0)

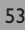

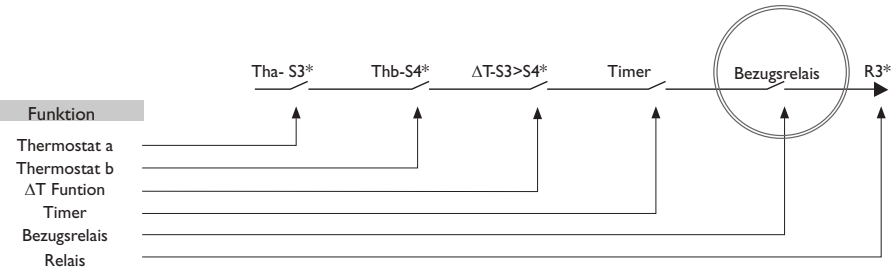

\* Beispielauswahl Sensoren und Relais sind frei auswählbar

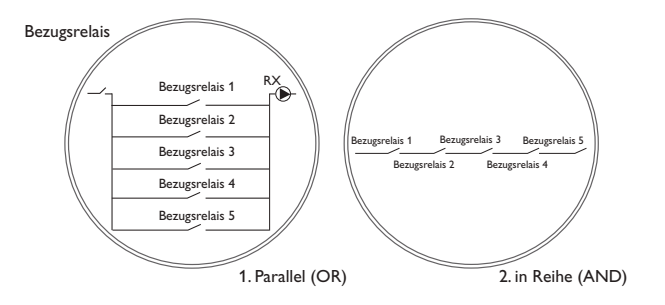

## **Anlage/Wahlfunktionen/neue Funktion…/Funktionsblock**

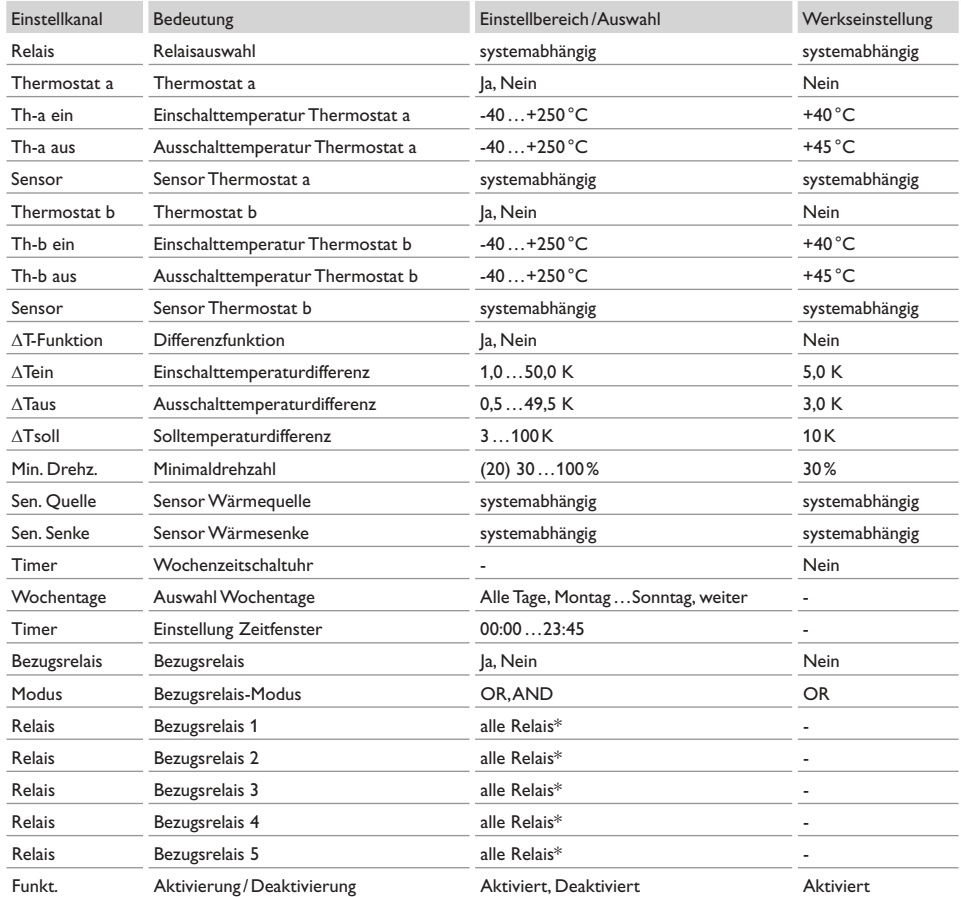

\* Relais, die als Parallelrelais (in den Wahlfunktionen Solar/Parallelrelais und Anlage/Parallelrelais) ausgewählt wurden, funktionieren nicht als Bezugsrelais.

**Einstrahlungsschalter**

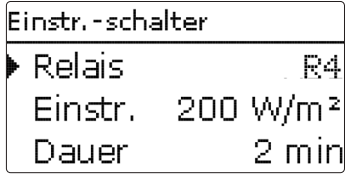

## **Anlage/ Wahlfunktionen/neue Funktion… /Einstr.-schalter**

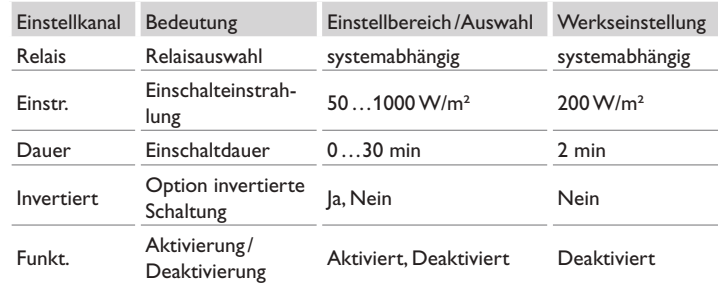

**Heizung/ Anforderungen** Die Funktion **Einstrahlungsschalter** dient dazu, ein Relais abhängig von einem gemessenen Einstrahlungswert ein- und auszuschalten.

Das zugewiesene Relais wird eingeschaltet, wenn der eingestellte Einstrahlungswert für die eingestellte Dauer überschritten bleibt. Wenn der eingestellte Einstrahlungswert für die eingestellte Dauer unterschritten bleibt, wird das Relais ausgeschaltet.

Wenn die Option **Invertiert** aktiviert wird, reagiert das Relais genau umgekehrt.

## **10 Heizung**

Heizung Anforderungen<br>Heizkreise Wahlfunktionen

In diesem Menü können alle Einstellungen für den Heizungsteil der Anlage, bzw. die Heizkreise gemacht werden.

Es können Anforderungen aktiviert, Heizkreise eingestellt und Wahlfunktionen ausgewählt und eingestellt werden.

## **10.1 Anforderungen**

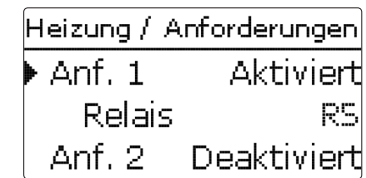

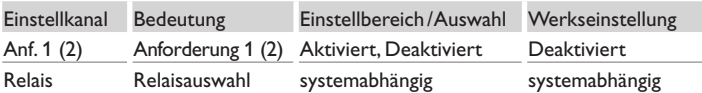

Unter diesem Menüpunkt können bis zu 2 Heizungsanforderungen aktiviert und eingerichtet werden.

**Eingerichtete Anforderungen stehen in den entsprechenden Wahlfunktionen des Heizungsmenüs als Auswahlmöglichkeit in der Relaisauswahl zur Verfügung. So können mehrere Wahlfunktionen die gleiche Wärmequelle anfordern.**

Wenn beispielsweise der **Anforderung 1** das potenzialfreie Schließer-Relais R5 zugewiesen wird, steht daraufhin bei der Relaisauswahl in den Einstellkanälen **Anforderung** der Heizungs-Wahlfunktionen (siehe Seite 61) neben den noch freien Relais auch **NH-Anforderung 1** zur Auswahl. So kann zum Beispiel sowohl die Brauchwassererwärmung als auch die thermische Desinfektion an demselben Kessel angefordert werden.

## **10.2 Heizkreise** (nur in Verbindung mit Erweiterungsmodul EM)

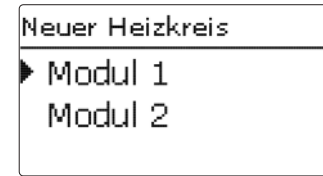

Der Regler kann mit den entsprechenden Erweiterungsmodulen bis zu 2 externe, witterungsgeführte Heizkreise ansteuern.

Werden ein oder mehrere externe Erweiterungsmodule angeschlossen, müssen sie im Regler angemeldet werden. Nur angemeldete Module erscheinen bei der Heizkreis-Auswahl.

Wird **neuer Heizkreis…** angewählt, kann zwischen den ggf. angemeldeten Modulen ausgewählt werden.

Erweiterungsmodule können im Menü Ein-/Ausgänge /Module an- und abgemeldet werden.

Wenn ein externer Heizkreis angewählt wurde, öffnet sich ein neues Menü. In diesem Menü können dem Heizkreis die notwendigen Relais und Sensoren zugewiesen sowie alle weiteren Einstellungen gemacht werden.

#### **Hinweis:**

Nur die Relais und Sensoren der angemeldeten Module stehen zur Auswahl!

Der Regler errechnet für jeden Heizkreis eine Vorlaufsolltemperatur anhand der Außentemperatur und der ausgewählten Heizkurve. Weicht die gemessene Vorlauftemperatur von der Vorlaufsolltemperatur ab, wird der Mischer angesteuert, um die Vorlauftemperatur entsprechend anzupassen.

Sinkt die Außentemperatur soweit ab, dass die errechnete Vorlaufsolltemperatur über der Vorlaufmaximaltemperatur liegt, so gilt für die Dauer dieser Überschreitung die Vorlaufmaximaltemperatur als Solltemperatur.

Wenn der Außentemperatursensor ausfällt, wird eine Fehlermeldung generiert. Für die Dauer des Ausfalls gilt die Vorlaufmaximaltemperatur -5 K als Vorlaufsolltemperatur.

Mit dem Timer kann der Tag-/Nachtbetrieb eingestellt werden. In den Tagphasen wird die Vorlaufsolltemperatur dann um den eingestellten Wert **Tageskorrektur** angehoben, in den Nachtphasen hingegen um den Wert **Absenkung** herabgesetzt.

## **Sommerbetrieb**

Mit dem Kanal **Modus** kann eingestellt werden, wie der Heizkreis in den Sommerbetrieb versetzt wird:

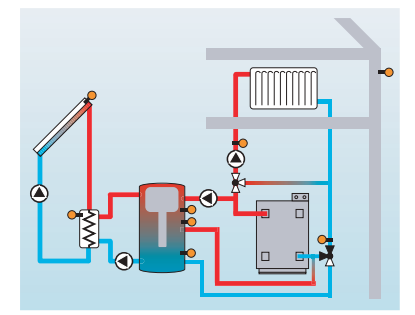

de

**Sommer aus**: Der Sommerbetrieb setzt ein, wenn die Außentemperatur die eingestellte Sommertemperatur **TSommer** überschreitet.

**Externer Schalter**: Es kann ein Sensoreingang ausgewählt werden, an den ein Schalter angeschlossen wird. Wird der Schalter betätigt, geht der Heizkreis unabhängig von der Außentemperatur in den Sommerbetrieb.

**Beides**: Der Sommerbetrieb wird nur temperaturabhängig geschaltet, wenn der Schalter ausgeschaltet ist. Wird der Schalter betätigt, geht der Heizkreis unabhängig von der Außentemperatur in den Sommerbetrieb.

#### **Sommertemperatur**

Wenn unter Modus **Sommer aus** oder **Beides** ausgewählt wurde, kann eine Sommertemperatur **Sommertemperatur Tag** eingestellt werden. Wenn die Außentemperatur den bei TSommer eingestellten Wert überschreitet, wird die Heizkreispumpe ausgeschaltet.

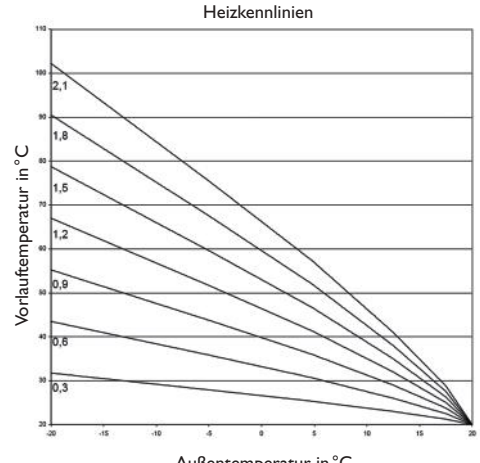

Außentemperatur in °C

Für die Sommertemperatur kann mit **Tagzeit ein** und **Tagzeit aus** ein Zeitfenster eingestellt werden. Außerhalb des Tagzeitfensters gilt statt TSommer die einstellbare Temperatur TNacht.

Mit der Option **Raumthermostat** können bis zu 5 Raumthermostate in die Regelung einbezogen werden.

Jedem Raumthermostaten kann ein Sensoreingang zugewiesen werden. Die Temperatur an diesem Sensor wird überwacht. Überschreitet die gemessene Temperatur den eingestellten Wert **Raumtemperatur** an allen aktivierten Raumthermostaten, wird die Heizkreispumpe deaktiviert und die Mischerposition beibehalten.

Es können auch handelsübliche Raumthermostaten mit potenzialfreiem Ausgang genutzt werden. In diesem Fall muss im Kanal **Typ** die Auswahl **Schalter** eingestellt werden. Der entsprechende Eingang muss zuvor im Menü **Eingänge/Ausgänge** ebenfalls auf **Schalter** eingestellt werden. Nur Eingänge, für die **Schalter** eingestellt wurde, werden im Kanal **Sen. RTH** als Eingang für den Raumthermostat-Typ Schalter angeboten.

Wird die Option **Timer Raumthermostat** aktiviert, können den Raumthermostaten Zeitfenster zugewiesen werden. Während dieser Zeitfenster wird die eingestellte Raumtemperatur um den Wert **Absenkung** herabgesetzt.

Jedem Raumthermostaten kann zusätzlich ein Relais zugewiesen werden. Das Relais schaltet, wenn die eingestellte Raumtemperatur unterschritten wird. So kann z.B. der betroffene Raum über ein Ventil vom Heizkreis abgekoppelt werden, solange die gewünschte Raumtemperatur besteht.

Mit dem Parameter **Raumthermostat** kann der Raumthermostat temporär aktiviert, bzw. deaktiviert werden. Die Einstellungen bleiben erhalten.

Wenn die Option **Timer** aktiviert wird, erscheint eine Wochenzeitschaltuhr, mit der Zeitfenster für den Betrieb der Funktion eingestellt werden können.

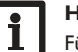

#### **Hinweis:**

Für Informationen zur Timereinstellung siehe [Seite 11.](#page-10-0)

## **Heizung/Heizkreise/neuer Heizkreis…**

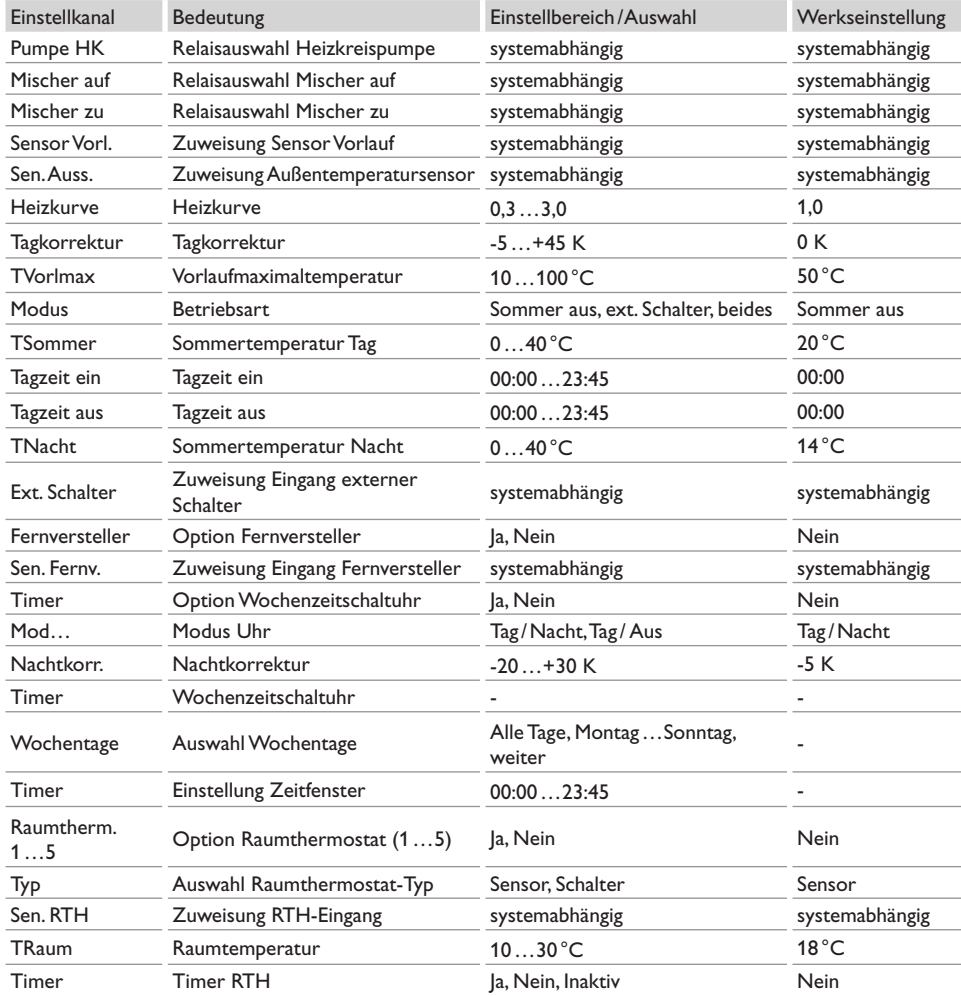

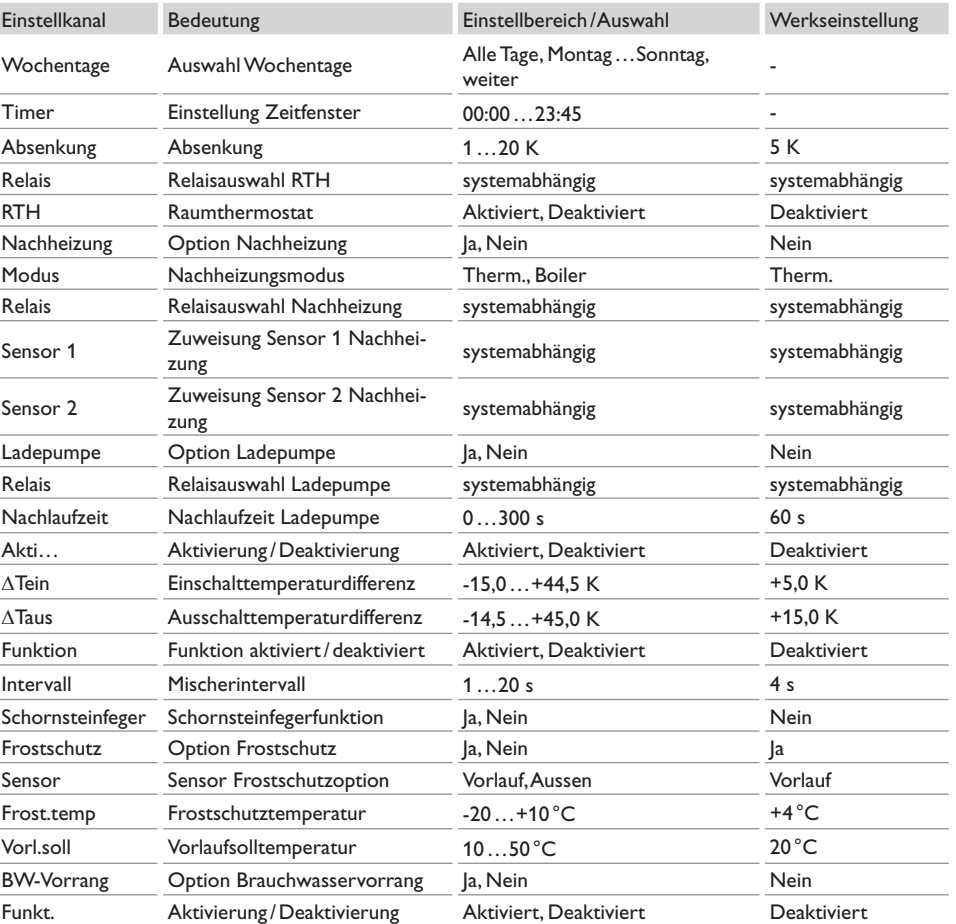

## **Schornsteinfegerfunktion**

Die Schornsteinfegerfunktion dient dazu, dem Schornsteinfeger alle notwendigen Messungen ohne Menübedienung zu ermöglichen.

Wenn die Schornsteinfegerfunktion aktiviert ist, kann der Schornsteinfegermodus aktiviert werden, indem Taste ➅ 5 s lang gedrückt wird.

Im Schornsteinfegermodus fährt der Heizkreismischer auf, die Heizkreispumpe und der Nachheizungskontakt werden aktiviert. Der aktive Schornsteinfegermodus wird durch ein Leuchten des Tastenkreuzes angezeigt. Zusätzlich wird im Display **Schornsteinfeger** eingeblendet und ein Countdown von 30 min heruntergezählt.

Läuft der Countdown ab, wird der Schornsteinfegermodus automatisch deaktiviert. Wird während des Countdowns die Taste ➅ erneut für länger als 10 s gedrückt, so wird der Countdown erneut gestartet. Ein kurzes Drücken der Taste ➅ beendet den Countdown und damit den Schornsteinfegermodus.

### **Frostschutzoption**

Die Frostschutzoption im Heizkreis dient dazu, einen inaktiven Heizkreis bei einem plötzlichen Temperaturabfall zu aktivieren, um ihn vor Frostschäden zu schützen.

Wenn die Frostschutzoption aktiviert ist, wird die Temperatur am ausgewählten Sensor überwacht. Fällt die Temperatur unter die eingestellte **Frostschutztemperatur,** wird der Heizkreis aktiviert und für die fest hinterlegte Laufzeit von 30 min betrieben. Für den Frostschutzbetrieb gilt eine feste Vorlaufsolltemperatur, die im Kanal **Vorl.soll** verändert werden kann.

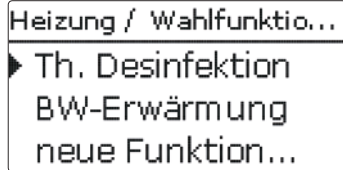

Unter diesem Menüpunkt können Wahlfunktionen für die Heizung ausgewählt und eingestellt werden.

Unter neue Funktion... können verschiedene vordefinierte Funktionen ausgewählt werden. Es werden so lange alle Wahlfunktionen angeboten, bis alle Relais belegt sind.

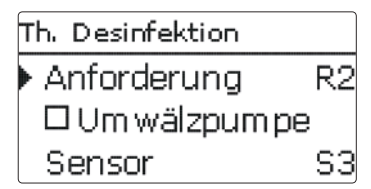

Wird eine Funktion ausgewählt, öffnet sich ein Untermenü, in dem alle notwendigen Einstellungen vorgenommen werden können.

In diesem Untermenü werden der Funktion auch ein Relais sowie ggf. bestimmte Anlagenkomponenten zugewiesen.

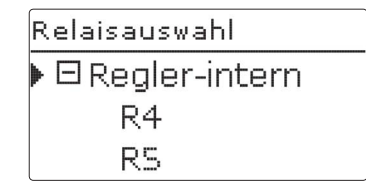

Der Menüpunkt **Anforderung** zur Relaisauswahl ist in allen Wahlfunktionen für die Heizung enthalten. Er wird in den einzelnen Funktionsbeschreibungen daher nicht mehr aufgeführt.

Unter diesem Menüpunkt kann der ausgewählten Funktion ein Relais für die Heizungsanforderung zugewiesen werden. Es werden alle noch nicht belegten Relais zur Auswahl angeboten.

Wenn **Frei** ausgewählt wird, läuft die Funktion softwareseitig normal, schaltet aber kein Relais.

Im Untermenü **Regler** werden alle freien Relais im Regler aufgeführt. Sind externe Module angemeldet, erscheinen sie als eigene Untermenüs mit den in ihnen enthaltenen freien Relais.

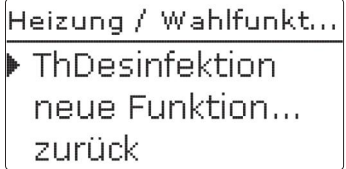

Wenn Funktionen ausgewählt und eingestellt wurden, erscheinen sie im Menü **Wahlfunktionen** über dem Menüpunkt **neue Funktion…**.

So ist ein schneller Überblick über bereits aktivierte Funktionen gewährleistet.

Ein Überblick, welcher Sensor welcher Komponente und welches Relais welcher Funktion zugewiesen wurde, befindet sich im Menü Status / Service.

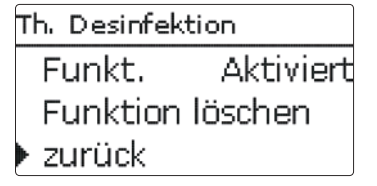

Am Ende jedes Untermenüs zu einer Wahlfunktion stehen die Punkte **Funktion** und **Funktion löschen**.

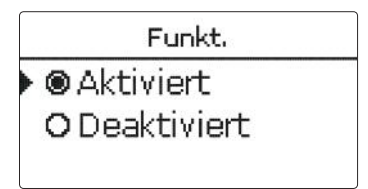

Im Einstellkanal **Funktion** kann eine bereits ausgewählte Wahlfunktion temporär deaktiviert, bzw. wieder aktiviert werden. In diesem Fall bleiben alle Einstellungen erhalten, die zugewiesenen Relais bleiben belegt und können keiner anderen Funktion zugewiesen werden.

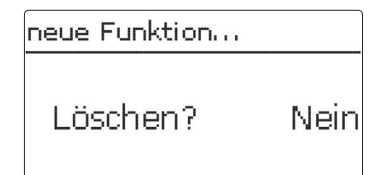

Wird der Punkt **Funktion löschen** mit Taste ➄ bestätigt, erscheint eine Sicherheitsabfrage. Mit den Tasten ❷ und ❹ kann zwischen **Ja** und **Nein** gewechselt werden. Wird **la** eingestellt und mit Taste <sup>5</sup> bestätigt, ist die Funktion gelöscht und steht wieder unter **neue Funktion…** zur Verfügung. Die entsprechenden Relais sind wieder freigegeben.

**thermische Desinfektion**

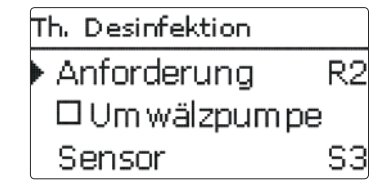

Diese Funktion dient dazu, die Legionellenbildung in Trinkwasserspeichern durch gezielte Aktivierung der Nachheizung einzudämmen. Für die Funktion können ein Sensor und ein Relais zugewiesen werden. Für die thermische Desinfektion wird die Temperatur am zugewiesenen Sensor überwacht. Das Überwachungsintervall beginnt, wenn die Temperatur am zugewiesenen Sensor unter die Desinfektionstemperatur fällt. Ist das Überwachungsintervall abgelaufen, schaltet das Bezugsrelais die Nachheizung ein. Die Desinfektionsdauer beginnt, wenn die Desinfektionstemperatur am zugewiesenen Sensor überschritten wird.

Die thermische Desinfektion kann nur vollendet werden, wenn die Desinfektionstemperatur für die Desinfektionsdauer ununterbrochen überschritten bleibt.

#### **Startzeitverzögerung**

Wenn die Startzeitverzögerung aktiviert wird, kann ein Zeitpunkt für die thermische Desinfektion mit Startzeitverzögerung eingestellt werden. Das Einschalten der Nachheizung wird bis zu dieser Uhrzeit hinausgezögert, nachdem das Überwachungsintervall abgelaufen ist. Endet das Überwachungsintervall zum Beispiel um 12:00 Uhr und die Startzeit wurde auf 18:00 Uhr eingestellt, wird das Bezugsrelais um 18:00 Uhr anstatt um 12:00 Uhr, also mit 6 Stunden Verzögerung eingeschaltet.

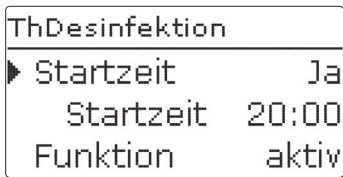

## **Heizung / Wahlfunktionen / neue Funktion… / th. Desinfektion**

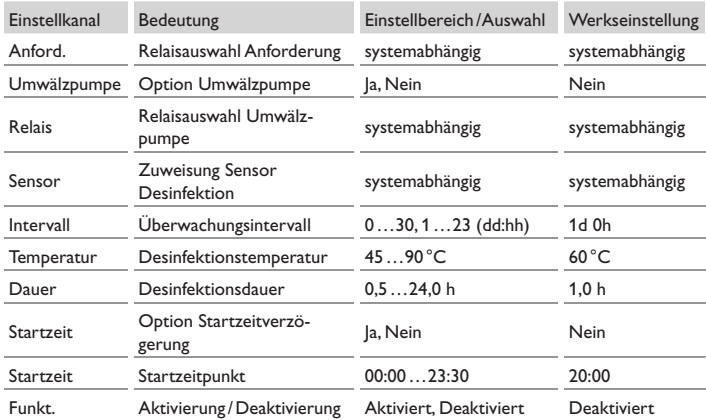

## **Brauchwassererwärmung**

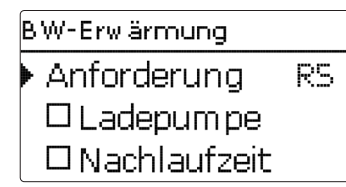

Die **Brauchwassererwärmung** dient dazu, durch Anforderung einer Nachheizung den Brauchwasserspeicher zu erwärmen.

Wenn die Option **Ladepumpe** aktiviert wird, erscheint der Einstellkanal **Relais**, mit dem der Ladepumpe ein Relais zugewiesen werden kann. Das zugewiesene Relais wird mit dem Anforderungsrelais ein- und ausgeschaltet.

Wenn die Option **Nachlaufzeit** aktiviert wird, erscheint der Einstellkanal **Dauer**, mit dem die Nachlaufzeit eingestellt werden kann. Wenn die Option Nachlaufzeit aktiviert ist, bleibt das Ladepumpenrelais um die eingestellte Dauer eingeschaltet, nachdem das Anforderungsrelais ausgeschaltet wurde.

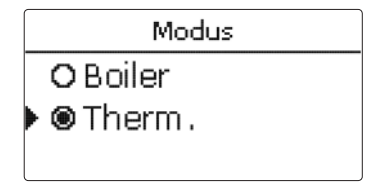

Für die Brauchwassererwärmung stehen 2 Modi zur Verfügung:

#### Modus **Thermisch**

Das zugewiesene Anforderungsrelais wird eingeschaltet, wenn die Temperatur am zugewiesenen Sensor 1 unter die eingestellte Einschalttemperatur sinkt. Wenn die Temperatur am zugewiesenen Sensor 1 die eingestellte Ausschalttemperatur überschreitet, wird das Relais ausgeschaltet.

## Modus **Boiler**

Wenn der Modus Boiler ausgewählt ist, kann ein weiterer Sensor im Kanal Sensor 2 zugewiesen werden. Die Ein- und Ausschaltbedingungen müssen dann an beiden Sensoren erfüllt sein, damit das Relais ein-, bzw. ausgeschaltet wird. Wenn die Option **Timer** aktiviert wird, erscheint eine Wochenzeitschaltuhr, mit der Zeitfenster für den Betrieb der Funktion eingestellt werden können.

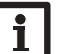

#### **Hinweis:**

Für Informationen zur Timereinstellung siehe [Seite 11.](#page-10-0)

#### **Heizung/ Wahlfunktionen/neue Funktion… /BW-Erwärmung**

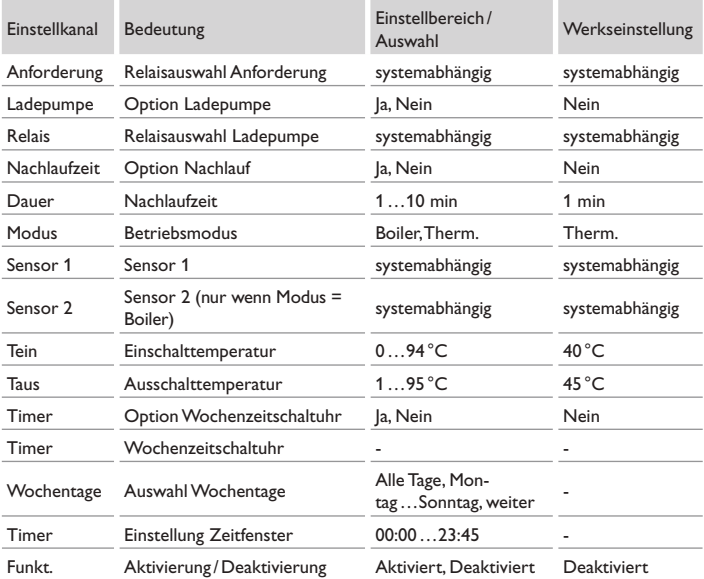

## **WM7**

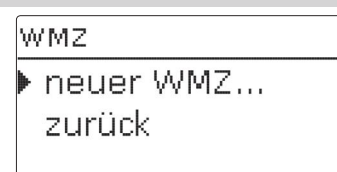

Im Menü **WMZ** können bis zu 2 interne Wärmemengenzähler aktiviert und eingestellt werden.

Mit dem Menüpunkt **neuer WMZ…** kann ein weiterer Wärmemengenzähler hinzugefügt werden.

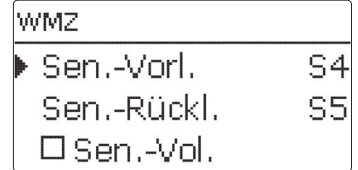

Es öffnet sich ein Untermenü, in dem alle notwendigen Einstellungen für den Wärmemengenzähler gemacht werden können.

Wenn die Option **Volumenstromsensor** aktiviert wird, kann ein Impulseingang oder, falls vorhanden, ein Grundfos Direct Sensor™ ausgewählt werden. Grundfos Direct Sensors™ stehen nur zur Auswahl, wenn diese zuvor im Menü Ein- / Ausgänge angemeldet wurden. Dort muss auch die Impulswertigkeit eingestellt werden. Wenn die Option Volumenstromsensor aktiviert und ein Relais ausgewählt wird,

findet die Wärmemengenzählung nur statt, wenn das ausgewählte Relais eingeschaltet ist.

Wenn die Option Volumenstromsensor deaktiviert wird, führt der Regler eine Wärmemengenbilanzierung durch. Die Wärmemengenbilanzierung erfolgt als "Abschätzung" mit der Differenz zwischen Vorlauf- und Rücklauftemperatur und dem eingestellten Volumenstrom (bei 100 % Pumpendrehzahl).

- $\rightarrow$  Den abgelesenen Volumenstrom (I/min) im Kanal **Durchfluss** einstellen.
- → Frostschutzart und Frostschutzgehalt des Wärmeträgermediums in den Kanälen **Medium** und **Gehalt** angeben.

Wenn die Option **Alternativanzeige** aktiviert wird, rechnet der Regler die Wärmemenge in die ersparte Menge fossilen Brennstoffs (Kohle, Öl oder Gas), oder die ersparte CO<sub>2</sub>-Emission um. Die alternativ angezeigte **Einheit** kann ausgewählt werden. Dazu muss ein **Umrechnungsfaktor** angegeben werden. Der Umrechnungsfaktor ist abhängig von der Anlage und muss individuell errechnet werden.

## **Hinweis:**

In 2-Speicher-Systemen kann mit einem Volumenmessteil die Wärmemenge beider Speicher gezählt werden.

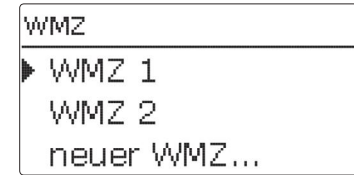

Bereits ausgewählte Wärmemengenzähler erscheinen im Menü WMZ über dem Menüpunkt **neuer WMZ…** in numerischer Reihenfolge.

Wenn ein bereits ausgewählter Wärmemengenzähler angewählt wird, öffnet sich wieder das entsprechende Untermenü mit allen Einstellwerten.

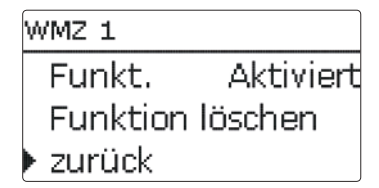

Um einen Wärmemengenzähler zu löschen, **Funktion löschen** anwählen und die Sicherheitsabfrage mit **Ja** bestätigen. Der Wärmemengenzähler wird gelöscht und steht wieder unter **neuer WMZ**… zur Verfügung.

Im Einstellkanal **Funktion** kann ein bereits ausgewählter Wärmemengenzähler temporär deaktiviert, bzw. wieder aktiviert werden. In diesem Fall bleiben alle Einstellungen erhalten.

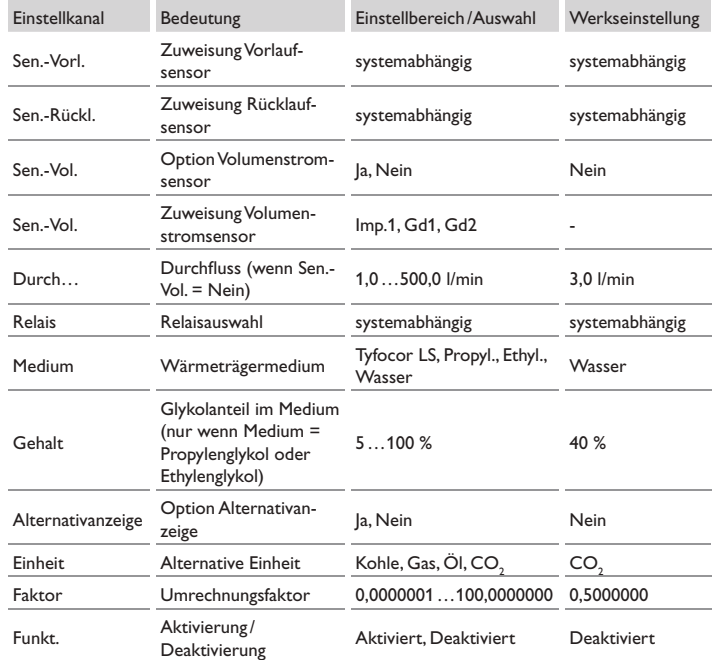

## **WMZ / neuer WMZ… 12 Grundeinstellungen**

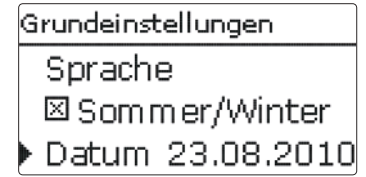

Im Menü **Grundeinstellungen** können alle Basis-Parameter für den Regler eingestellt werden. Normalerweise sind diese Einstellungen bereits im Inbetriebnahmemenü gemacht worden. Sie können hier nachträglich verändert werden.

## **Grundeinstellungen**

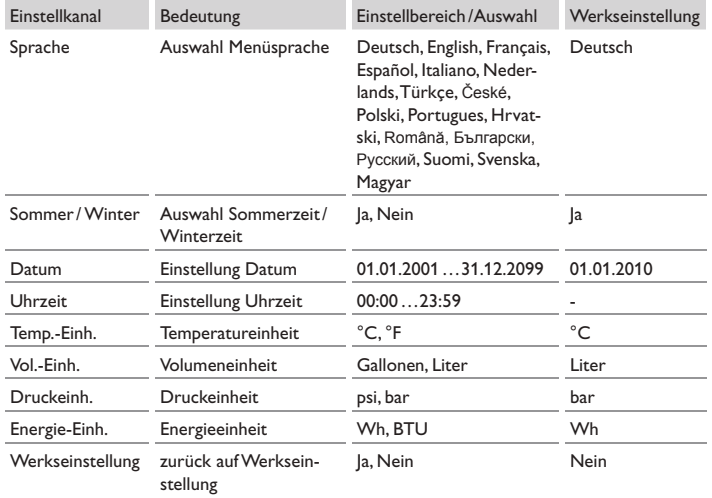

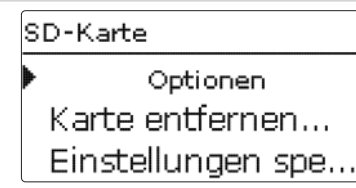

Der Regler verfügt über einen SD-Karteneinschub für handelsübliche SD-Karten. Folgende Funktionen können mit einer SD-Karte ausgeführt werden:

- Mess- und Bilanzwerte aufzeichnen. Nach der Übertragung in einen Computer können die gespeicherten Werte beispielsweise mit einem Tabellenkalkulationsprogramm geöffnet und visualisiert werden.
- Einstellungen und Parametrisierungen auf der SD-Karte sichern und gegebenenfalls wiederherstellen.
- Firmware-Updates auf den Regler aufspielen.

## **Firmware-Updates aufspielen**

Wenn eine SD-Karte eingelegt wird, auf der ein Firmware-Update gespeichert ist, erscheint die Abfrage Update? im Display. Mit den Tasten 2 und 4 kann zwischen **Ja** und **Nein** gewechselt werden.

→ Um ein Update durchzuführen, **Ja** auswählen und mit Taste <sup>§</sup> bestätigen.

Das Update wird automatisch durchgeführt. Im Display erscheint **Bitte warten** und ein Fortschrittsbalken. Wenn das Update fertig aufgespielt ist, startet der Regler automatisch neu und durchläuft eine kurze Initialisierungsphase.

## **Hinweis:**

Die Karte erst entfernen, wenn die Initialisierungsphase abgeschlossen und das Hauptmenü des Reglers wieder zu sehen ist!

 $\rightarrow$  Wenn kein Update durchgeführt werden soll, **Nein** auswählen. Der Regler startet den Normalbetrieb.

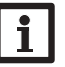

## **Hinweis:**

Der Regler erkennt Firmware-Updates nur, wenn sie in einem Ordner namens **RESOL** auf der ersten Ebene der SD-Karte gespeichert sind.

 $\rightarrow$  Auf der SD-Karte einen Ordner RESOL anlegen und die heruntergeladene ZIP-Datei in diesen Ordner extrahieren.

## **Aufzeichnung starten**

- $\rightarrow$  SD-Karte in den Adapter einsetzen.
- $\rightarrow$  Aufzeichnungsart und Aufzeichnungsintervall einstellen.

Die Aufzeichnung beginnt sofort.

## **Aufzeichnung beenden**

- $\rightarrow$  Menüpunkt Karte entfernen wählen.
- $\rightarrow$  Nach Anzeige **Karte entnehmen** die Karte aus dem Einschub entnehmen.

Wenn im Menüpunkt **Aufzeichnungsart Linear** eingestellt wird, endet die Aufzeichnung bei Erreichen der Kapazitätsgrenze. Es erscheint die Meldung **Karte voll**. Bei der Einstellung **Zyklisch** werden die ältesten Daten auf der Karte überschrieben, sobald die Kapazitätsgrenze erreicht ist.

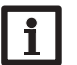

### **Hinweis:**

Die verbleibende Aufzeichnungszeit verringert sich nicht-linear durch die zunehmende Größe der Datenpakete. Die Datenpakete können sich z. B. durch den ansteigenden Wert der Betriebsstunden vergrößern.

## **Reglereinstellungen speichern**

→ Um die Reglereinstellungen auf der SD-Karte zu speichern, den Menüpunkt **Einstellungen speichern** auswählen.

Während des Speichervorgangs erscheint im Display **Bitte warten**, danach die Meldung **Erfolgreich!**. Die Reglereinstellungen werden in einer .SET-Datei auf der SD-Karte gespeichert.

de

## **Reglereinstellungen laden**

 $\rightarrow$  Um die Reglereinstellungen von einer SD-Karte zu laden, den Menüpunkt Ein**stellungen laden** auswählen.

Das Fenster Dateiauswahl erscheint.

 $\rightarrow$  Die gewünschte .SET-Datei auswählen.

Während des Ladevorgangs erscheint im Display **Bitte warten**, danach die Meldung **Erfolgreich!**.

## **SD-Karte formatieren**

 $\rightarrow$  Menüpunkt Karte formatieren wählen.

Der Karteninhalt wird gelöscht und die Karte mit dem Dateisystem FAT formatiert.

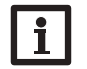

## **Hinweis:**

Um die SD-Karte sicher zu entfernen, vor der Kartenentnahme immer den Menüpunkt **Karte entfernen…** anwählen.

## **SD-Karte**

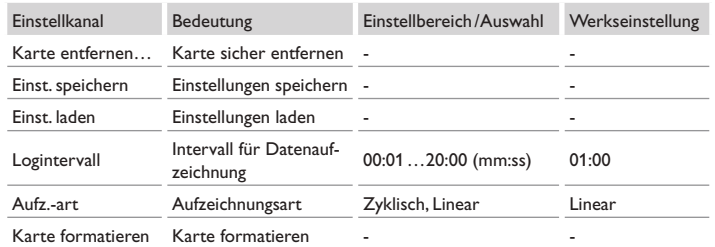

## **14 Handbetrieb**

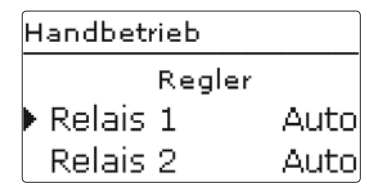

Im Menü **Handbetrieb** kann der Betriebsmodus aller Relais im Regler und in angeschlossenen Modulen eingestellt werden.

Alle Relais werden in numerischer Reihenfolge aufgeführt, zuerst die des Reglers, dann die der einzelnen angeschlossenen Module. Auch die Auflistung der Module erfolgt in numerischer Reihenfolge.

Unter dem Menüpunkt **Alle Relais…** können alle Relais gleichzeitig ausgeschaltet (Aus) oder in den Automatikmodus (Auto) gesetzt werden:

- Aus = Relais ist ausgeschaltet (Handbetrieb)
- $A$ uto = Relais ist im  $A$ utomatikmodus

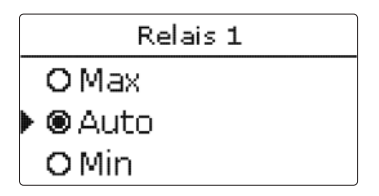

Für jedes Relais kann auch einzeln ein Betriebsmodus gewählt werden. Folgende Einstellmöglichkeiten stehen zur Verfügung:

- Aus = Relais ist ausgeschaltet (Handbetrieb)
- Min = Relais läuft mit Minimaldrehzahl (Handbetrieb)
- Max = Relais läuft mit 100 % (Handbetrieb)
- Auto = Relais ist im Automatikmodus

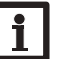

### **Hinweis:**

Nach Ausführen der Kontroll- und Servicearbeiten muss der Betriebsmodus wieder auf **Auto** gestellt werden. Der Normalbetrieb ist sonst nicht möglich.

### **Handbetrieb**

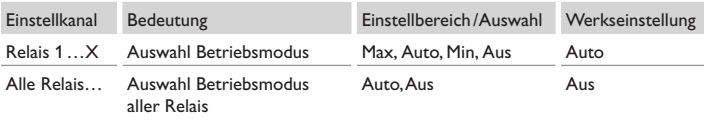

## **15 Bedienercode**

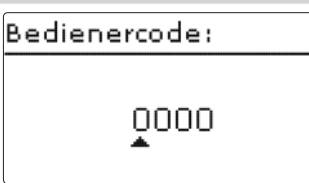

Der Zugriff auf einige Einstellwerte kann über einen Bedienercode eingeschränkt werden (Kunde).

1. Installateur **0262** (Werkseinstellung)

Sämtliche Menüs und Einstellwerte werden angezeigt und alle Einstellungen können verändert werden.

## 2. Kunde **0000**

Die Installateursebene ist ausgeblendet, Einstellwerte können teilweise verändert werden. Um zu verhindern, dass zentrale Einstellwerte des Reglers unsachgemäß verändert werden, sollte vor der Überlassung an einen fachfremden Systembetreiber der Kundenbedienercode eingegeben werden.

 $\rightarrow$  Um den Zugriff einzuschränken, in dem Menüpunkt Bedienercode den Wert 0000 eingeben.

## **16 Ein-/ Ausgänge**

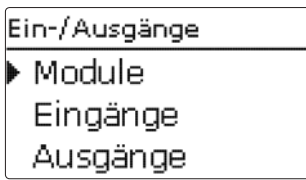

Im Menü **Ein-/ Ausgänge** können externe Module an- und abgemeldet, Sensoroffsets eingestellt und Relaisausgänge konfiguriert werden.

## **16.1 Module**

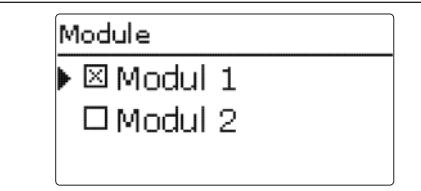

In diesem Untermenü können bis zu 2 externe Module angemeldet werden. Alle angeschlossenen und vom Regler erkannten Module stehen zur Auswahl.

 $\rightarrow$  Um ein Modul anzumelden, die entsprechende Menüzeile mit Taste  $\binom{3}{2}$  anwählen

Die Checkbox zeigt die Auswahl an. Wenn ein Modul angemeldet ist, stehen seine Sensoreingänge und Relaisausgänge in den entsprechenden Menüs des Reglers zur Auswahl.

## **Ein-/ Ausgänge/Module**

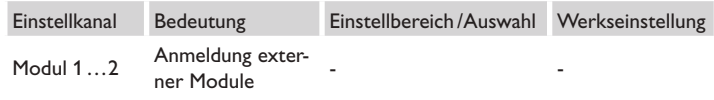

de

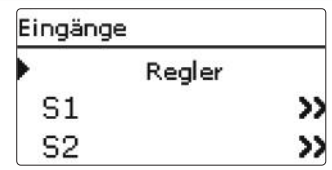

In diesem Untermenü kann für jeden Sensoreingang eingestellt werden, welcher Sensortyp angeschlossen ist. Zur Auswahl stehen:

- S1 … S9: Schalter, KTY, Pt500, RTA11M, Pt1000, Keine
- Imp. 1: Impuls, Schalter, KTY, Pt500, RTA11M, Pt1000, Keine
- CS10: A…K
- Gd1, 2: RPD, VFD, Keine

## **ACHTUNG! Anlagenschäden!**

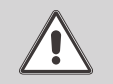

Die Auswahl eines falschen Sensortyps führt zu unerwünschtem Regelverhalten. Im schlimmsten Fall kann dies zu Anlagenschäden führen!

 $\rightarrow$  **Sicherstellen, dass der richtige Sensortyp ausgewählt ist!** 

Wenn KTY, Pt500 oder Pt1000 ausgewählt wurde, erscheint der Kanal **Offset**, in dem ein individueller Sensoroffset eingestellt werden kann.

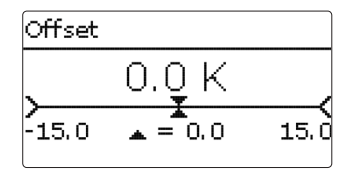

## **CS-Sensoroffset**

Wenn ein CS10-Einstrahlungssensor angeschlossen werden soll, muss **vor** dem Anschluss ein Offset durchgeführt werden.

Dazu folgendermaßen vorgehen:

- $\rightarrow$  Im Kanal **Type** den CS-Typ auswählen.
- $\rightarrow$  Den Kanal **Offset** anwählen.
- → Die Abfrage Löschen? mit Ja bestätigen.
- Î Mit **zurück** wieder in das **Eingänge**-Menü zurückkehren, CS-Sensor anschließen.

## **Ein-/ Ausgänge/Eingänge**

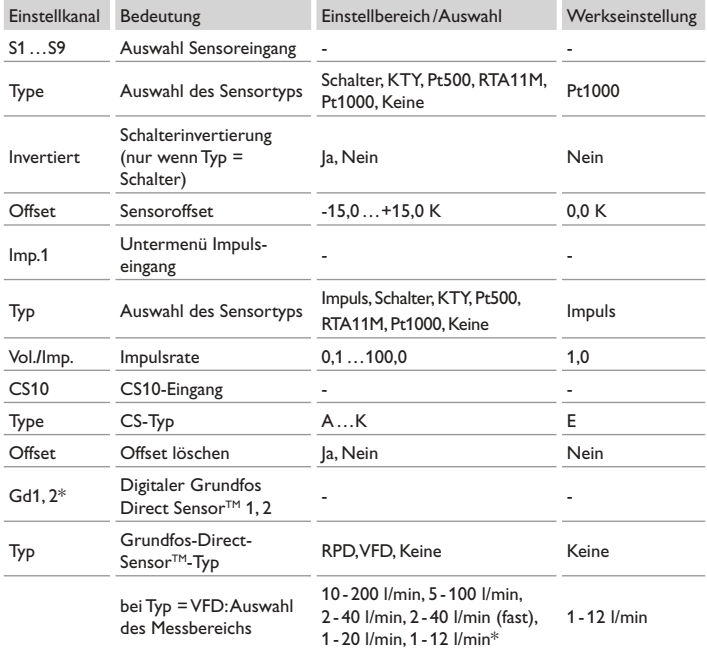

\* Für die Eingänge Gd1 und Gd2 sind folgende Sensorkombinationen möglich:

 $-1 \times$  RPD,  $1 \times$  VFD

- 2 x VFD, jedoch nur mit unterschiedlichen Durchflussbereichen

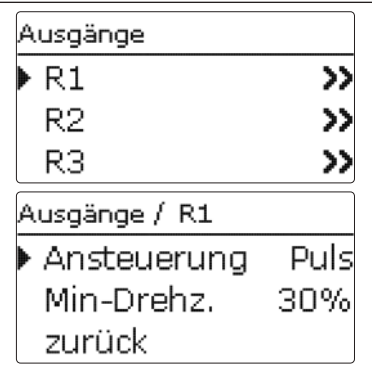

In diesem Menü kann für jedes Relais die Ansteuerungsart und die Minimaldrehzahl eingestellt werden.

- Die Ansteuerung gibt an, auf welche Weise die Drehzahlregelung einer angeschlossenen Pumpe erfolgt. Folgende Modi stehen für die Ansteuerung zur Auswahl:
- Adapter = Drehzahlregelungssignal von einem Schnittstellenadapter VBus® /PWM
- 0-10V = Drehzahlregelung über ein 0-10 V-Signal
- PWM = Drehzahlregelung über ein PWM-Signal
- Standard = Pulspaketsteuerung (Werkseinstellung)

Die Drehzahlregelung einer HE-Pumpe erfolgt über ein PWM-Signal/ 0 - 10 V-Ansteuerung. Zusätzlich zum Anschluss an das Relais (Spannungsversorgung) muss die Pumpe an einen der PWM-Ausgänge des Reglers angeschlossen werden.

Wenn die Ansteuerungsart **PWM oder 0-10 V** ausgewählt wird, erscheinen die Einstellkanäle **Ausgang** und **Profil**. Unter Ausgang kann einer der 2 PWM/0-10V-Ausgänge ausgewählt werden. Unter Profil stehen PWM-Kennlinien für Solar- und Heizungspumpen zur Auswahl.

## **Hinweis:**

Wenn der im Menü Ausgänge eingestellte Wert für die Minimaldrehzahl von der eingestellten Minimaldrehzahl für den zugewiesenen Ausgang in einer Wahlfunktion abweicht, gilt nur die höhere der beiden Einstellungen.

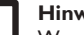

### **Hinweis:**

Wenn für einen Ausgang die Ansteuerungsart PWM, Adapter oder 0-10 V ausgewählt wird, erweitert sich der Einstellbereich der Minimaldrehzahl für diesen Ausgang auf 20…100%.

## **Ein-/ Ausgänge/Ausgänge**

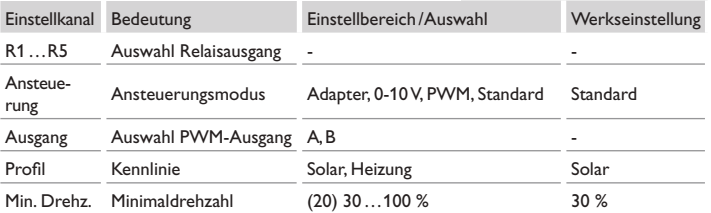

#### **Kennlinie Ansteuerung: PWM; Profil: Solar**

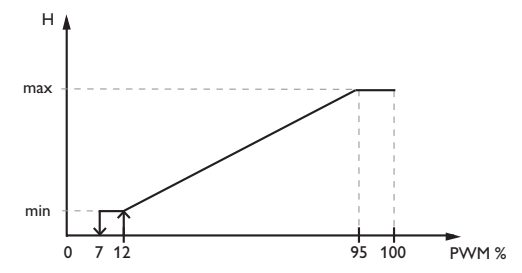

#### **Kennlinie Ansteuerung: PWM; Profil: Heizung**

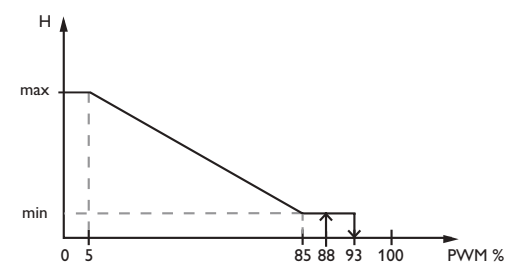

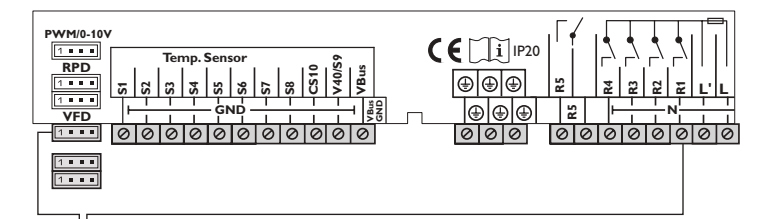

Beispiel für den elektrischen Anschluss einer Hocheffizienzpumpe

## **16.4 VBus**

In diesem Menü können die Sensoren und Relais den Kanälen einer angeschlossenen Fernanzeige SDFK oder SD6 zugewiesen werden.

Dazu im Menüpunkt **neue SDx…** die angeschlossene Fernanzeige auswählen und hinzufügen.

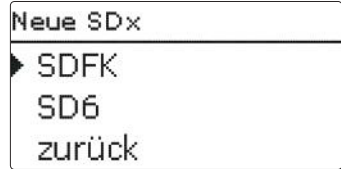

Es öffnet sich ein Untermenü, in dem alle notwendigen Einstellungen für die Fernanzeige gemacht werden können.

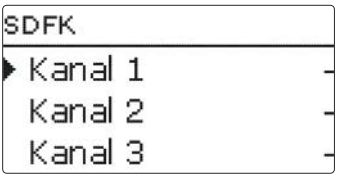

In den entsprechenden Untermenüs den Kanälen der SDFK bzw. SD6 Sensoren und Relais zuweisen.

Folgende Auswahlmöglichkeiten stehen zur Verfügung:

**S1 … S9:** Sensoreingänge S1…S9

- **CS10:** Einstrahlungssensor CS10 (nur falls ein entsprechender Sensor angeschlossen ist)
- **VFD:** Temperaturwert des VFD (nur falls ein entsprechender Sensor angeschlossen und angemeldet ist)
- **RPD:** Temperaturwert des RPD (nur falls ein entsprechender Sensor angeschlossen und angemeldet ist)
- **R1 … R5:** Relaisausgänge R1…R5
- **WMZ:** Wärmemengenzähler (falls mehrere Wärmemengenzähler aktiviert sind, bezieht sich die Auswahl WMZ auf den ersten Wärmemengenzähler)

## **Ein- / Ausgänge / VBus**

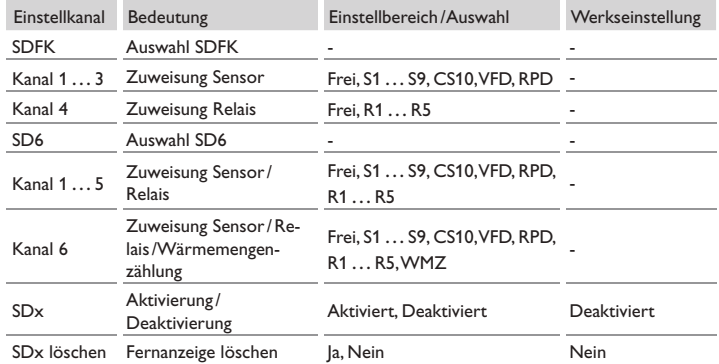

## **17 Fehlersuche**

Tritt ein Störfall ein, wird über das Display des Reglers eine Meldung angezeigt.

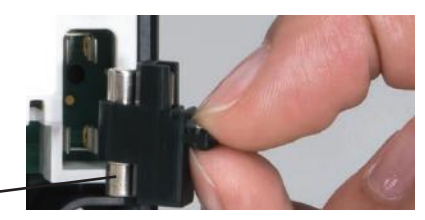

Sicherung

Tastenkreuz blinkt rot.

Sensordefekt. In entsprechendem Sensor-Anzeigekanal wird anstatt einer Temperatur ein Fehlercode angezeigt.

Kurzschluss oder Leitungsbruch.

Abgeklemmte Temperatursensoren können mit einem Widerstands-Messgerät überprüft werden und haben bei den entsprechenden Temperaturen die untenstehenden Widerstandswerte.

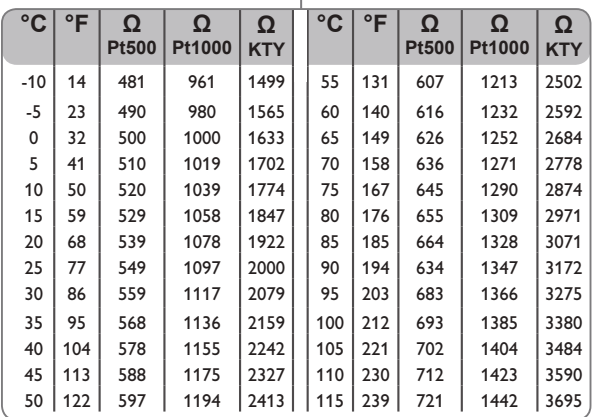

#### **WARNUNG! Elektrischer Schlag!**

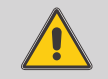

Bei geöffnetem Gehäuse liegen stromführende Bauteile frei! → Vor jedem Öffnen des Gehäuses das Gerät allpolig

**von der Netzspannung trennen!**

Der Regler ist mit einer Sicherung geschützt. Nach Abnahme des Gehäusedeckels wird der Sicherungshalter zugänglich, der auch die Ersatzsicherung enthält. Zum Austausch der Sicherung den Sicherungshalter nach vorne aus dem Sockel ziehen.

## Display ist dauerhaft erloschen.

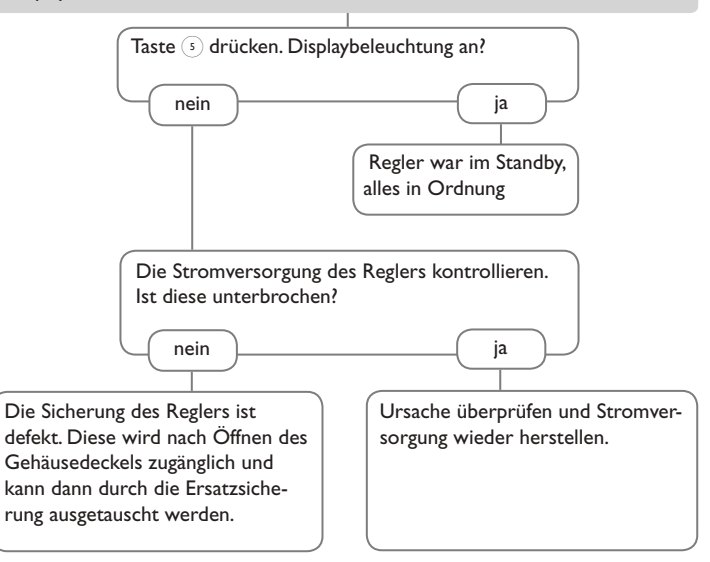

72
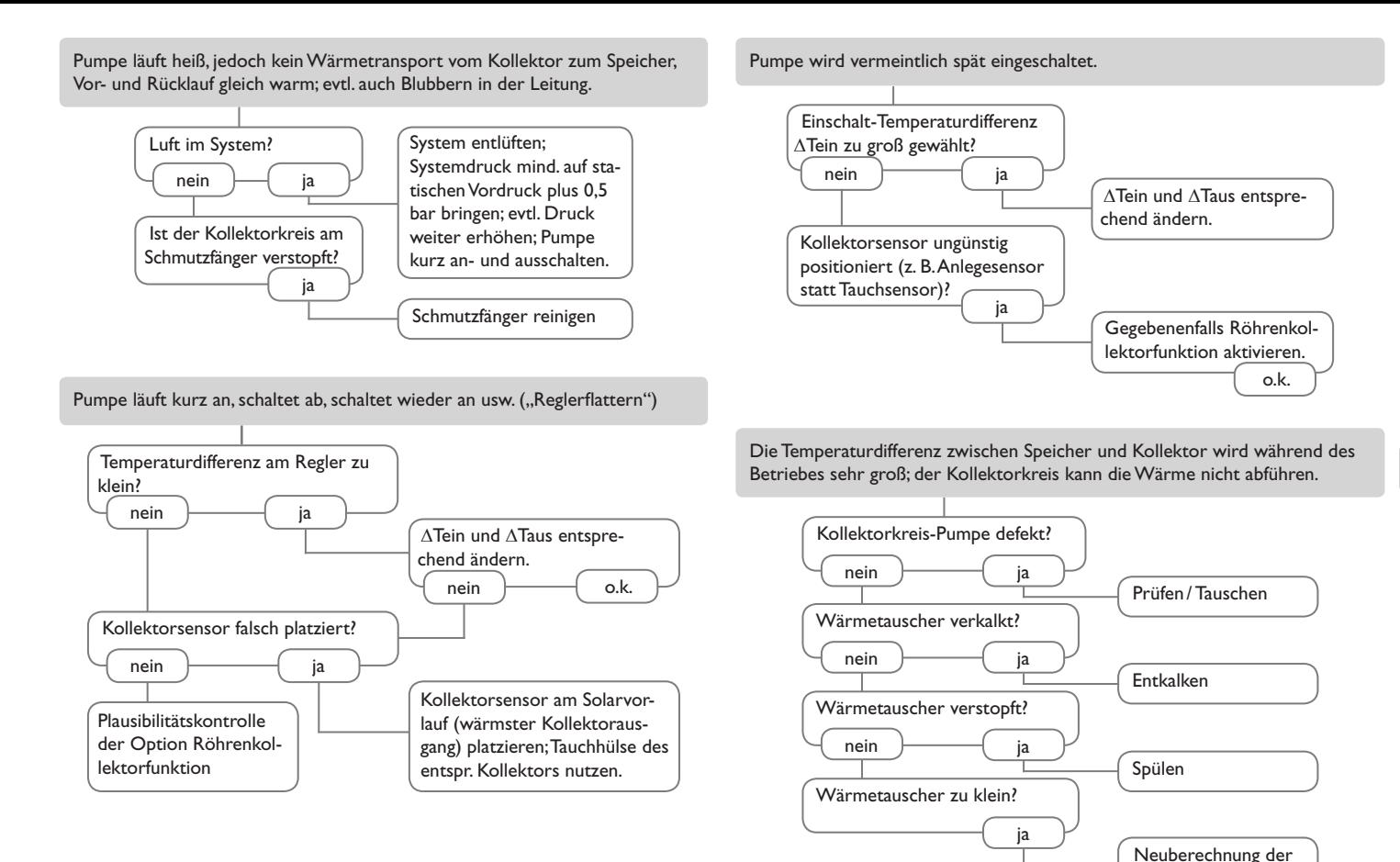

de

Dimensionierung

Die Solarkreispumpe läuft nicht, obwohl der Kollektor deutlich wärmer als der Speicher ist.

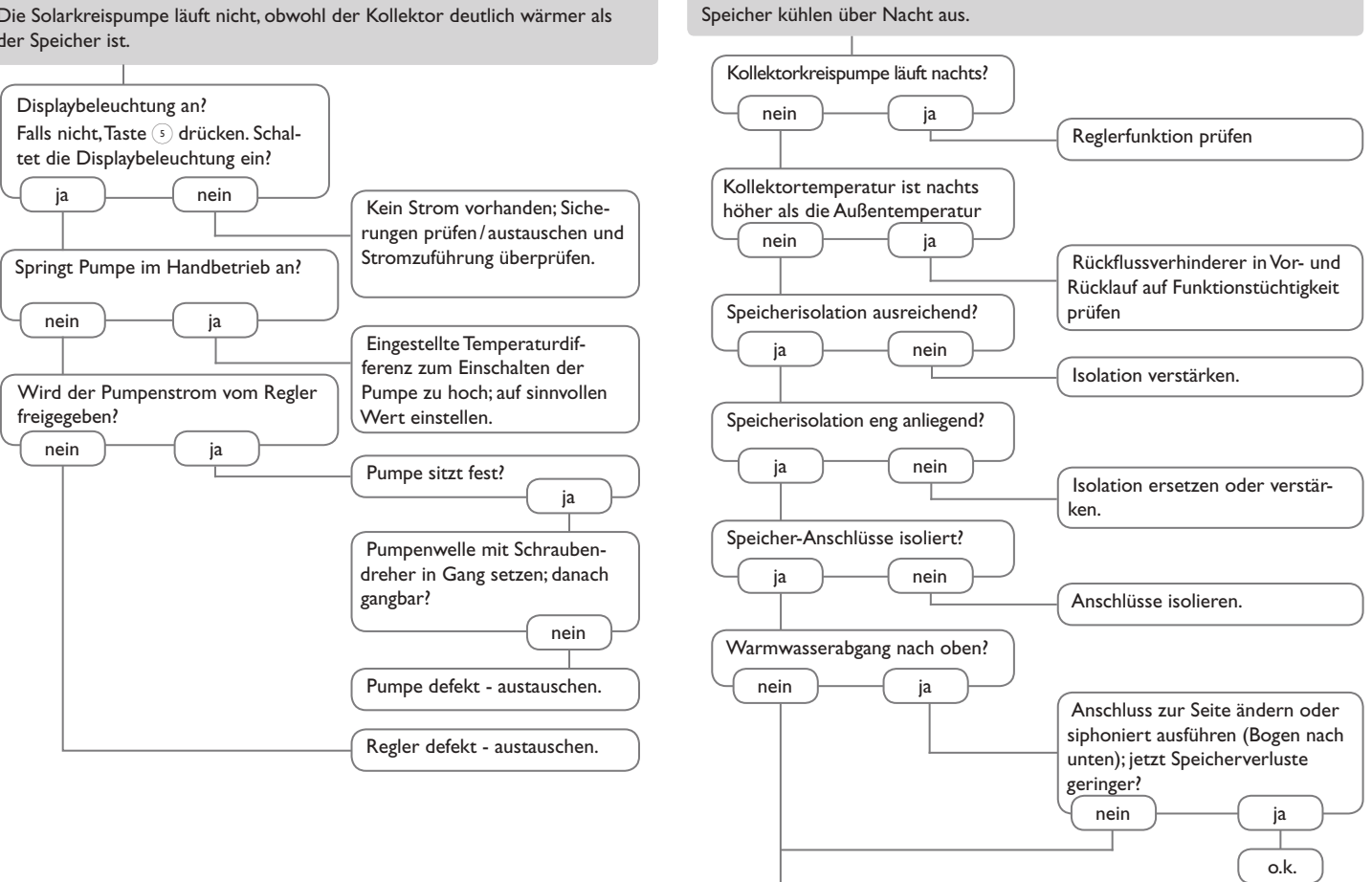

a

de

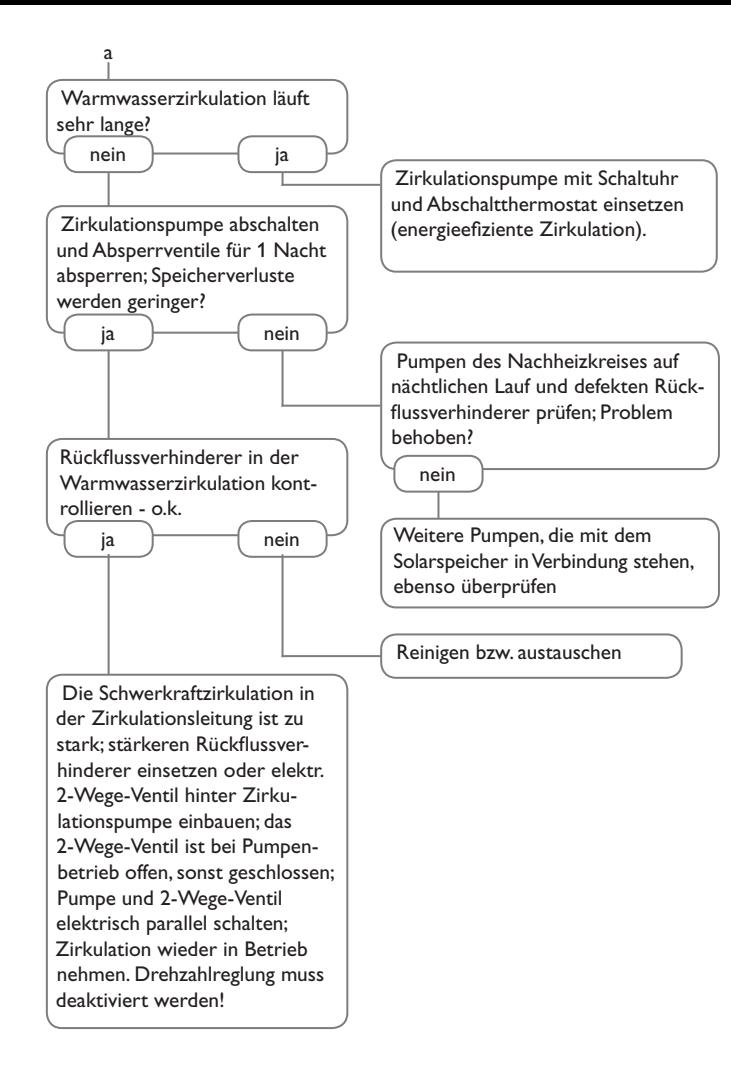

## **18 Zubehör**

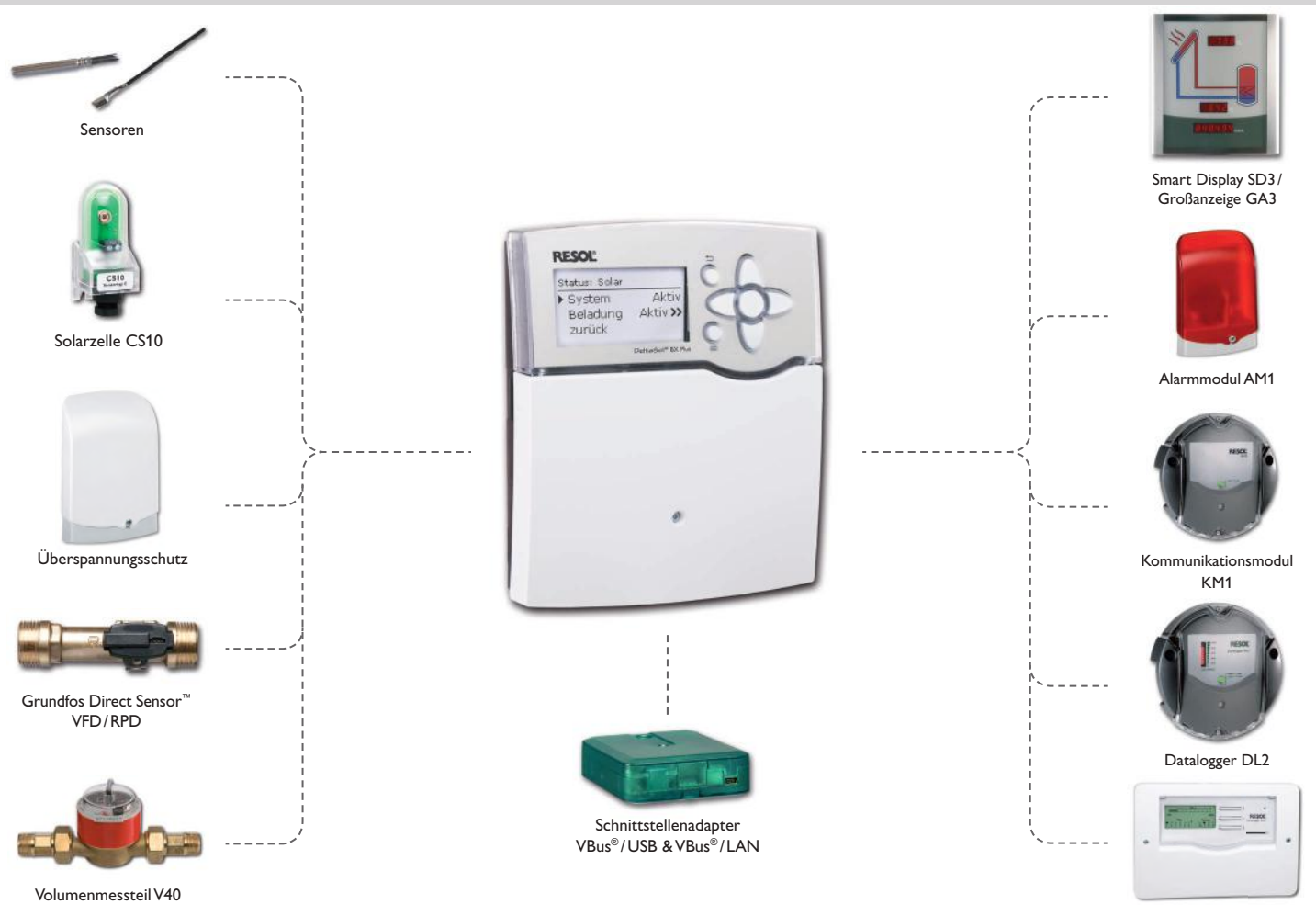

de

76

## **18.1 Sensoren und Messinstrumente**

#### **Sensoren**

Unser Angebot umfasst Hochtemperatursensoren, Flachanlegesensoren, Außentemperatursensoren, Raumtemperatursensoren und Rohranlegesensoren auch als Komplettsensoren mit Tauchhülse.

## **Überspannungsschutz SP10**

Der Überspannungsschutz SP10 sollte grundsätzlich zum Schutz der empfindlichen Temperatursensoren im oder am Kollektor gegen fremdinduzierte Überspannungen (ortsnahe Blitzeinschläge etc.) eingesetzt werden.

## **Solarzelle CS10**

Die Solarzelle CS10 dient der Erfassung der momentanen Solareinstrahlungsinten sität. Der Kurzschlussstrom steigt mit ansteigender Strahlungsintensität. Der Sensor kann je nach Regler als zusätzliche Plausibilitätskontrolle oder mit direktem Regeleinfluss verwendet werden. Die Anschlussleitung kann bis auf 100 m verlängert werden.

## **Grundfos Direct Sensors™ VFD/RPD**

Der Grundfos Direct Sensor RPD ist ein digitaler Sensor zur Messung von Temperatur und Druck. Der Grundfos Direct Sensor VFD ist ein digitaler Sensor zur Messung von Temperatur und Volumenstrom.

#### **Volumenmessteil V40**

Das V40 ist ein Messgerät mit Kontaktgeber zur Erfassung des Durchflusses von Wasser oder Wasser-Glykol-Gemischen. Nach Durchströmen eines konkreten Volumens gibt das V40 einen Impuls an den Wärmemengenzähler ab. Aus diesen Impulsen und einer gemessenen Temperaturdifferenz berechnet der Wärmemengenzähler anhand definierter Parameter (Glykolart, Dichte, Wärmekapazität usw.) die genutzte Wärmemenge.

#### **18.2 VBus®-Zubehör**

## **Smart Display SD3/SDFK, Großanzeige GA3**

Das Smart Display SD3 ist für den einfachen Anschluss an Regler über den VBus® konzipiert. Es dient der Visualisierung der vom Regler ausgegebenen Kollektor- und Speichertemperatur sowie des Energieertrages des Solarsystems.

Das Smart Display SDFK dient der Visualisierung der vom Regler ausgegebenen Feststoffkessel- und Speichertemperatur oben/unten sowie des Pumpenstatus. Der Einsatz von hocheffizienten LEDs und Filterglas erzeugt eine hohe optische Brillanz. Eine zusätzliche Spannungsversorgung ist nicht erforderlich.

Die GA3 ist ein komplett montiertes Großanzeigen-Modul zur Visualisierung von Kollektor- und Speichertemperaturen sowie des Wärmemengenertrags des

Solarsystems über zwei 4-stellige und eine 6-stellige 7-Segmentanzeige. Einfacher Anschluss an alle Regler mit VBus® möglich. Die Frontplatte aus antireflexivem Filterglas ist mit einer lichtbeständigen UV-Lackierung bedruckt. An den universellen VBus® können parallel 8 Großanzeigen sowie weitere VBus®-Module problemlos angeschlossen werden.

### **Alarmmodul AM1**

Das Alarmmodul AM1 dient der Signalisierung von Systemfehlern. Es wird an den VBus® des Reglers angeschlossen und gibt über eine rote LED ein optisches Signal aus, wenn ein Fehler auftritt. Darüber hinaus verfügt das AM1 über einen Relaisausgang, der die Aufschaltung auf eine Gebäudeleittechnik ermöglicht. Somit kann im Fehlerfall eine Sammelstörmeldung ausgegeben werden.

## **Erweiterungsmodul EM**

Das EM Erweiterungsmodul bietet 5 zusätzliche Relaisausgänge und 6 zusätzliche Sensoreingänge für den Regler.

## **Datalogger DL2**

Mit diesem Zusatzmodul lassen sich größere Datenmengen (z. B. Mess- und Bilanzwerte des Solarsystems) über längere Zeiträume aufzeichnen. Der DL2 kann über sein integriertes Web-Interface mit einem Standard-Internet-Browser konfiguriert und ausgelesen werden. Zur Übertragung der aufgezeichneten Daten aus dem internen Speicher des DL2 auf einen PC kann auch eine SD-Karte benutzt werden. Der DL2 ist für alle Regler mit VBus® geeignet. Er kann direkt an einen PC oder einen Router zur Fernabfrage angeschlossen werden und erlaubt damit ein komfortables Systemmonitoring zur Ertragskontrolle oder zur erweiterten Diagnose von Fehlersituationen.

#### **Datalogger DL3**

Ganz gleich ob Solarthermie-, Heizungs- und Frischwasserregler – mit dem DL3 können Sie einfach und komfortabel Ihre Systemdaten von bis zu 6 RESOL-Reglern sammeln. Verschaffen Sie sich mit dem großen Vollgrafik-Display einen Überblick über die angeschlossenen Regler. Übertragen Sie auf SD-Karte gespeicherte Daten oder nutzen Sie die LAN-Schnittstelle für die Auswertung am PC.

#### **Kommunikationsmodul KM1**

Das Kommunikationsmodul KM1 ist die Netzwerkverbindung für Solar- und Heizungsanlagen und eignet sich besonders für Betreuer von Großanlagen, Heizungsinstallateure und interessierte Heimanwender, die jederzeit volle Kontrolle über ihr System haben möchten. Die Anlage kann über das Internet parametrisiert werden. VBus.net ermöglicht u. a. die Kontrolle des Ertrages des Systems in einem anschaulichen Systemschema.

## **18.3 Schnittstellenadapter**

## **Schnittstellenadapter VBus® /USB & VBus® /LAN**

Der VBus® /USB-Adapter bildet die Schnittstelle zwischen Regler und PC. Ausgestattet mit einem Standard-Mini-USB-Port ermöglicht er die schnelle Übertragung, Darstellung und Archivierung von Systemdaten über den VBus®. Die ServiceCenter Software ist im Lieferumfang enthalten.

Der Schnittstellenadapter VBus® / LAN dient dem Anschluss des Reglers an einen PC oder einen Router und erlaubt damit einen komfortablen Zugriff auf den Regler über das lokale Netzwerk des Betreibers. So kann von jeder Netzwerkstation aus auf den Regler zugegriffen und das System mit der ServiceCenter Software ausgelesen werden. Der Schnittstellenadapter VBus® / LAN ist für alle Regler mit VBus® geeignet. Die ServiceCenter Software ist im Lieferumfang enthalten.

#### **Index** 19

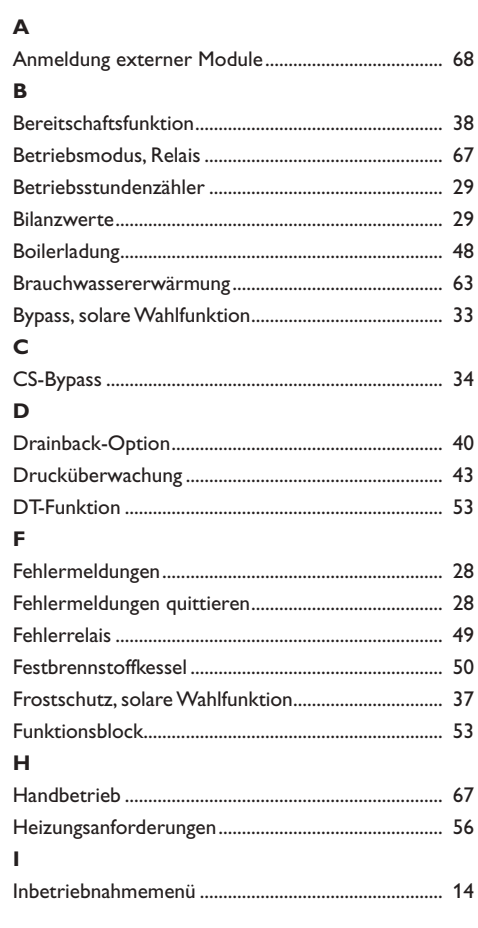

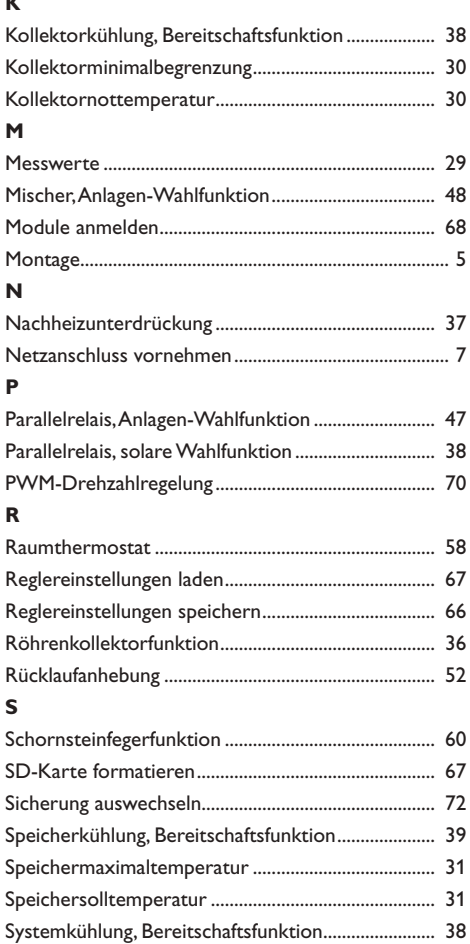

# $\mathbf{r}$  $\mathbf{u}$  $\mathbf{v}$ W Z Zieltemperatur, solare Wahlfunktion ........................... 36

79

응

### **Wichtiger Hinweis**

Die Texte und Zeichnungen dieser Anleitung entstanden mit größtmöglicher Sorgfalt und nach bestem Wissen. Da Fehler nie auszuschließen sind, möchten wir auf folgendes hinweisen:

Grundlage Ihrer Projekte sollten ausschließlich eigene Berechnungen und Planungen an Hand der jeweiligen gültigen Normen und Vorschriften sein. Wir schließen jegliche Gewähr für die Vollständigkeit aller in dieser Anleitung veröffentlichten Zeichnungen und Texte aus, sie haben lediglich Beispielcharakter. Werden darin vermittelte Inhalte benutzt oder angewendet, so geschieht dies ausdrücklich auf das eigene Risiko des jeweiligen Anwenders. Eine Haftung des Herausgebers für unsachgemäße, unvollständige oder falsche Angaben und alle daraus eventuell entstehenden Schäden wird grundsätzlich ausgeschlossen.

## Ihr Fachhändler: **RESOL–Elektronische Regelungen GmbH**

Heiskampstraße 10 45527 Hattingen /Germany Tel.: +49(0)2324/9648- 0 Fax: +49(0)2324/9648- 755 www.resol.de info@resol.de

#### **Anmerkungen**

Das Design und die Spezifikationen können ohne Vorankündigung geändert werden. Die Abbildungen können sich geringfügig vom Produktionsmodell unterscheiden.

#### **Impressum**

Diese Montage- und Bedienungsanleitung einschließlich aller seiner Teile ist urheberrechtlich geschützt. Eine Verwendung außerhalb des Urheberrechts bedarf der Zustimmung der Firma **RESOL–Elektronische Regelungen GmbH**. Dies gilt insbesondere für Vervielfältigungen/Kopien, Übersetzungen, Mikroverfilmungen und die Einspeicherung in elektronischen Systemen.

**Herausgeber: RESOL–Elektronische Regelungen GmbH**